# **Florida Department of Environmental Protection Division of Air Resource Management**

# **Electronic Permit Submittal and Processing for Non-Title V Permits**

**Applicant's Documentation**

**Updated: August 11, 2011 Version: 2006-2n**

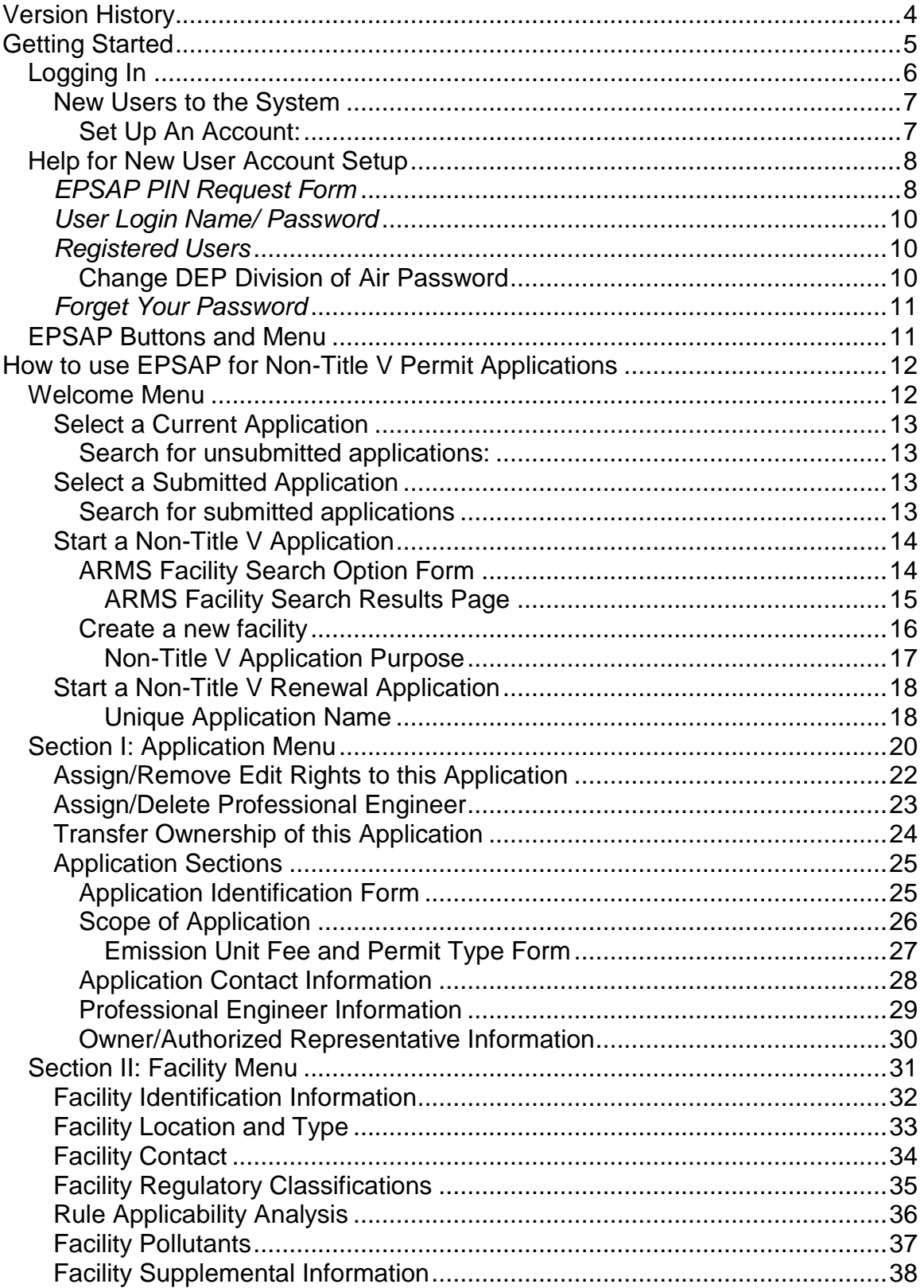

# Contents

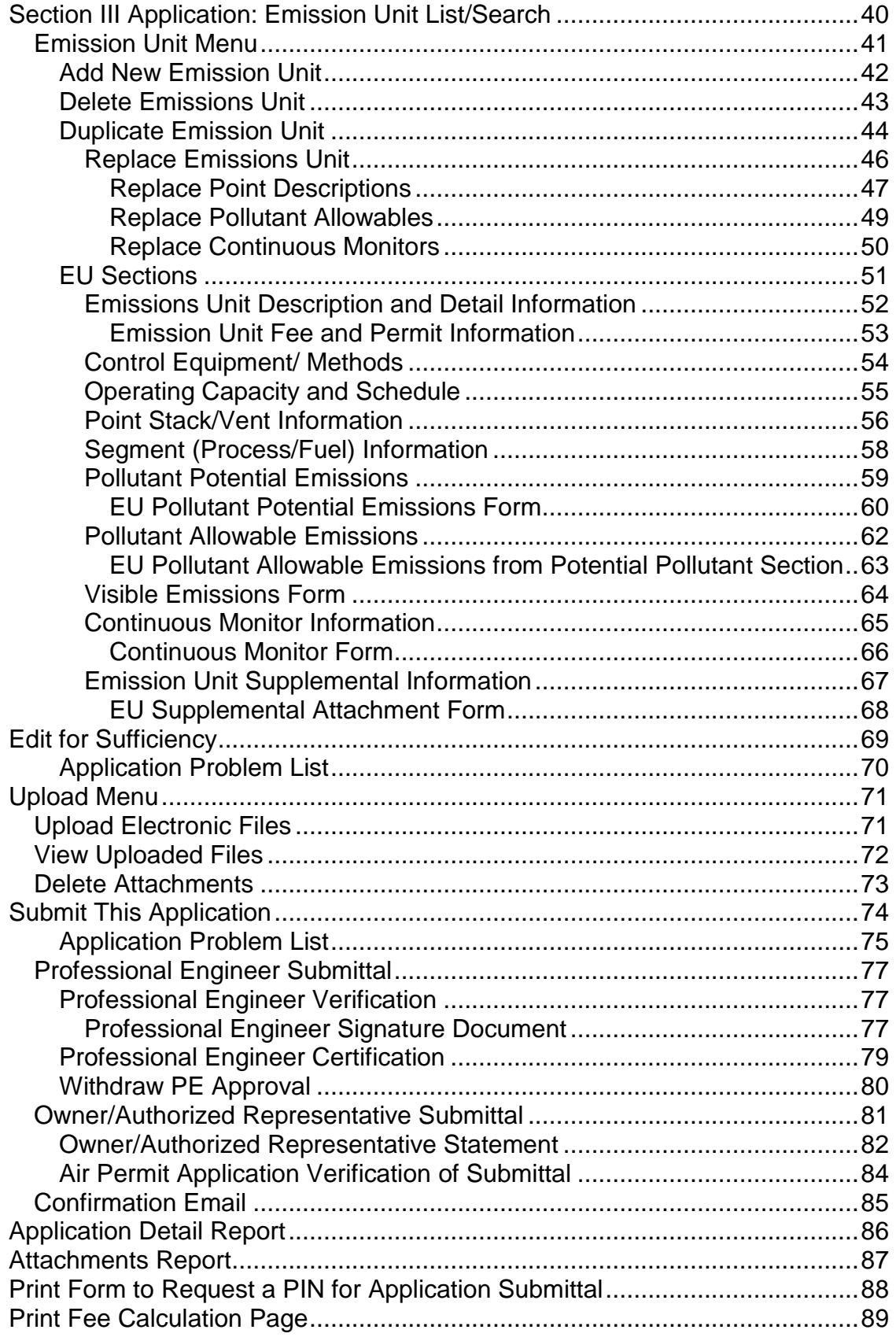

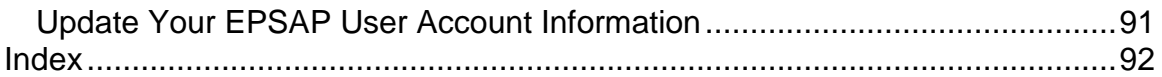

# <span id="page-4-0"></span>**Version History**

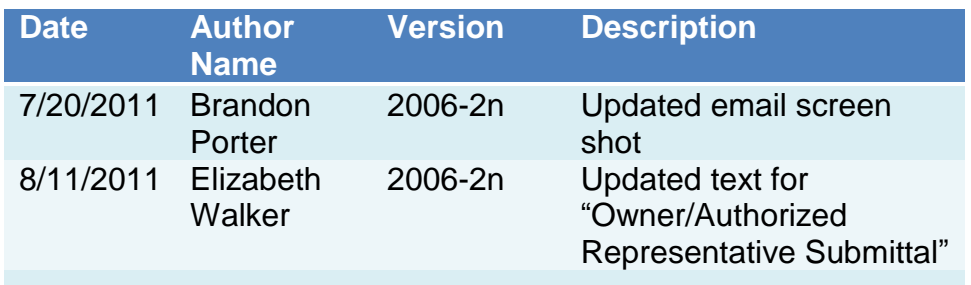

## <span id="page-5-0"></span>**Getting Started**

Welcome to the Electronic Permit Submittal and Processing (EPSAP) application. This web based application is designed to save work for the applicant while helping the department maintain an accurate database of permitted facilities. This is accomplished by allowing the currently stored information required for the completion of the application to be imported from the department's Air Resources Management System (ARMS) database into EPSAP. Once the import is complete, the applicant needs only to correct any inaccuracies that are found.

Electronic Permit Submittal and Processing site is best viewed using Microsoft Internet Explorer 5.5<sup>®</sup> with service pack 2 or higher. To check whether your version is 5.5 with service pack 2 or higher, select **Help** from the tool bar. Then select **About Internet Explorer** from the pull down menu.

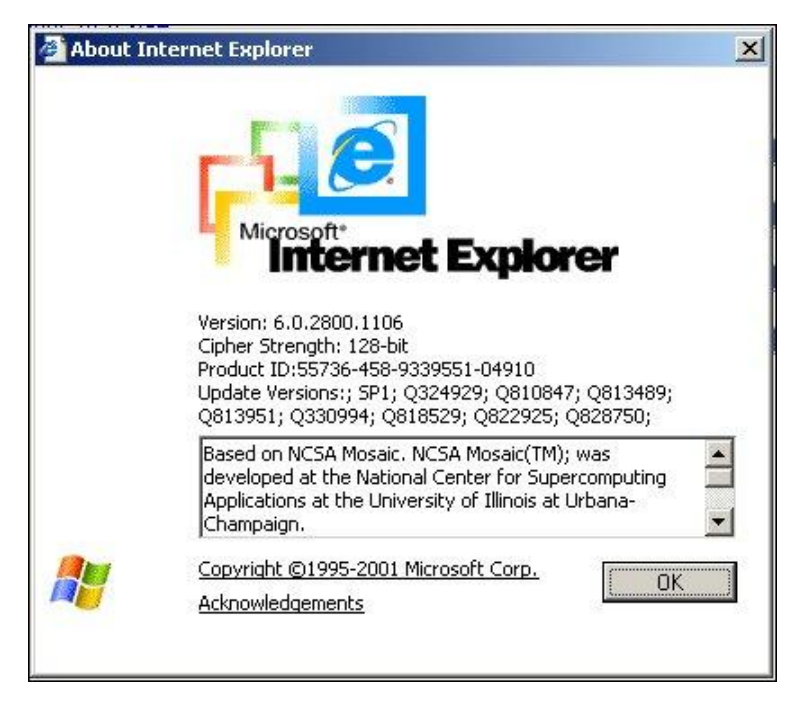

**Web Address:** [http://www.dep.state.fl.us/air/emission/epsap/.](http://www.dep.state.fl.us/air/emission/epsap/)

### **DARM Application Support Desk Information:**

Contact the DARM Application Support Desk at (850) 717-9000 or [DARM.Helpdesk@DEP.STATE.FL.US](mailto:DARM.Helpdesk@DEP.STATE.FL.US) to notify the Department regarding any problems with EPSAP or its supporting documentation.

## <span id="page-6-0"></span>**Logging In**

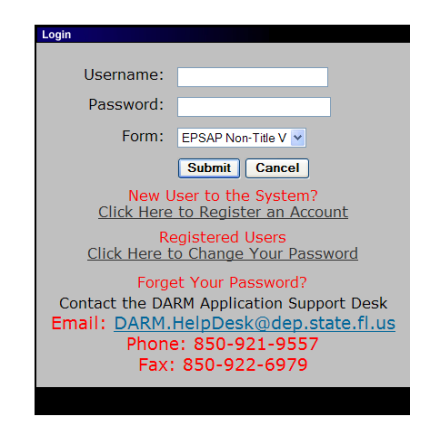

To begin a Permit Application in EPSAP the user must first log in. The EPSAP Login security box is separated into five sections, the *Username/Password/Form*, the *New Users to the System*, *Registered Users*, and the *Forget Your Password* sections.

## <span id="page-7-0"></span>**New Users to the System**

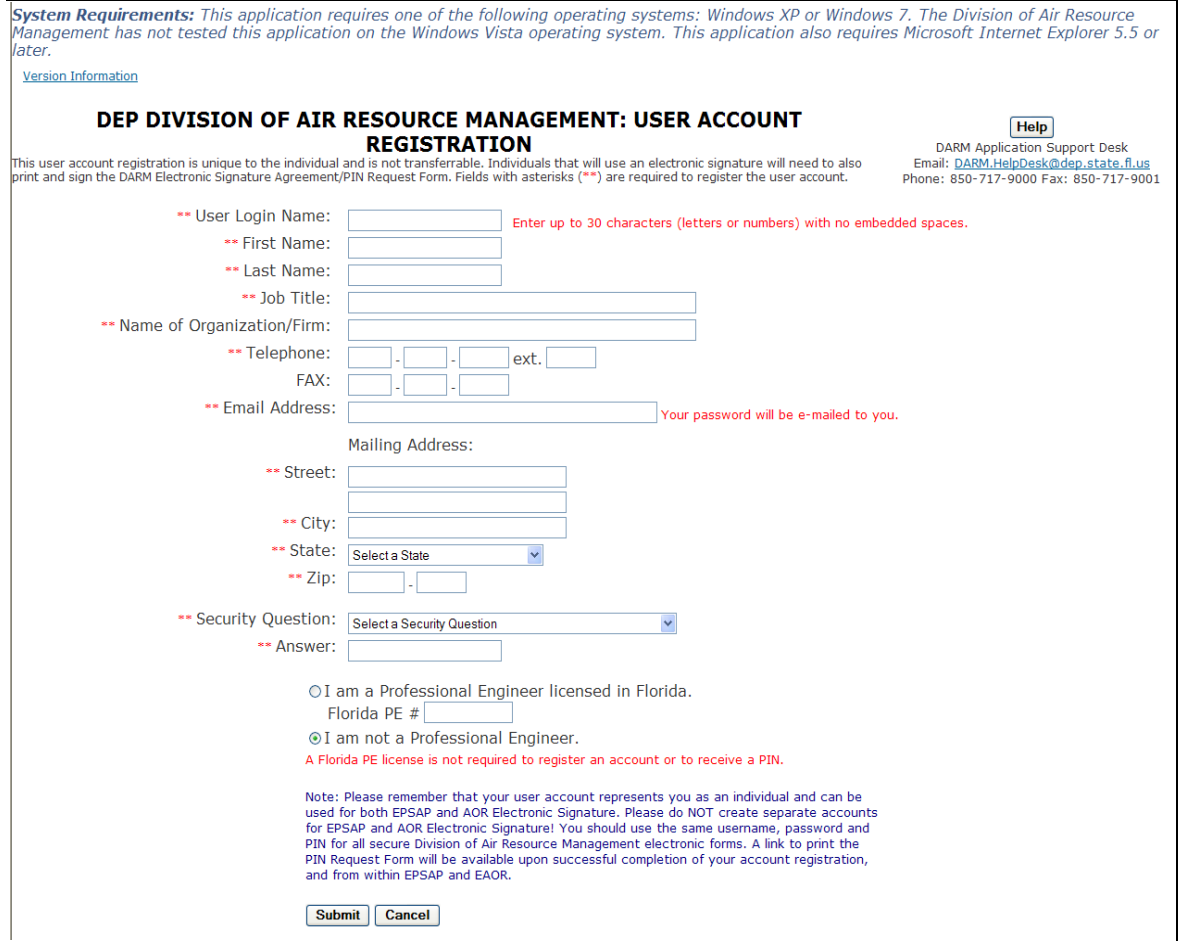

#### <span id="page-7-1"></span>**Set Up An Account:**

To set up an account with EPSAP, click on the "*Click here to register an account*" hyperlink on the EPSAP Login page.

- 1. Choose a username. **Note:** Enter up to 30 characters (letters or numbers) with no embedded spaces.
- 2. Enter your First name, Last name, Job Title, Name of Organization or Firm, Telephone number, and Mailing address in the fields provided. **Note:** Fax Number is optional.
- *3.* Enter a valid E-mail address. **Note:** Your password will be e-mailed to this address.
- 4. For users that are Professional Engineers, enter your valid Florida PE number in the PE number field. **Note:** Certain permit applications require a Professional Engineer"s signature. In such case the PE will need a Personal Identification Number (PIN) to submit the application.
- 5. Enter your mother"s maiden name. **Note:** This will be used for security reasons if you need to call our help desk to assist us in verifying your identity.
- 6. Click the "Submit" button to save or "Cancel" to abandon.

## <span id="page-8-0"></span>**Help for New User Account Setup**

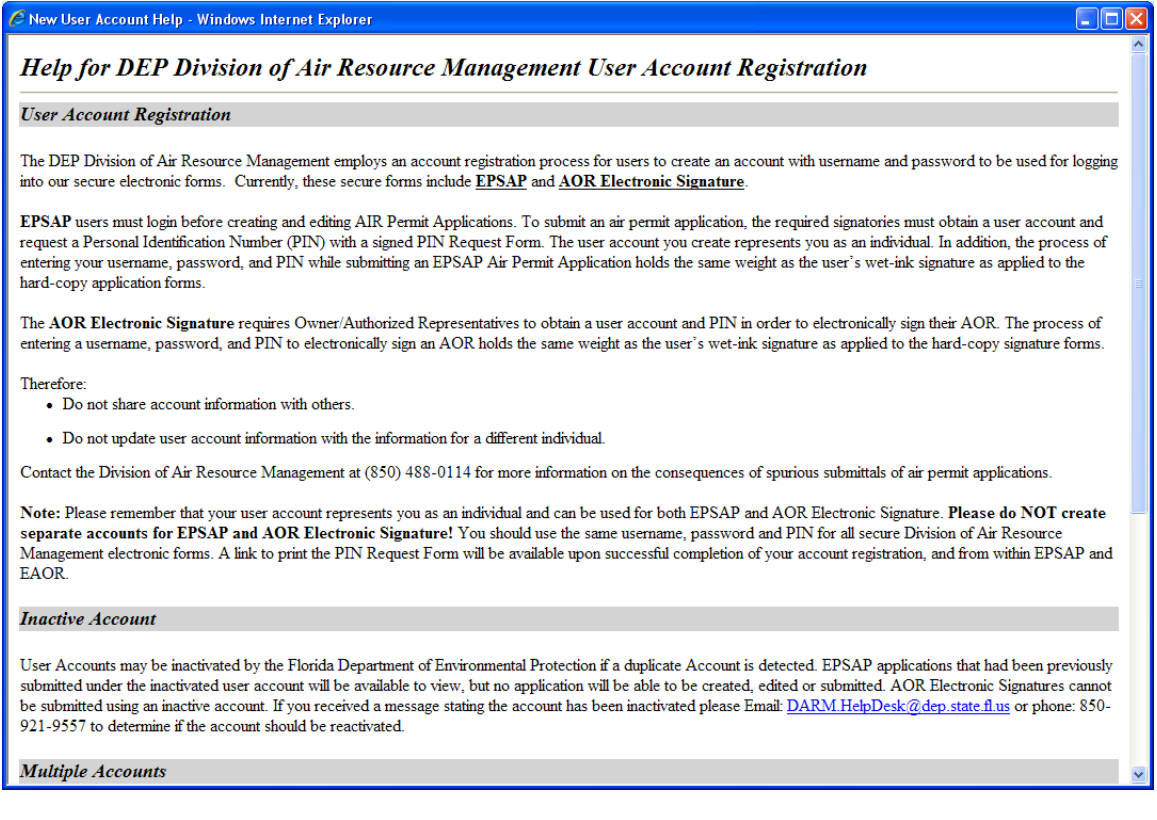

## <span id="page-8-1"></span>*EPSAP PIN Request Form*

**Congratulations! Your Account Registration Was Successful.** Your password will be e-mailed to the following address with further directions: judy.howes@dep.state.fl.us

If you do not receive your password right away, please call the DARM Application Support Desk:<br>850-921-9557 or Fax: 850-922-6979

**ATTENTION! IMPORTANT INFORMATION:** 

If you are a PE, Responsible Official, or Owner/Auth. Rep., you must have a PIN to submit EPSAP applications. If you are an Owner/Authorized Representative, you must have a PIN to electronically sign your AOR.

You must submit a PIN Request Form in order to have a PIN assigned by the department. This form must be printed, signed and mailed to the address shown on the form.

Download the PIN Request Form

**Return to Login** 

If you are a PE or Owner/Auth. Rep., you may submit a Non-Title V application using an assigned Personal Identification Number (PIN). Click the link labeled, "Download the PIN Request Form".

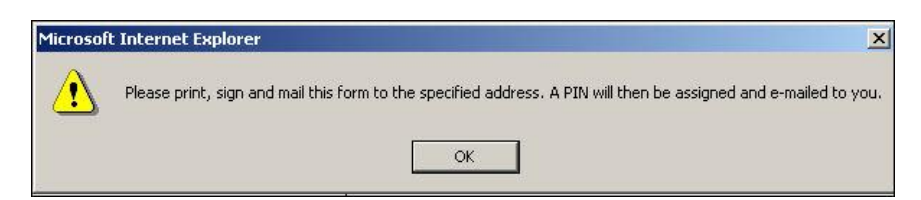

Verify message by clicking the OK button to open the EPSAP PIN Request Form.

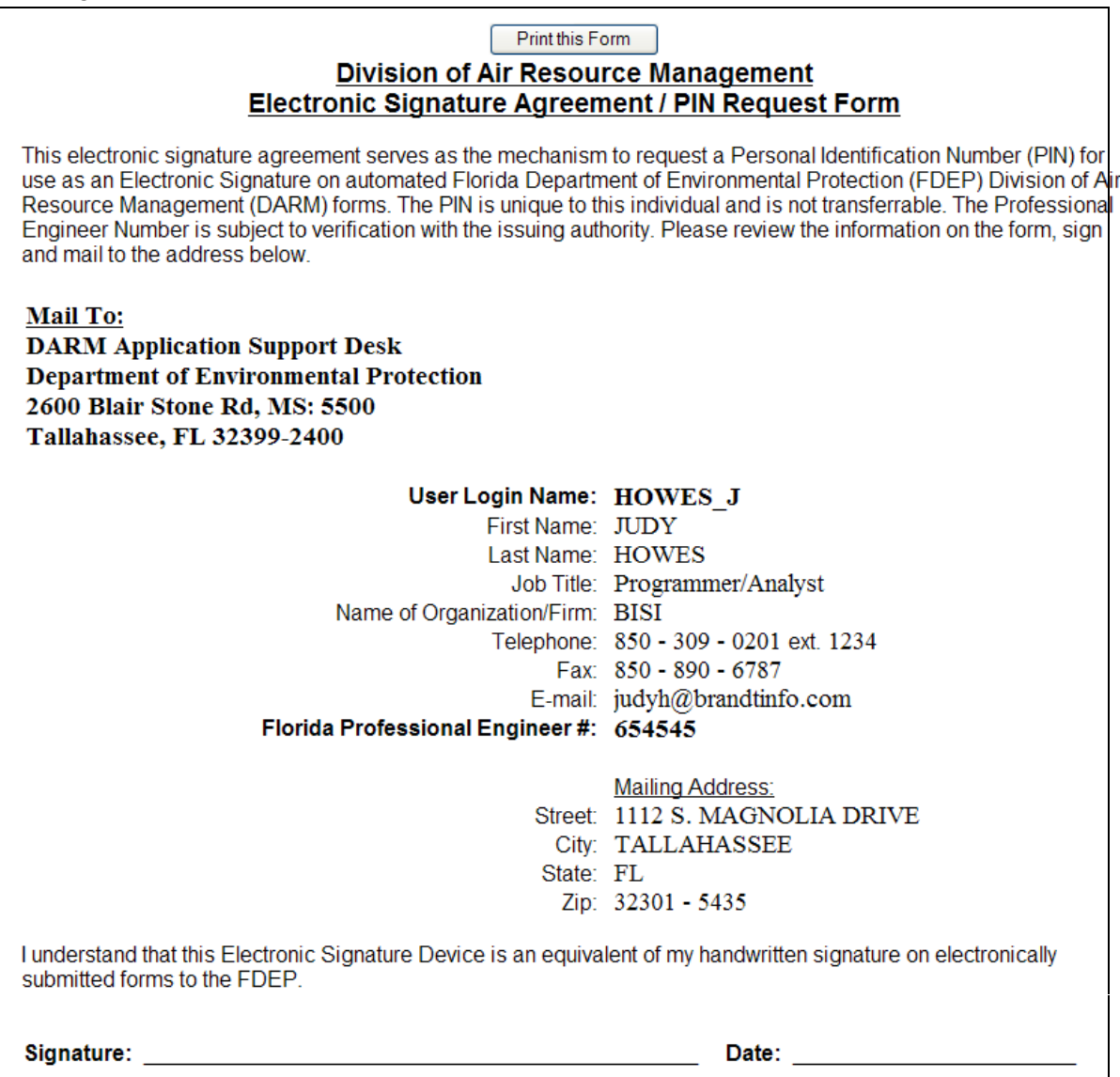

The EPSAP PIN Request Form has information captured from the Account Setup page. Print the form by clicking the "Print this Form" button, sign and mail to DARM Application Support Desk Department of Environmental Protection 2600 Blair Stone Rd, MS 5500 Tallahassee, FL 32399-2400. **Note:** Your Personal Identification Number represents your signature for both Non-Title V and Long Form EPSAP applications.

## <span id="page-10-0"></span>*User Login Name/ Password*

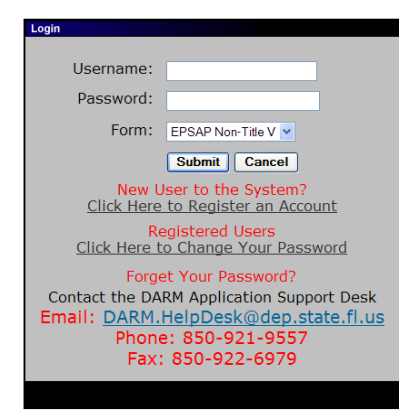

To Login, enter your username and password, then click **Submit**. **Note:** If you have registered in EPSAP Long Form application, your username and password are the same for EPSAP Non-Title V Form.

## <span id="page-10-1"></span>*Registered Users*

The Registered Users section is for those users who have already registered in EPSAP and need to update their password. **Note:** If you registered using the Long Form Application you do not have to register again. Also when you change personal information in Non-Title V, it is changed in the Long Form application as well.

### <span id="page-10-2"></span>**Change DEP Division of Air Password**

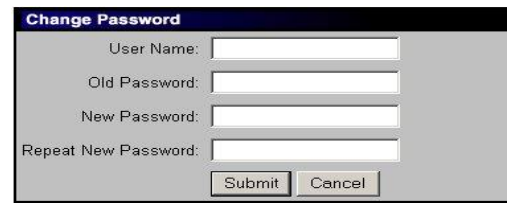

To change your EPSAP password, click the *"Click here to change your password"* hyperlink.

- 1. Fill in your Username, Old Password, New Password and the repeat of your New Password.
- 2. Click the **Submit** button to save or **Cancel** to abandon.

Once the submit button is press, a confirmation message that your password has been successfully changed appears. Click the **OK** button to continue. Note: this option is available on the EPSAP Main Menu as well.

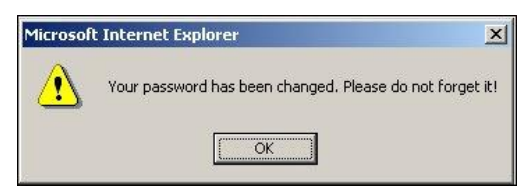

## <span id="page-11-0"></span>*Forget Your Password*

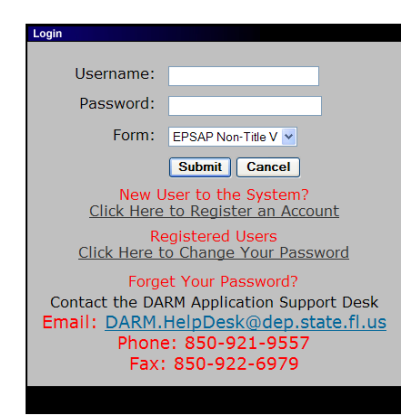

If you forget your password you have the option to either call the DARM Application Support Desk at 850-717-9000 or send an email by clicking the email address provided. By clicking the email link, an email opens using your email provider with pre-filled information needed for DARM Application Support Desk to reset your password. **Note:** When emailing your request allow 24 hours for it to be reset. If your request is on a Saturday or Sunday, your password will be reset on the next business day.

## <span id="page-11-1"></span>**EPSAP Buttons and Menu**

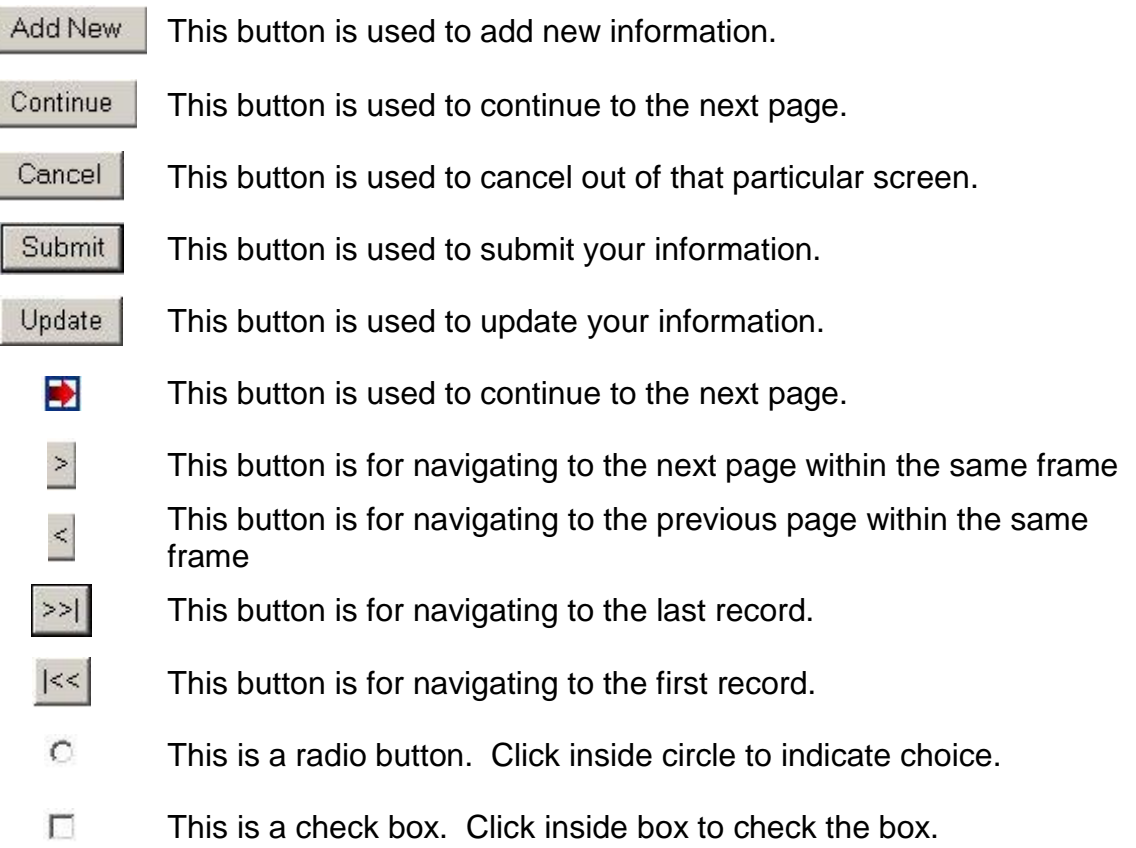

# <span id="page-12-0"></span>How to use EPSAP for Non-Title V Permit Applications

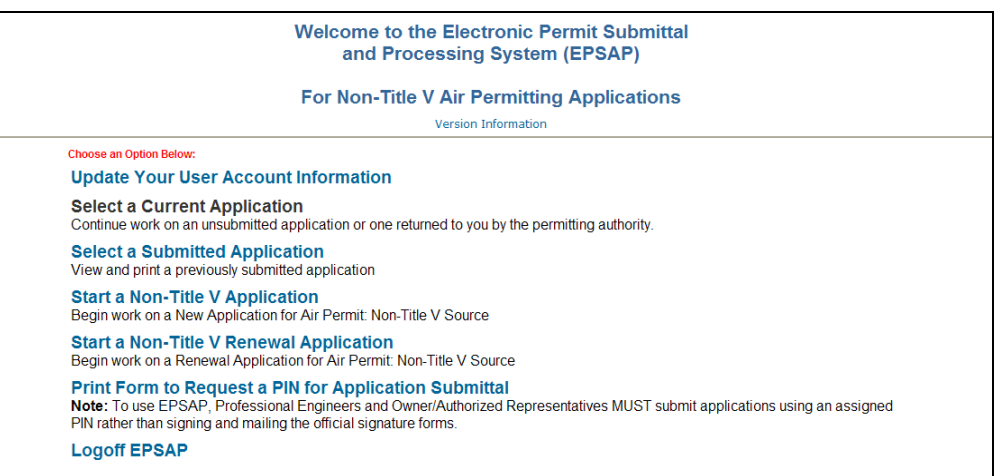

## <span id="page-12-1"></span>*Welcome Menu*

## **Choose an Option Below:**

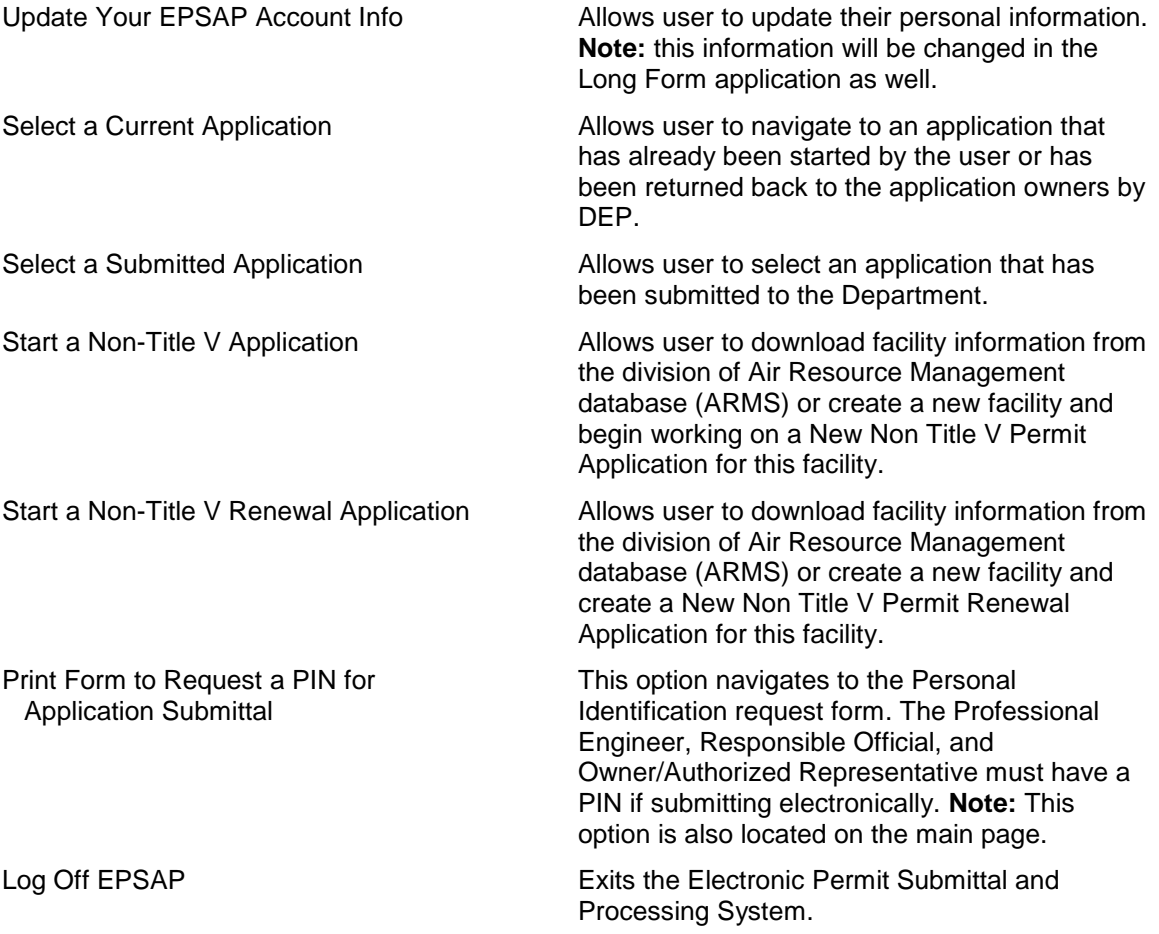

## <span id="page-13-0"></span>**Select a Current Application**

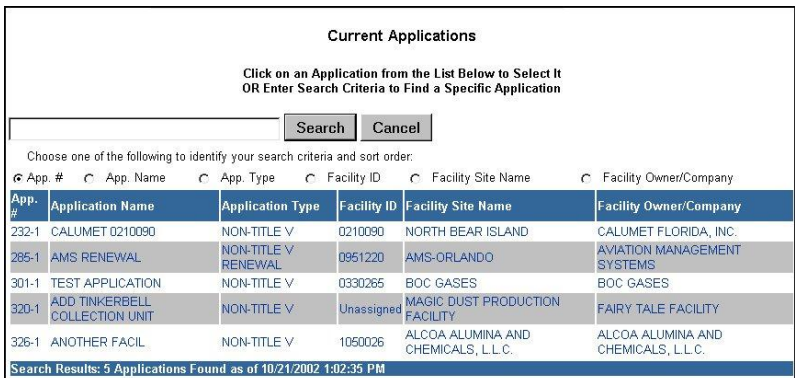

To review or work on a **current application**, click on the "Select a Current Application" option on the EPSAP Welcome Page. If you are working on an application, all current applications you are working on will be listed. To select an application you are working on, click on that record. If your application is not listed, follow the instructions for *"To search the list of unsubmitted applications."*

#### <span id="page-13-1"></span>**Search for unsubmitted applications:**

- 1. Select the search criteria radio button to indicate which value to query on.
- 2. Fill in the application information to be searched.
- 3. Click on the **Search** button to search the list of existing applications (or **Cancel** to return).

### <span id="page-13-2"></span>**Select a Submitted Application**

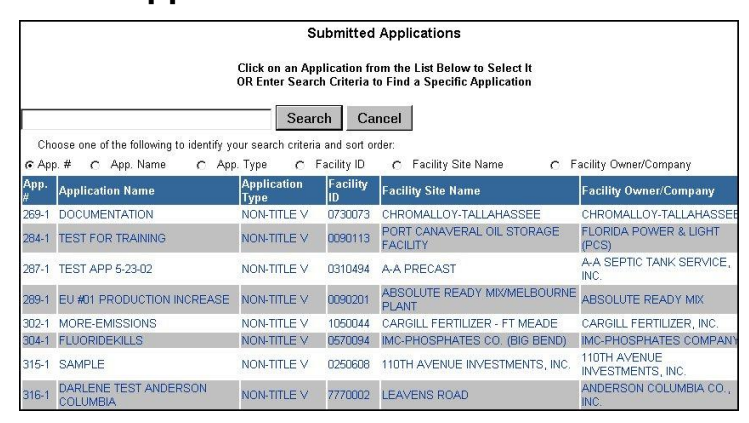

To review or work on a **submitted application**, click on the "Select a Submitted Application" option on the EPSAP Welcome Page. This will display a list of submitted applications. Select the application from the list that appears on the **Submitted Applications** page by clicking on that record. If your application is not listed, enter your search criteria in the field provided.

#### <span id="page-13-3"></span>**Search for submitted applications**

- 1. Select the search criteria radio button to indicate which value to query on
- 2. Go to the field above it and enter the criteria in the search box
- 3. Click on the "Search" button to search the list of existing applications or "Cancel" to return.

## <span id="page-14-0"></span>**Start a Non-Title V Application**

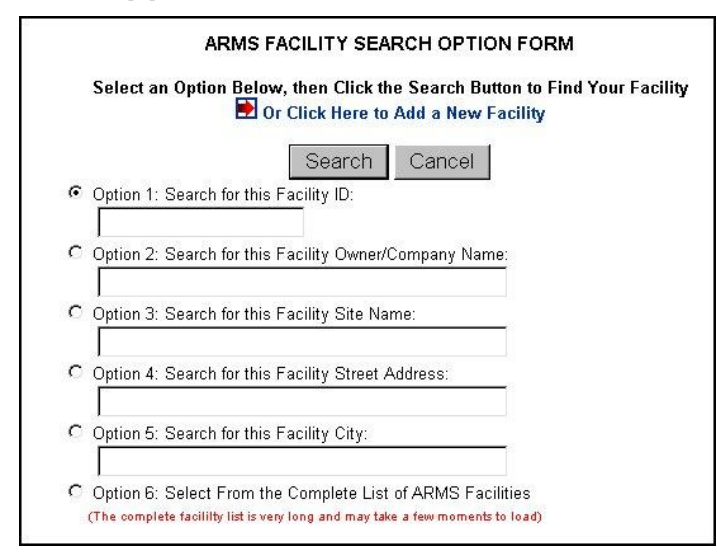

### <span id="page-14-1"></span>**ARMS Facility Search Option Form**

To start a new Non-TitleV Permit Application, click the text that says "*or Click Here to Add a New facility*" link next to the arrow or use one of the 6 search options to select the facility. **Note:** Option 6 may take a while to download because it is searching through the entire Air Resource Management System (ARMS) database. **Note:** The red and blue arrow help you navigate through the application.

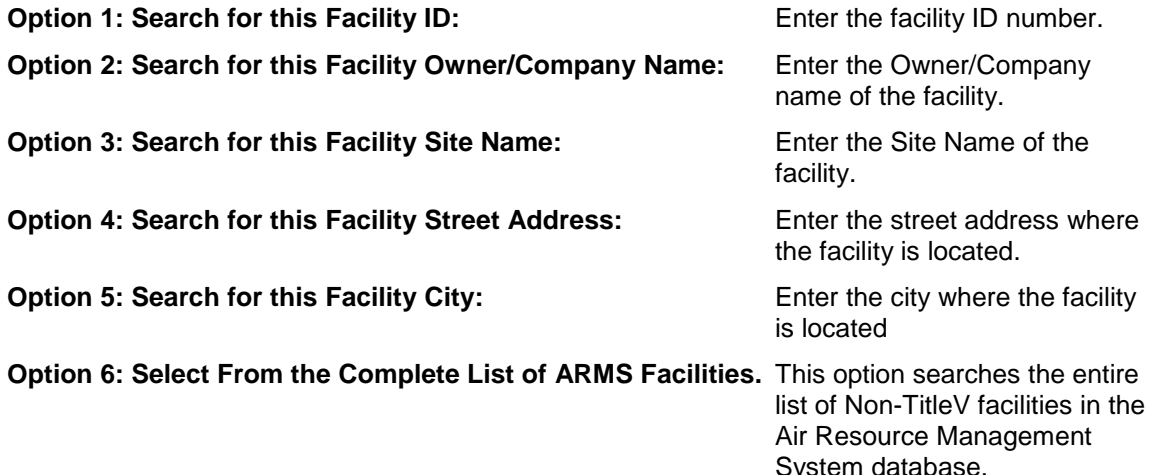

#### **To search using the option radio buttons:**

- 1. Click on the radio button associated with your chosen search option. Enter the search criteria next to the search option field.
- 2. Click the "Search" button to display a list of facilities meeting the search criteria.

### <span id="page-15-0"></span>**ARMS Facility Search Results Page**

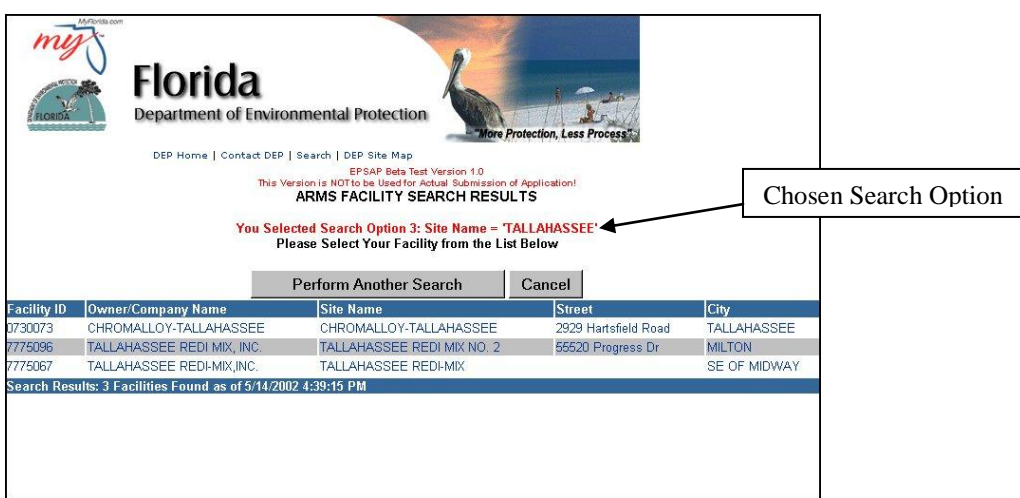

### **To Download a Facility:**

To download a facility, click on the desired facility hyperlink. A message will be displayed to verify that the correct facility was chosen. Click "OK" and the facility will be downloaded.

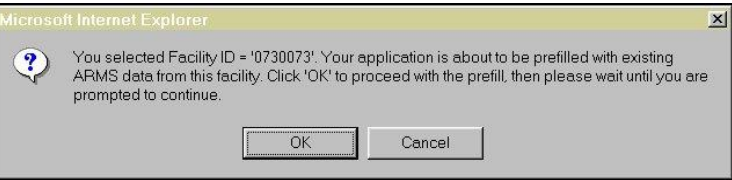

If your facility is not shown you have the option to perform another search by clicking the "Perform Another Search" button or Cancel by clicking the "Cancel" button.

#### <span id="page-16-0"></span>**Create a new facility**

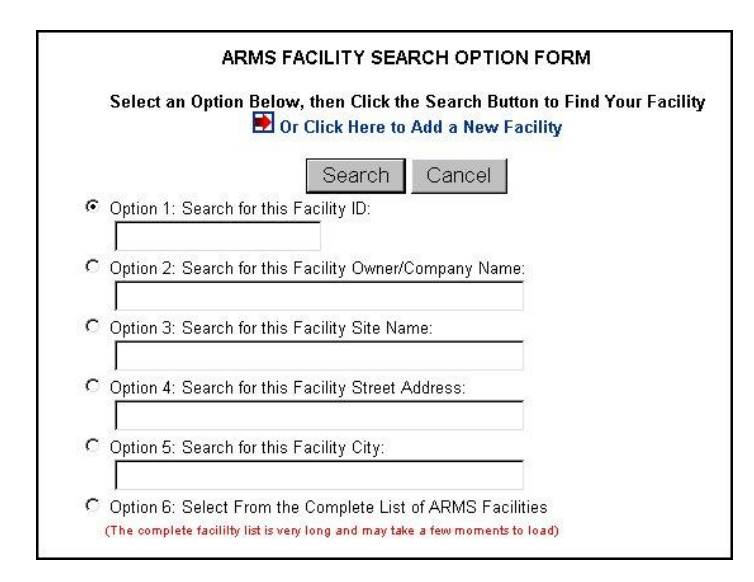

1. To create a new facility, click on the red arrow or the text that says "Click Here to Add a New Facility."

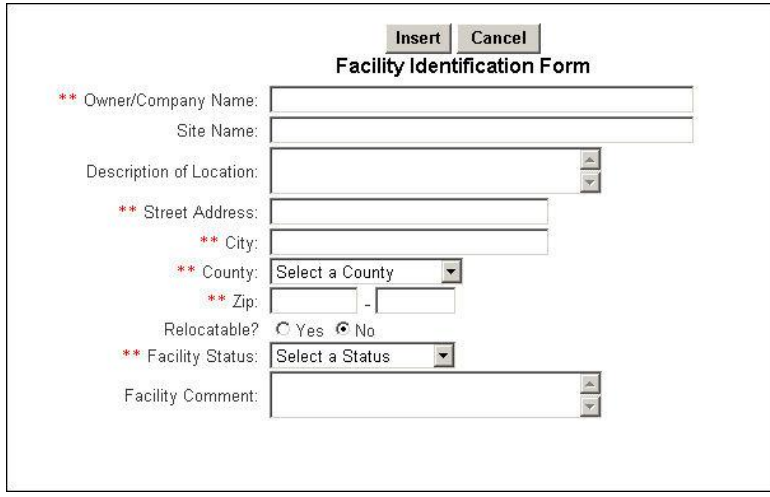

2. This navigates to a blank "Facility Identification Form." The user must update all indicated facility information then click the "Insert" button to save or "Cancel" button to abandon. **Note:** double asterisks indicate required fields.

## <span id="page-17-0"></span>**Non-Title V Application Purpose**

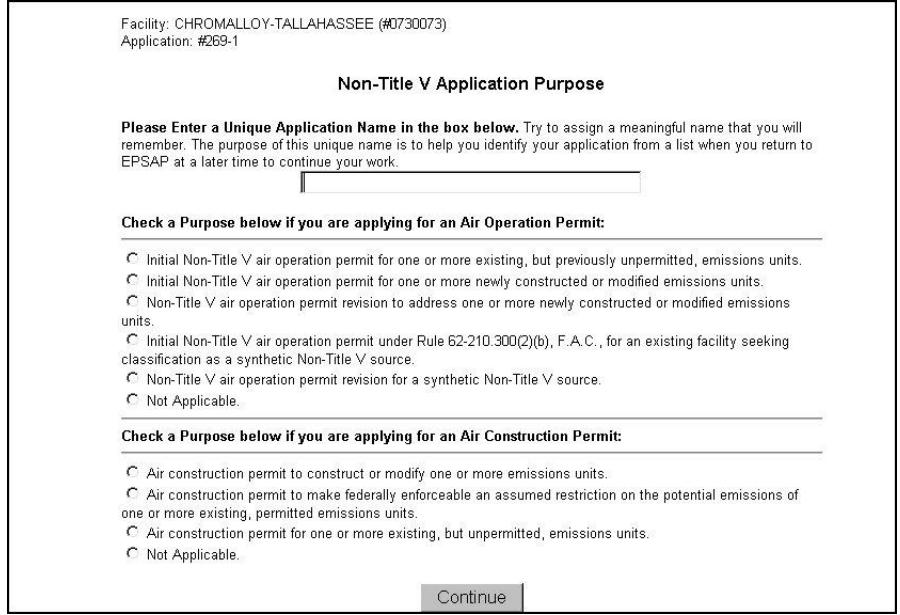

Once the information is inserted, the "Non-Title V Application Purpose" form will be displayed.

3. Give the application a unique name, click the radio button beside the purpose of your application, and then click the "Continue" button.

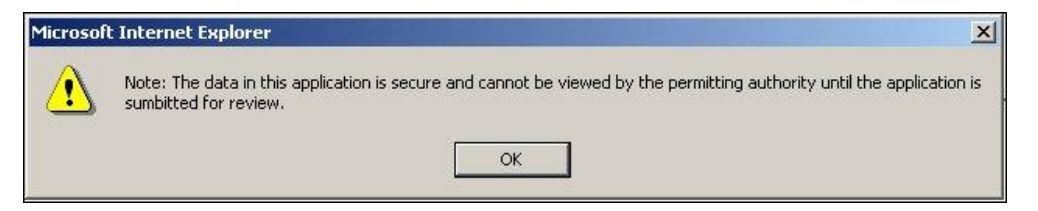

4. When the Continue button is clicked the warning box "Note: The data in this application is secure and cannot be viewed by the permitting authority until the application is submitted for review" box appears. Click "Ok" to verify message and be taken to the EPSAP Main Menu.

## <span id="page-18-0"></span>**Start a Non-Title V Renewal Application**

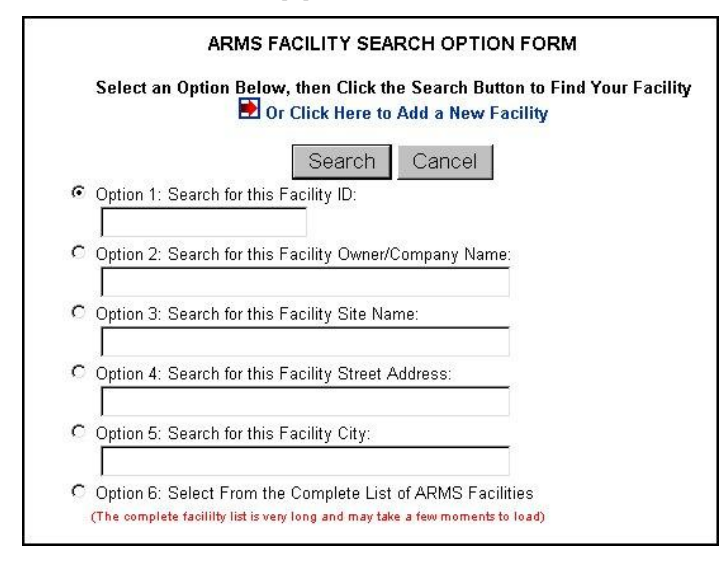

#### **To search using the option radio buttons:**

- 1. Click on the radio button associated with your chosen search option. Enter the search criteria next to the search option field.
- 2. Click the "Search" button to display a list of facilities meeting the search criteria.

#### <span id="page-18-1"></span>**Unique Application Name**

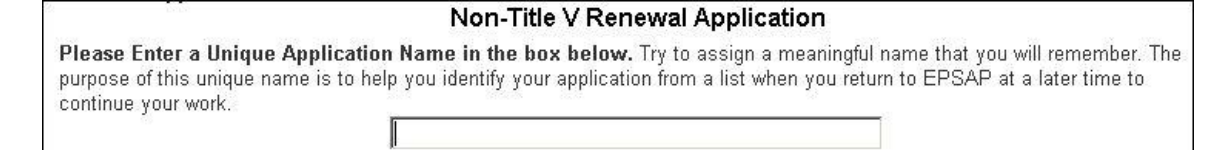

3. Enter a Unique Application Name then click "Continue" button. Note: for more instructions on searching see "ARMS Facility Search Option Form" in the previous section.

## **EPSAP Main Menu**

The EPSAP Main Menu screen allows the user to navigate to the section of the application that they wish to work on which includes Application Menu, Facility Menu, Emissions Unit List, Edit for Sufficiency, Print Application Information, and Print Required Forms.

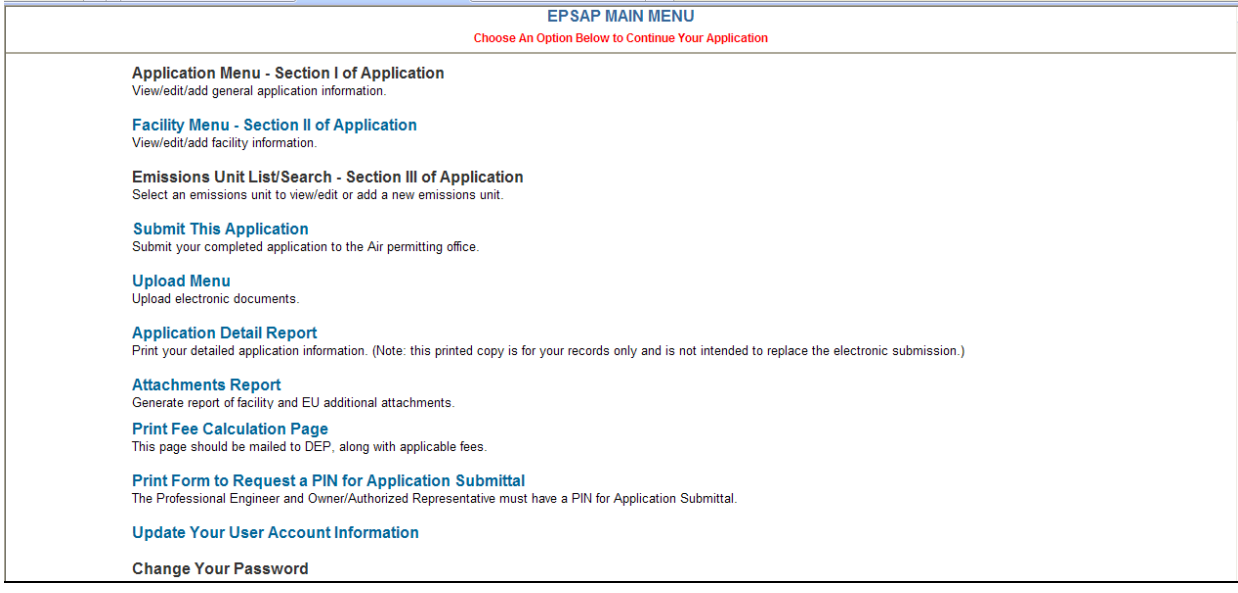

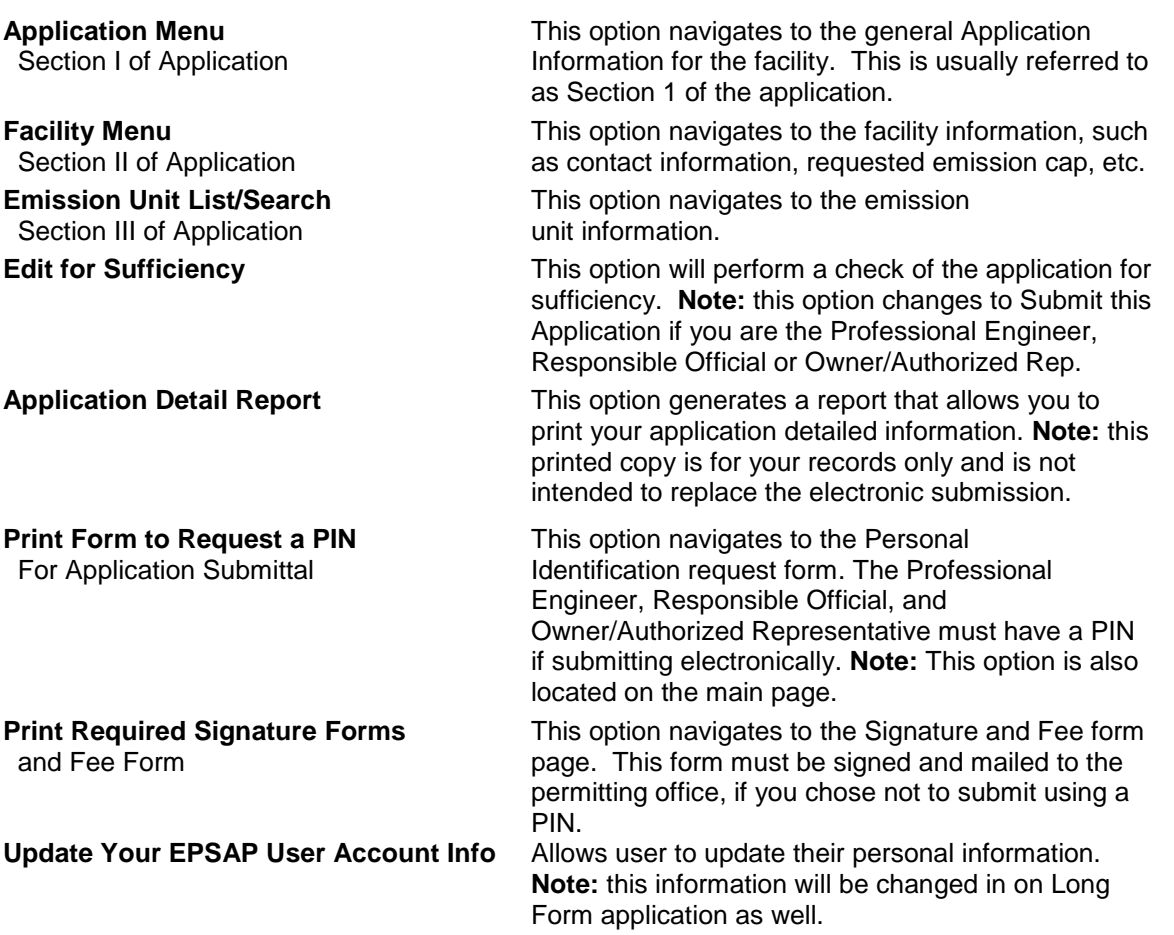

## <span id="page-20-0"></span>*Section I: Application Menu*

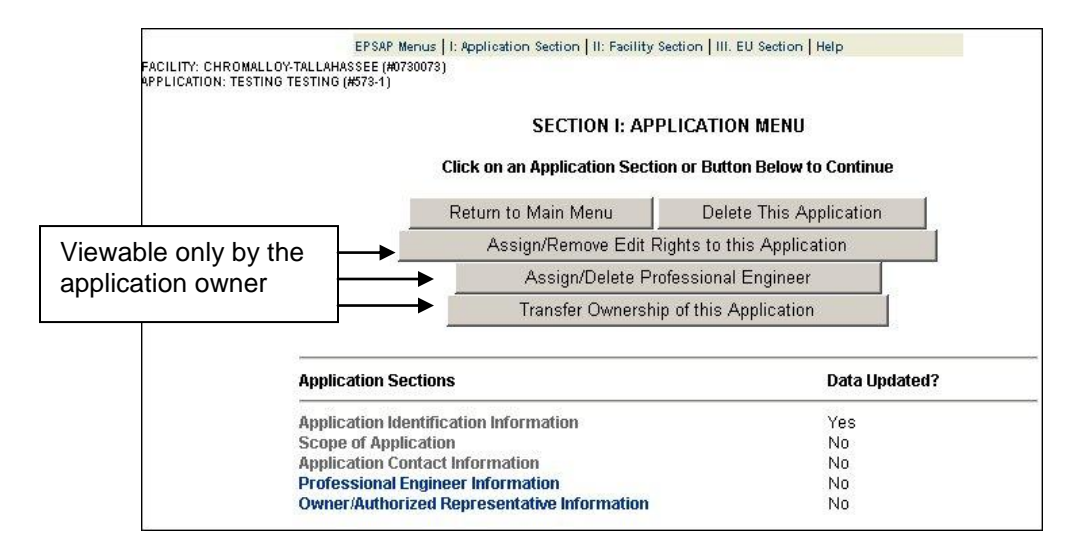

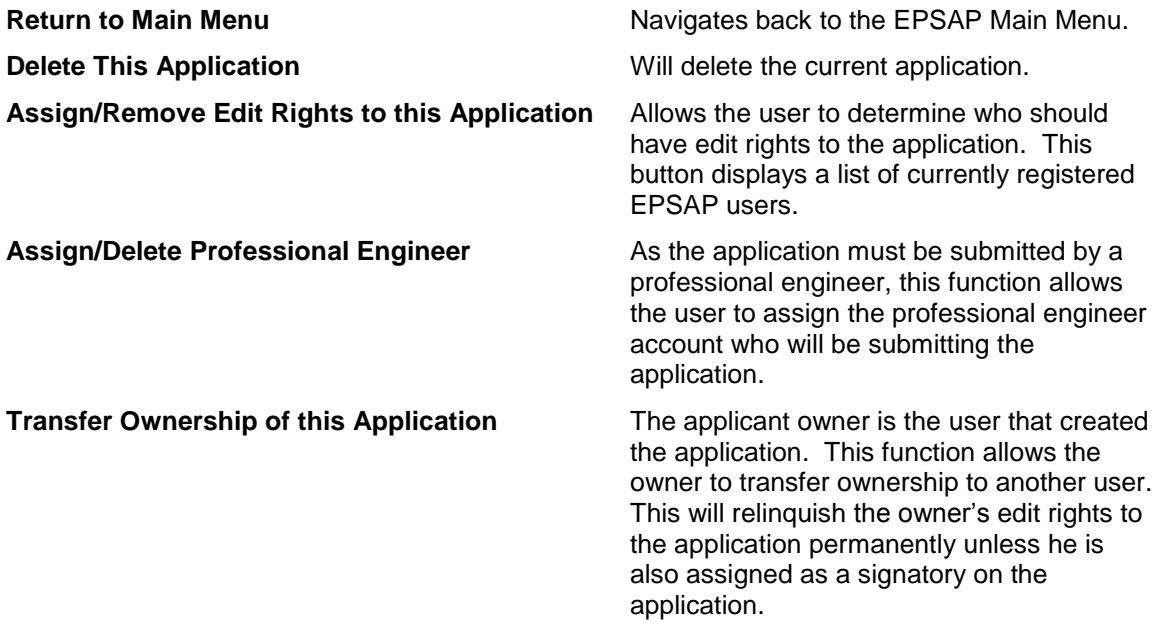

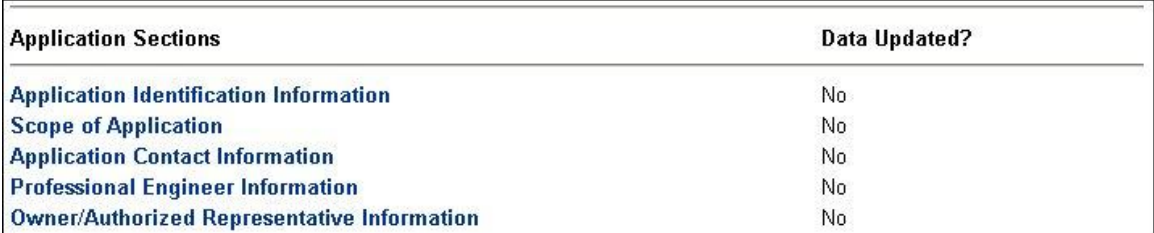

### **Application Sections:**

The Application Sections column displays the following links. **Note:** Section I: Application links are accessible on the EPSAP menu bar throughout the application.

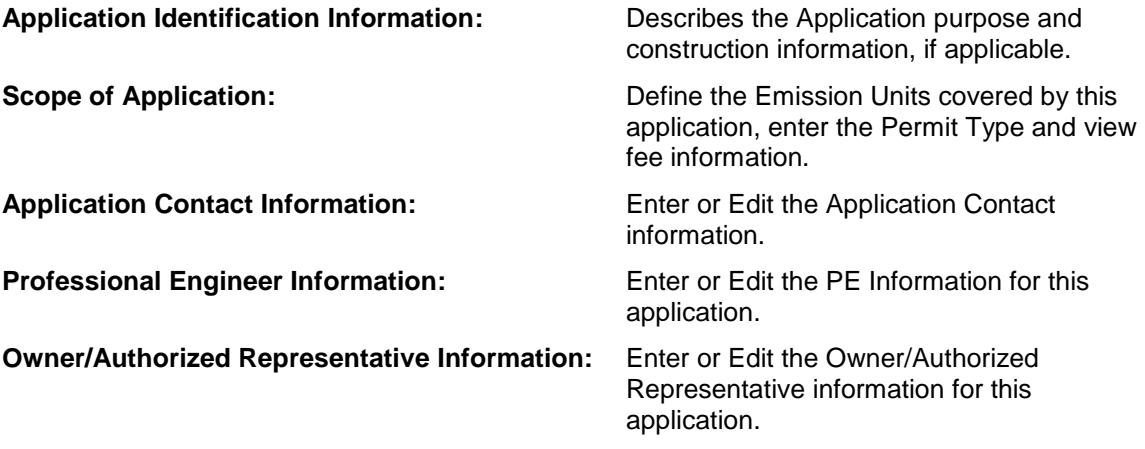

The **Data Updated** column displays a No value if the corresponding section hasn't been updated. If the section has been updated, it will display a Yes value.

## <span id="page-22-0"></span>**Assign/Remove Edit Rights to this Application**

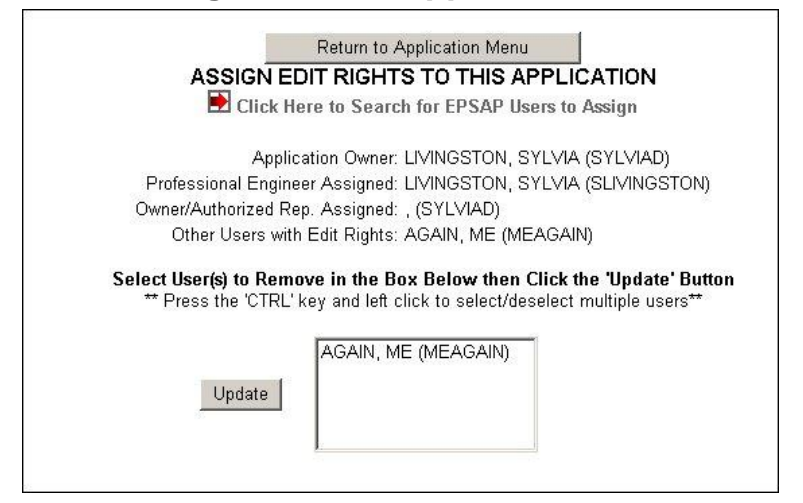

This option allows the owner of the current application to assign other EPSAP users rights to edit the current application before it is submitted to the Department"s permitting authority.

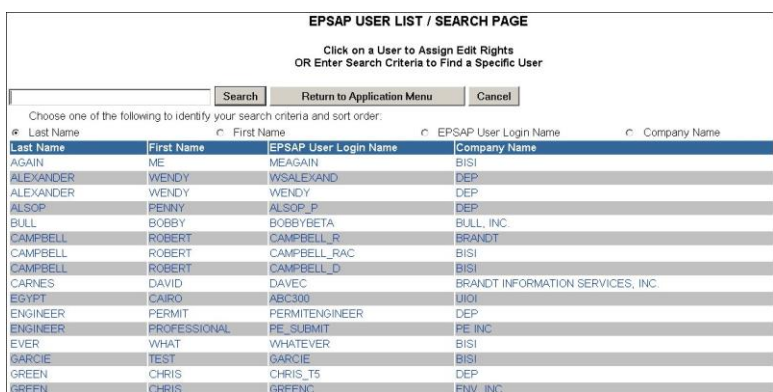

Use the scroll bar to view all possible usernames and click on the appropriate one. To select more than one user to assign edit rights for this application, hold down the **CTRL** key and click on the usernames, and then click the **Update** button to save the changes. **Note:** The users assigned will be displayed in the "Other Users with Edit Rights" list.

## <span id="page-23-0"></span>**Assign/Delete Professional Engineer**

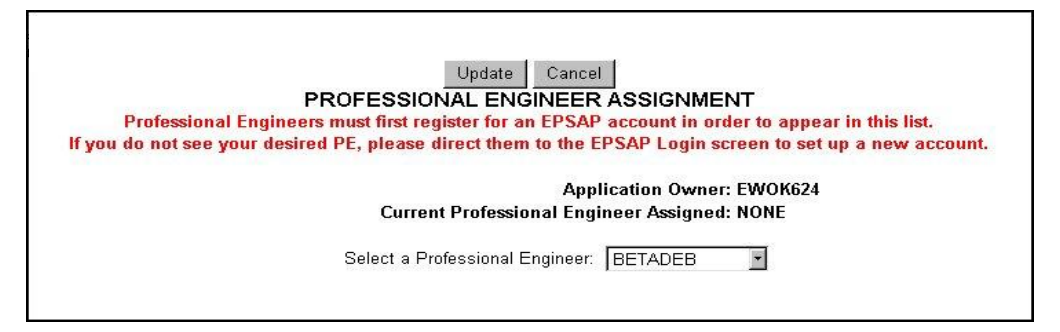

This option allows the owner of the current application to assign a Professional Engineer. In order to submit an application to the department, a professional engineer must be assigned to the application and the application must be submitted from that account.

The professional Engineer must first create an EPSAP account (see Creating An Account).

- 1. First select a username from the Professional Engineer list.
- 2. Click on the Update button to save the changes.
- 3. This will navigate to a new form to allow edit of the information first captured on the registration forms.

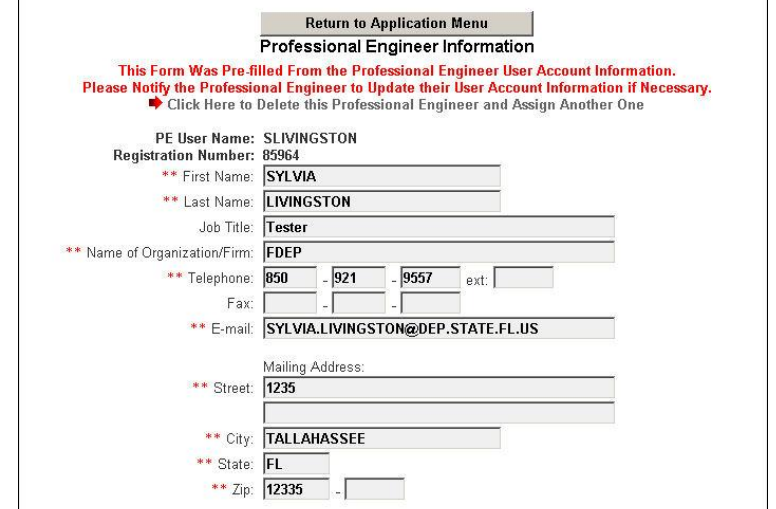

**Note:** Information marked with two red \*\*asterisks are required information.

4. Click "Return to Application Menu" button when finished.

The information for the professional engineer will now be considered updated in the EPSAP Database.

## <span id="page-24-0"></span>**Transfer Ownership of this Application**

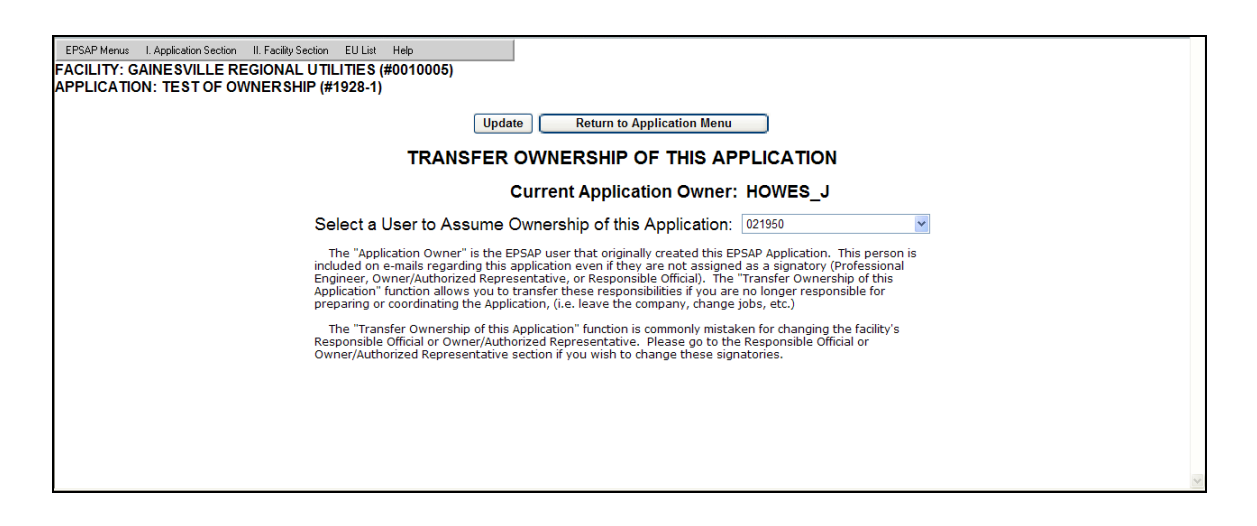

The Transfer Ownership option allows the owner of the current application to transfer responsibility for this application to another registered EPSAP user.

- 1. To select a user to resume ownership of the application click on the drop down box and select a username.
- 2. Press the Update button to save the changes.

After the transfer of ownership, the application will no longer be accessible to the original owner unless the original owner is also assigned as a signatory on the application. The new owner will have edit rights to the application.

## <span id="page-25-0"></span>**Application Sections**

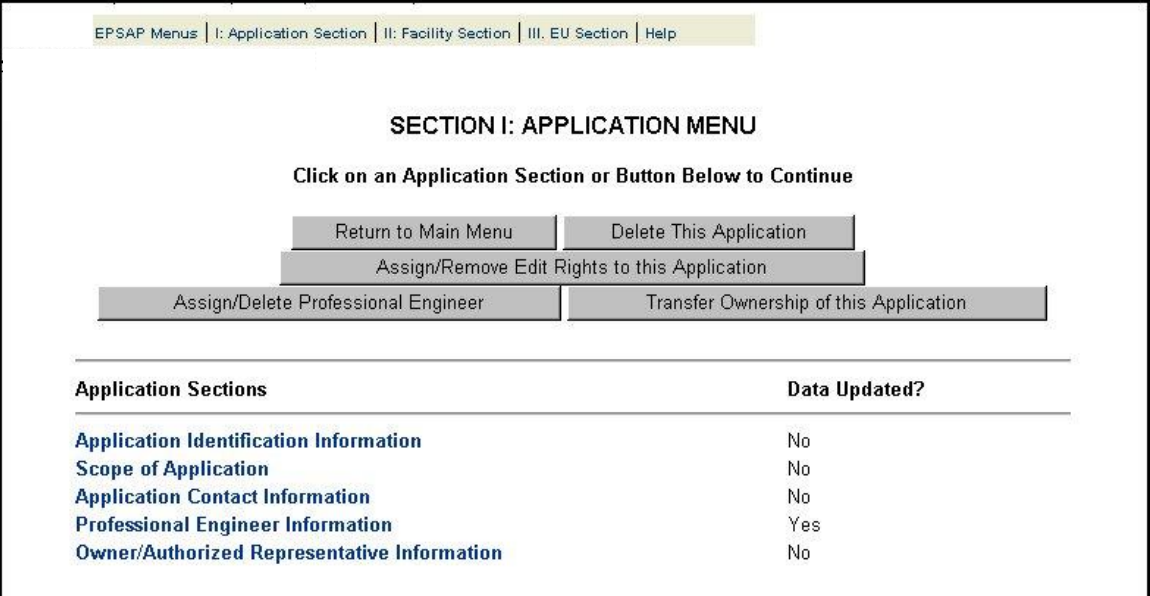

## <span id="page-25-1"></span>**Application Identification Form**

The Application Identification Information is designed to display the purpose of the application. This area can be used by the applicant to declare a multi- unit or facility wide emission Cap, although the pollutants and the units covered by the cap are designated in the Facility Section of the application.

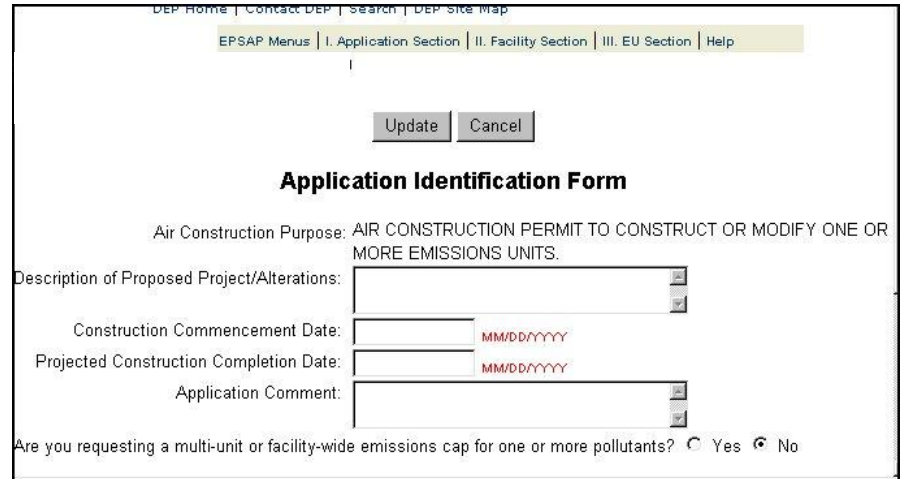

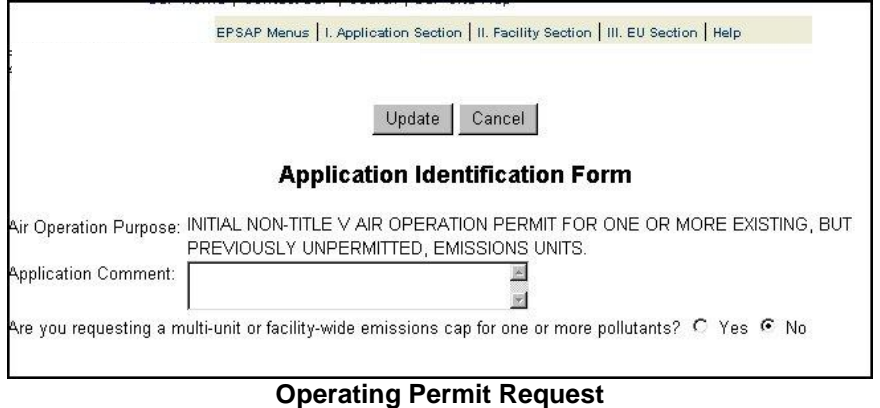

- 1. Enter the applicable information on this form and click on the **Update** button to save the information.
- 2. Once the update is successful, a **"Return to Application Menu"** button will be displayed. Click on this to be returned to the Application Menu to continue working with the application.

#### <span id="page-26-0"></span>**Scope of Application**

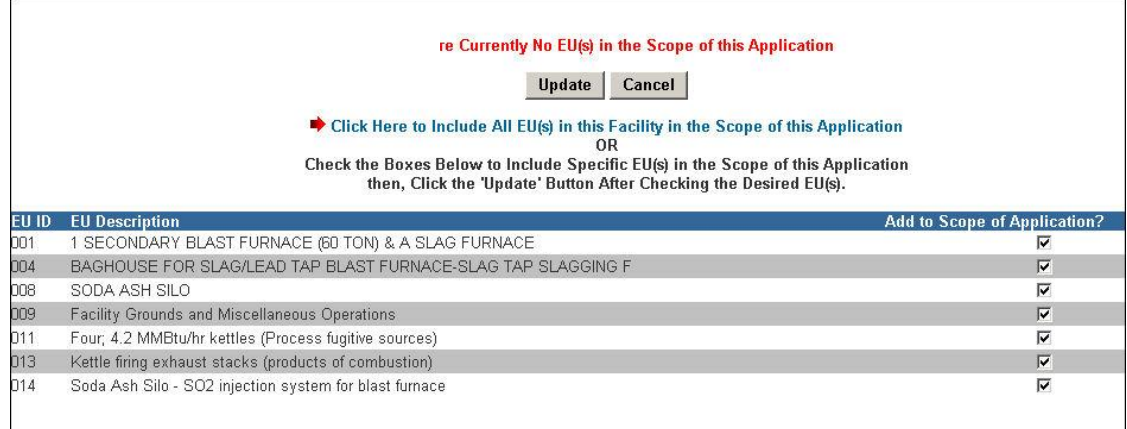

The Scope of Application page is for the identification of the Emission Units (EU) to be included in the permit request.

### **To Add EU's to the scope:**

- 1. Add Emission Units to the Scope of Application by clicking in the check box beside the desired emission units.
- 2. Click on the Update button. A new web page will appear that displays the emission units included in the scope.

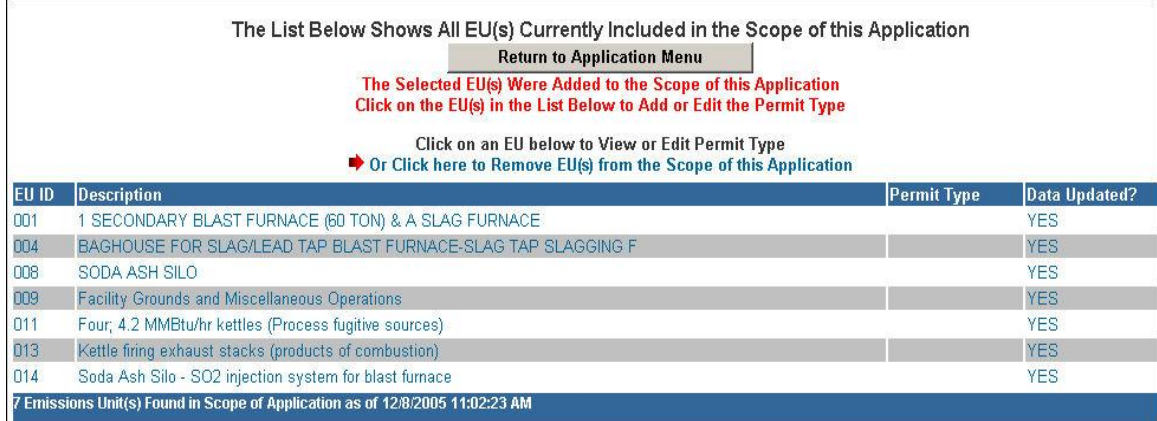

3. Click on an emission unit to navigate to the Permit Type page.

## <span id="page-27-0"></span>**Emission Unit Fee and Permit Type Form**

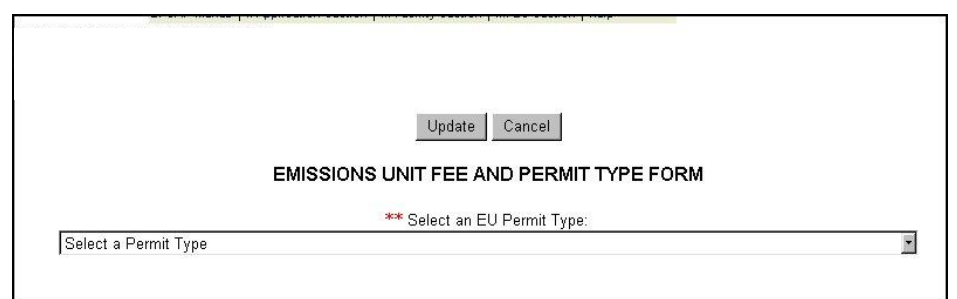

After the selection of the emission unit that has been defined in the scope of application has been made you will be navigated to the **Emissions Unit Permit Type Form**.

1. Select a Permit Type from the List of Permit Types by clicking on the list box and highlighting the desired Permit Type.

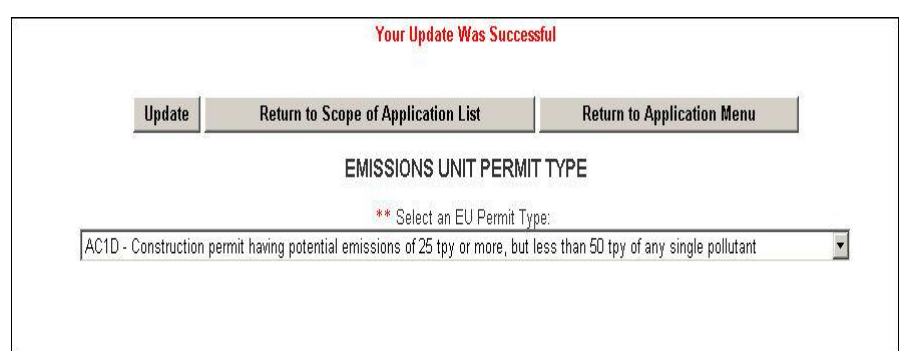

- 2. Click on the **Update Button** to save the information. A web page will display that indicates that the update was successful.
- 3. Click the **Return to Scope of Application List** to return to the list of Emission Units included in the scope to add Permit Types to other emission units.

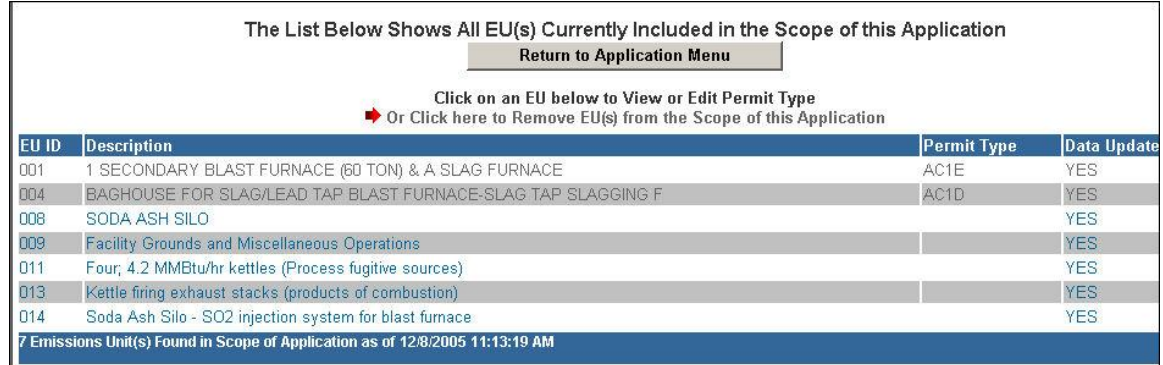

4. Continue Selecting Emission Units and entering Permit Types.

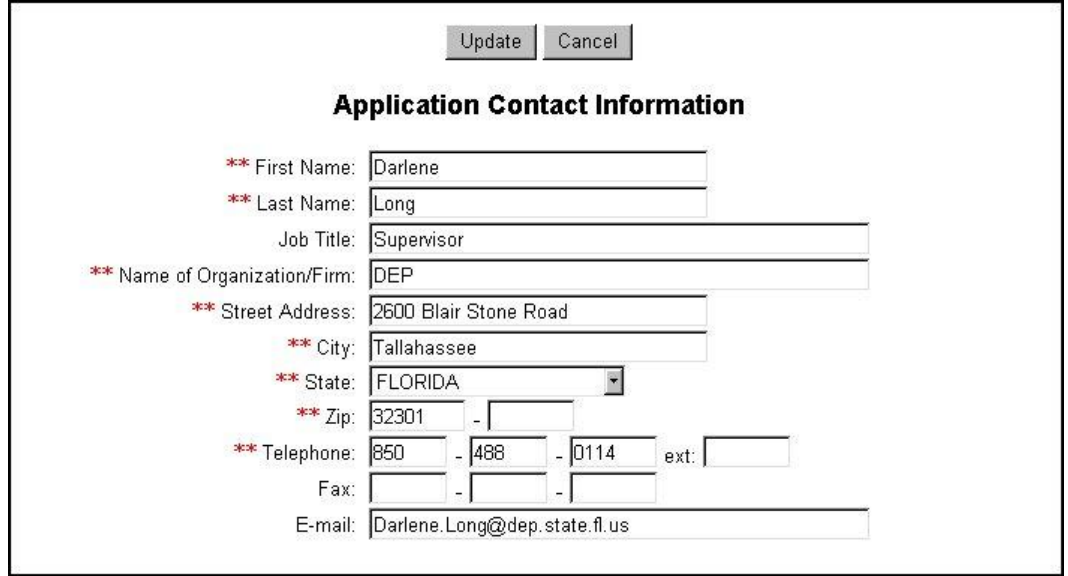

5. Click **Cancel** to return to the Application Menu to continue filling out the Application section.

#### <span id="page-28-0"></span>**Application Contact Information**

From the Application Menu, click on the Application Contact Information to provide the name, address, phone, fax and Email for the primary contact for the current application. Information marked with two red \*\*asterisks are required information.

- 1. Enter the required information in the fields.
- 2. Click the Update button to save changes. A new page will display the new information.
- 3. Click on the Return to Application Menu button to return to the application menu and continue the application.

### <span id="page-29-0"></span>**Professional Engineer Information**

Clicking on Professional Engineer (P.E.) Information option on the Application Menu will navigate to a series of forms that allow assignment or edit of a professional engineer. This can also be done with the "Assign/Delete Professional Engineer" button on the Application Menu page.

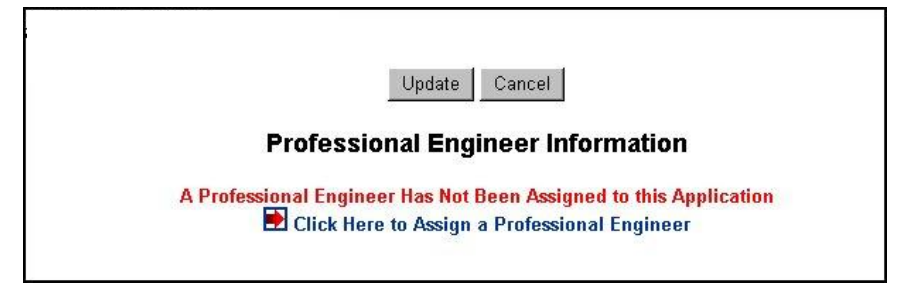

1. If no PE has been assigned, the above page will be displayed. Click on the "Click here" message to navigate to the Professional Engineer Assignment page.

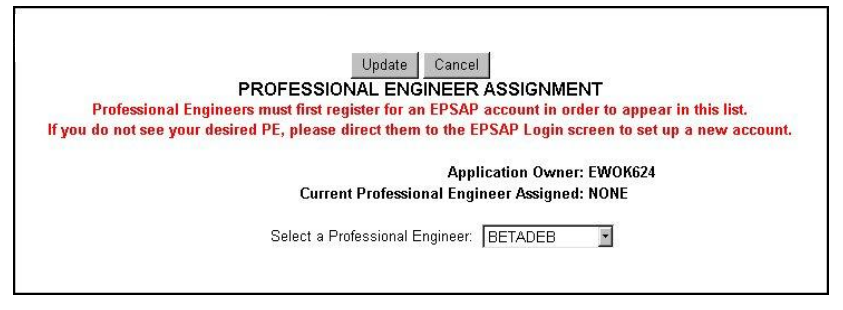

2. Select the username for the desired P.E. and click Update. **Note:** If the P.E. has not registered with EPSAP, go to the "Create an Account" section.

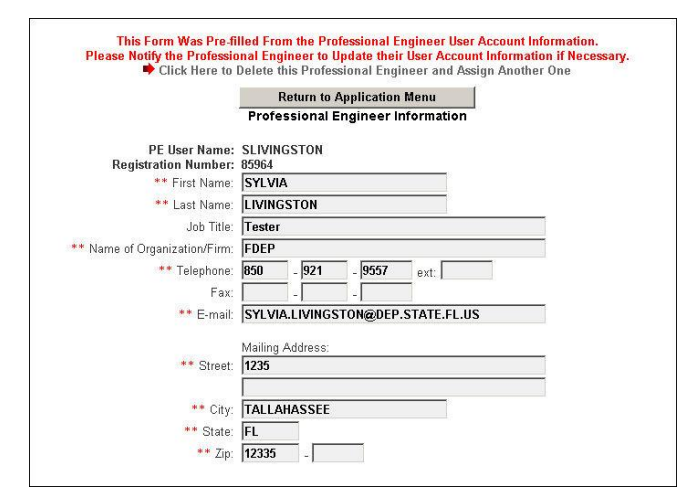

3. This form is pre-filled from the initial user account information. The fields marked with red \*\* are required to save the record. Click the "Return to Application Menu" button. **Note**: If information is incorrect on this page, you must go to the "Update User Account Information.

#### <span id="page-30-0"></span>**Owner/Authorized Representative Information**

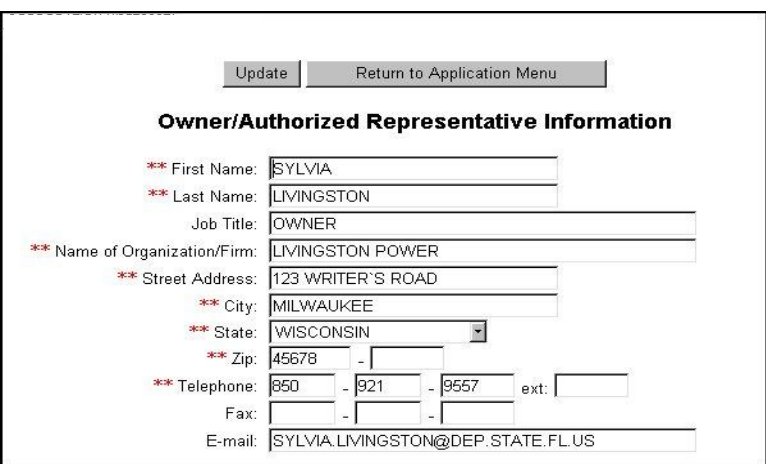

From the Application Menu, click on the Owner/Authorized Representative Information to provide the name, address, phone, fax and Email for the Owner or the Authorized Representative for the current application. Fields marked with a red \*\* are required to save the information.

- 1. Enter the required information in the fields.
- 2. Click the Update button to save changes. A new page will display the new information.
- 3. Click on the **Return to Application Menu** button to return to the application menu and continue the application.

## <span id="page-31-0"></span>**Section II: Facility Menu**

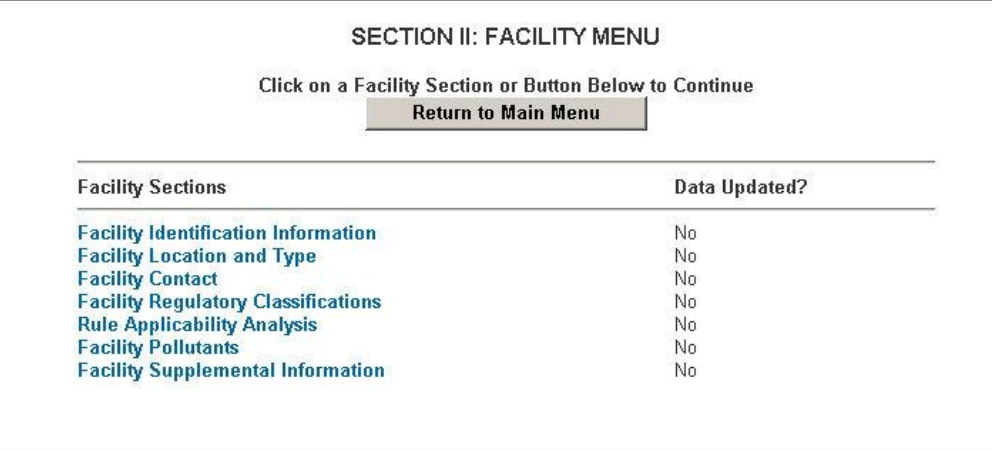

The EPSAP **Facility Menu** also outlines Section two of the Air Permit Application forms, which describes the facility level information for the application. The list under Facility Sections displays a link to each page of the Facility Section. The Data Updated column displays a No value if the corresponding section hasn"t been updated. If the section has been updated, it will display a Yes value.

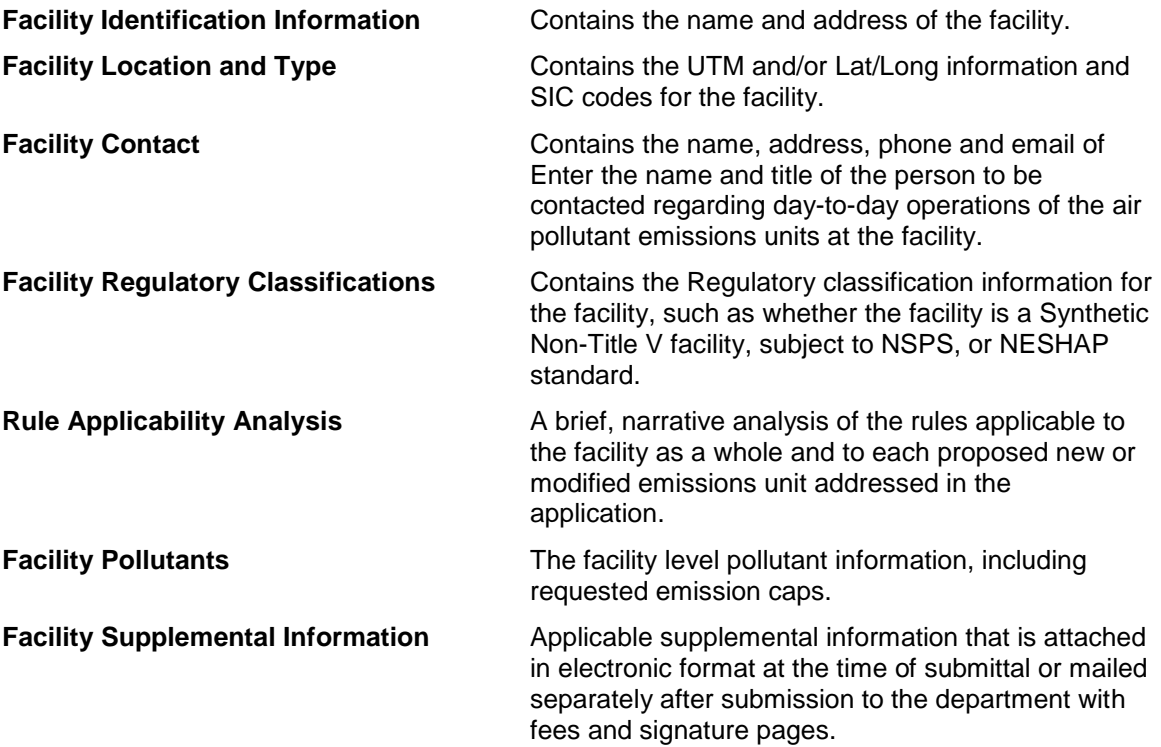

## <span id="page-32-0"></span>**Facility Identification Information**

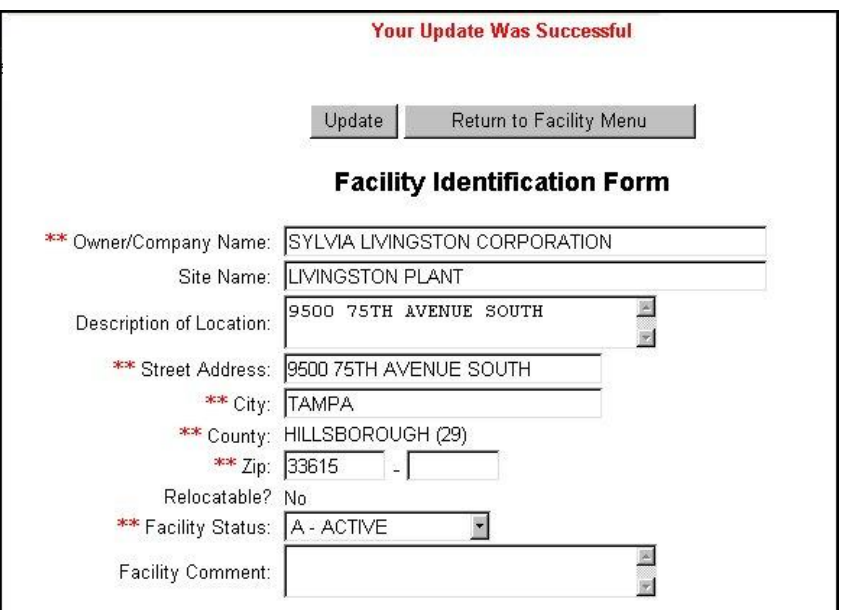

The facility identification form provides information on the facility"s name, location and status.

- 1. Enter or edit the information for the facility. Fields marked with red \*\* are required to save the information.
- 2. Click on the Update button. A new page will be displayed with the updated information.
- 3. Click on the "Return to Facility Menu" to go back to the facility menu and continue working on the application.

## <span id="page-33-0"></span>**Facility Location and Type**

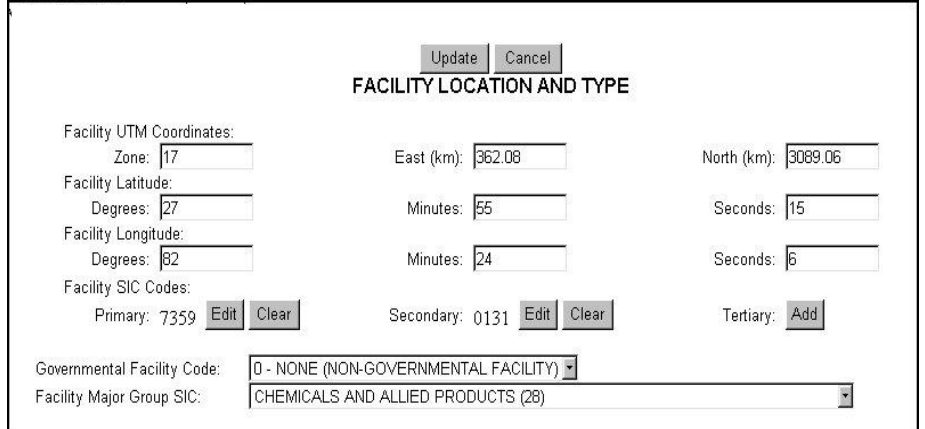

Enter or change the coordinates of the location of the facility, the facility SIC (Standard Industrial Classification) Codes, and the Governmental Facility Codes in the Facility Location and Type page.

- 1. Enter or change the **Facility UTM Coordinates**, **Facility Latitude**, and **Facility Longitude**.
- 2. Enter **Primary, Secondary or Tertiary Facility SIC Codes** by clicking on the **Add** button. Change them by clicking on the **Edit** button.

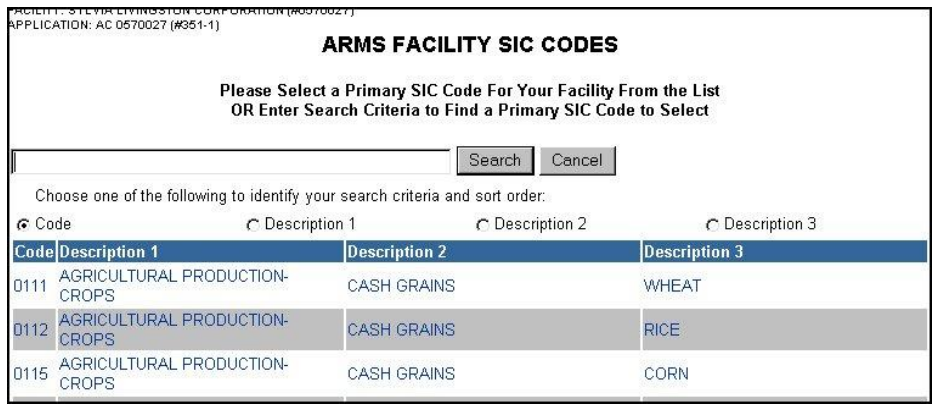

This will navigate to a page that will list all possible SIC codes. Search the codes by entering the desired search information and selecting the appropriate radio button. Once the desired SIC Code is displayed, click on the record to select. It will insert the value in the appropriate SIC Code field and return to the **Facility Location and Type page.** 

- 3. Enter or **Change the Governmental Facility Code** or the **Facility Major Group SIC** by clicking in the list box and selecting the desired value.
- 4. Save any changes to this page by clicking on the **Update** button.
- 5. Click **Return to the Facility Menu** to continue working on the application.

## <span id="page-34-0"></span>**Facility Contact**

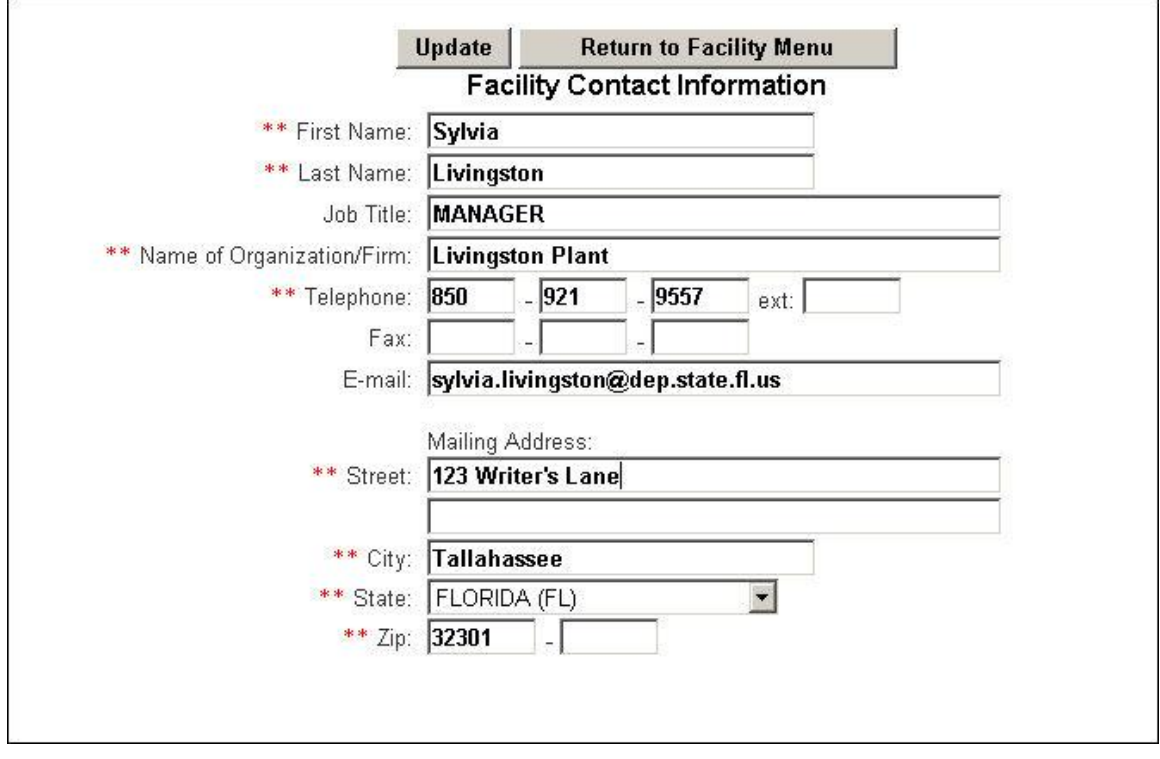

Facility Contact information is downloaded from ARMS Database. If information on page is incorrect, make the correction then click **Update**. Click **Return to Facility Menu** to return. **Note:** Information marked with two red \*\*asterisks are required information.

## <span id="page-35-0"></span>**Facility Regulatory Classifications**

Define the facility"s regulatory classifications as provided in the official application instructions.

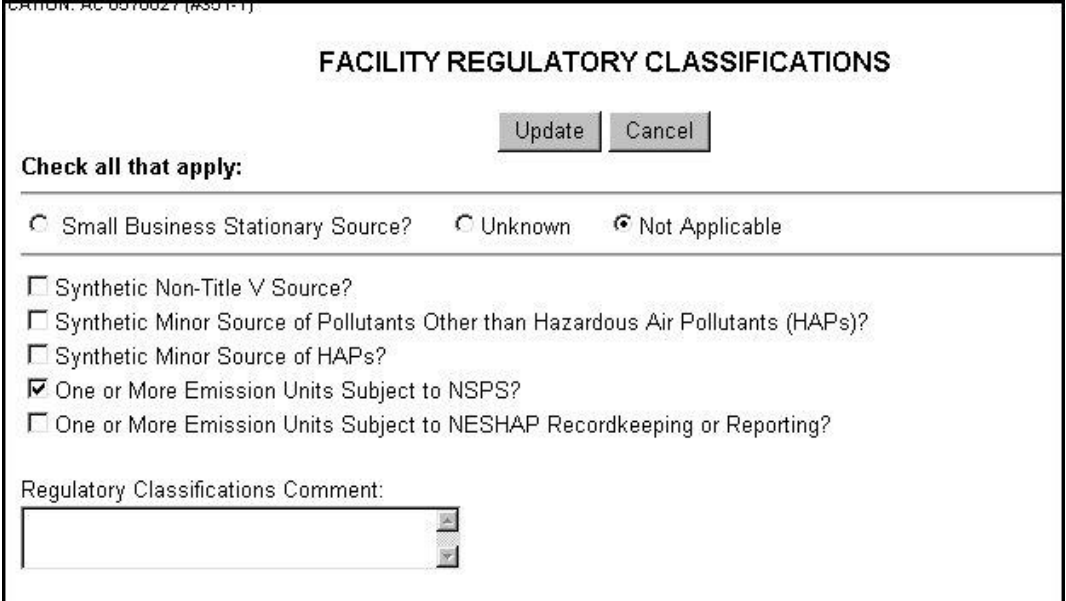

If the facility is a Small Business Stationary Source, click on the radio button to the left of the "**Small Business Stationary Source**" field.

- 1. In the check boxes provided, click in the box to select the regulatory classifications that apply to the facility.
- 2. In the "**Regulatory Classifications Comment"** field, enter any comments regarding the responses on this form.
- 3. Click on the **Update** button to save any changes.
- 4. Click on the **Return to Facility Menu** button to return to the Facility Menu and continue the application.
# **Rule Applicability Analysis**

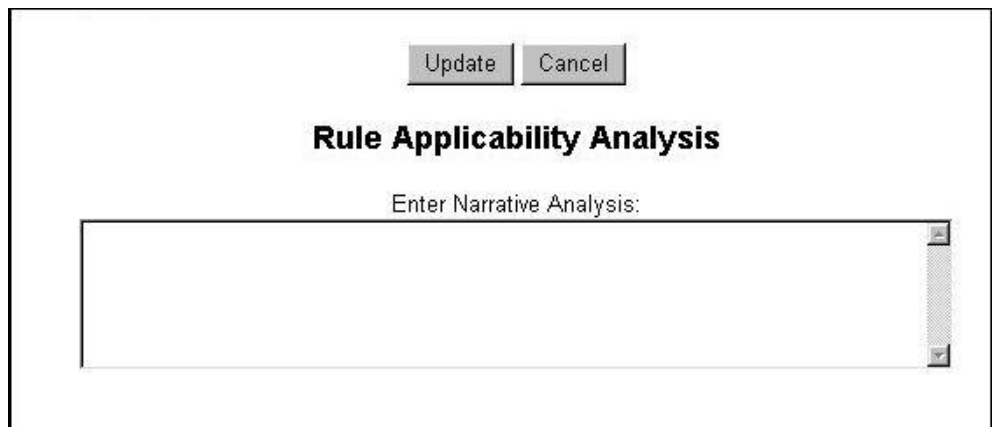

For a construction permit application, complete this part of the form by providing a brief, narrative analysis of the rules applicable to the facility as a whole and to each proposed new or modified emissions unit addressed in the application.

- 1. Enter the analysis in the field provided and click on the **Update** button.
- 2. Click on the "**Return to Facility Menu"** to go back to the facility menu and continue the application.

# **Facility Pollutants**

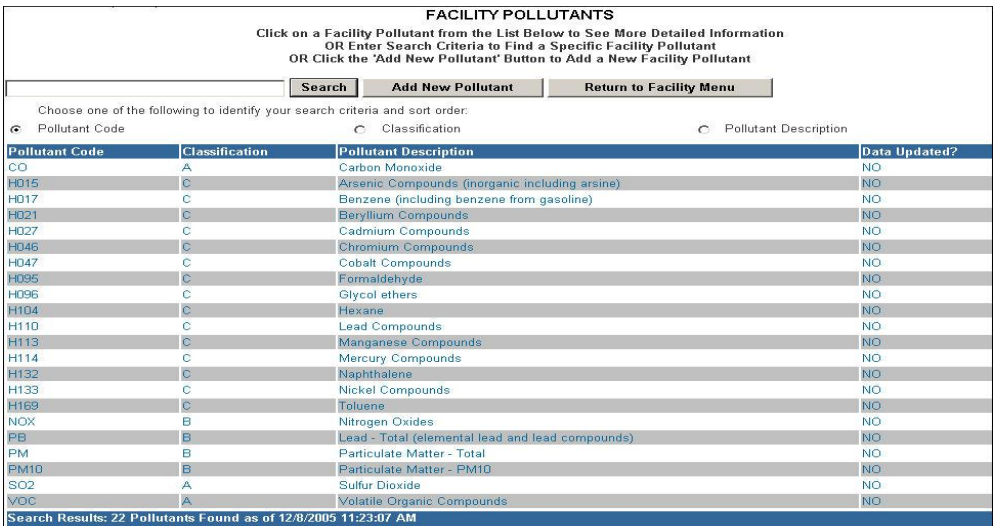

Clicking on **Facility Pollutants** from the Facility Menu navigates to the **Facility Pollutant List**.

Search the list by entering the pollutant code, the pollutant classification, or the pollutant description and clicking the **Search** button.

## **To Add a New Pollutant:**

Add a new pollutant by clicking on the **Add New Pollutant** button.

## **To Select a Pollutant:**

1. Click on the desired pollutant from the list. A page will display the details of that pollutant such as the Pollutant code and description, and pollutant classification.

**Note:** If applicable, a facility Emissions Cap Information may be included on this page.

- 2. Enter the cap in lbs/hr and/or tons/year.
- 3. Use the list box to enter the Basis for the Emissions Cap.
- 4. There are two options for defining the emission cap:

**Option 1:** Includes all EU's that emit this pollutant in this emission cap. This option does not require specifying the emission units in the box below.

**Option 2:** Select EU's below to "include" or "exclude" in the Facility Emissions Cap. When using this option to define the emission units covered in the Emissions Cap for this pollutant, the date isn"t saved until the Update button is clicked.

- 5. Press the Update button to save changes.
- 6. Press the Return to Facility Menu to go back to the Facility Menu to continue the application.

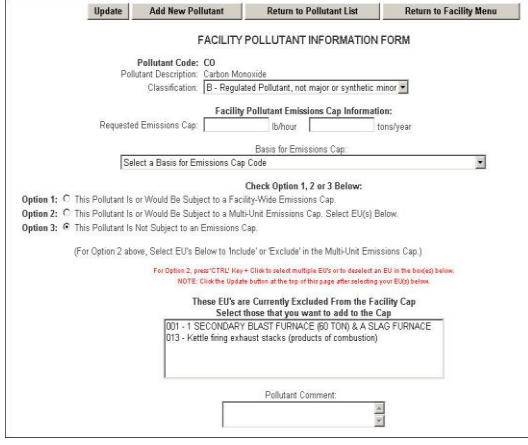

# **Facility Supplemental Information**

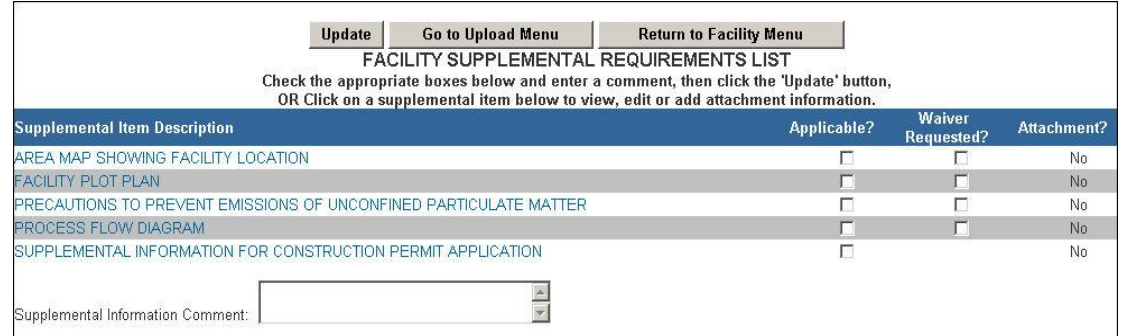

The Facility Supplemental Requirements List outlines information that is required to be submitted with the application, whether it is submitted via an electronic attachment or in hard copy with the Signature Pages and the fees. When attaching documents, there is a 4MB limit per upload and there may be limitation to the types of files that the permitting office can view. Files created with newer versions of Autocad for example may not be viewable by the permitting office. If you have any questions about the files you are uploading, call the permitting office or the DARM Application Support Desk to discuss submittal options.

To indicate the source of the supplemental information, click on the item in the Supplemental Item Description List. This will navigate to a separate form that provides more detail.

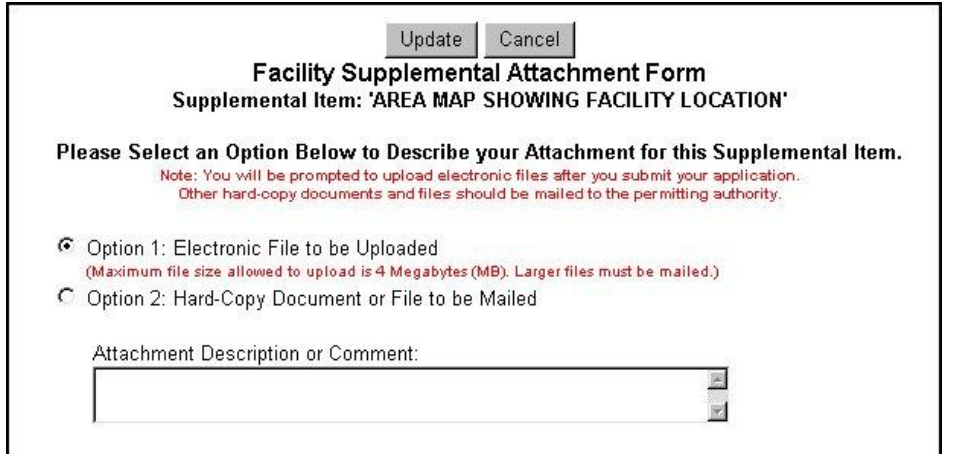

1. There are two options for providing the information. Select one of the options

**Option 1: Electronic file to be uploaded.** Selecting this option will provide a prompt upon submittal of the application to upload these files. More information on this is included in the "Submit Application" section of this document.

**Option 2: Hard-Copy Document or file to be mailed.** Selecting this option will require hard-copies of the documents to be sent to the Department"s permitting authority upon submittal of the application.

2. Enter a comment providing details of the documents submitted.

- 3. Click **Update** to save information. Click on **Return to Supplemental List** to enter other supplemental items. Repeat until all supplemental items are addressed.
- 4. Click **Return to Facility Menu** to continue the application.

# **Section III Application: Emission Unit List/Search**

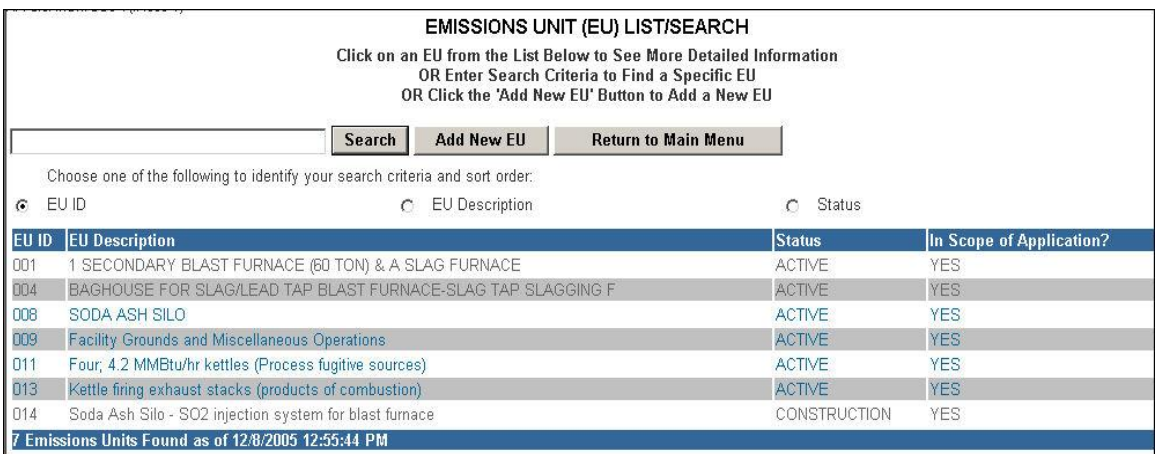

- 1. Search for an emission unit associated with this facility from the **emission unit list/search**. Initially all emission units will be displayed on the list. Narrow down the list of emission units by selecting the *EU ID*, *EU Description*, or *Status* to search. In the field provided, enter the search criteria and press **Search**.
- 2. Choose an emission unit by clicking on the desired Emission Unit record. This will navigate to the **Emission Unit Menu**.

At the Top Left of the web browser window, EPSAP displays the Facility, Application, and the Emission Unit that is currently being presented.

## **Emission Unit Menu**

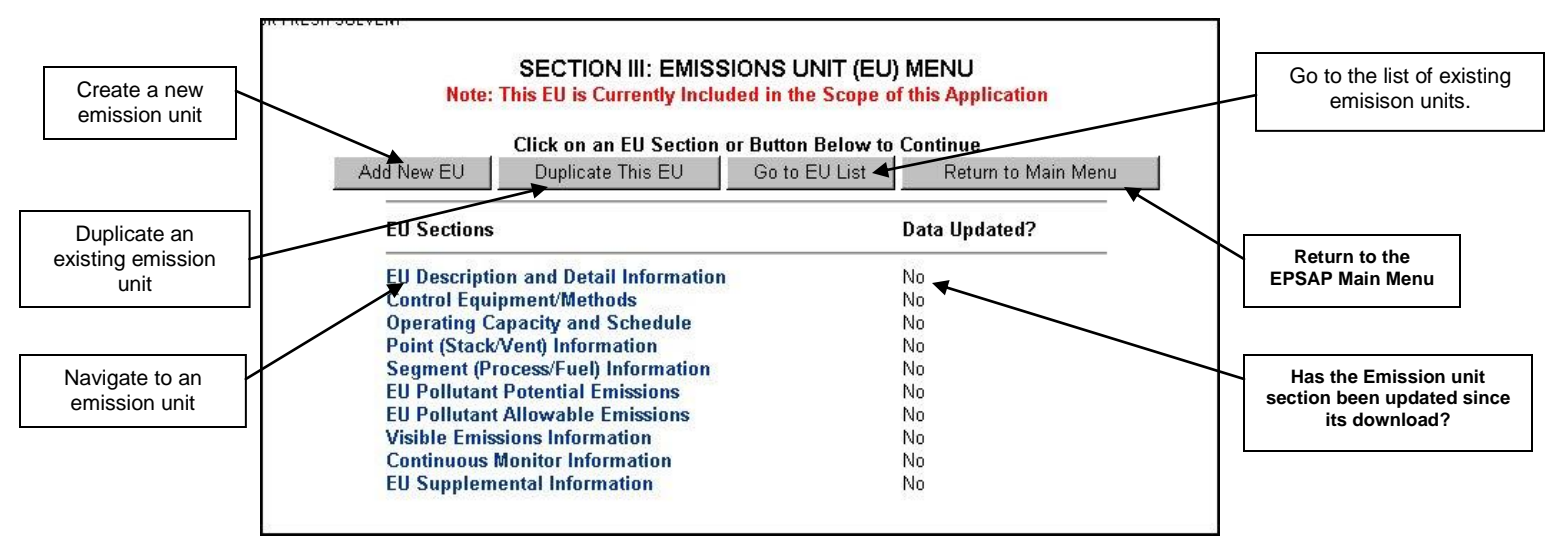

The Emission Unit Menu provides several functions. Navigate to different sections of the Emission unit portion of the permit Application, or use the buttons at the top to add a new emission unit, duplicate an emission unit or return to the main menu. To navigate to this page, select the desired emissions unit by clicking on it.

#### **Button Options:**

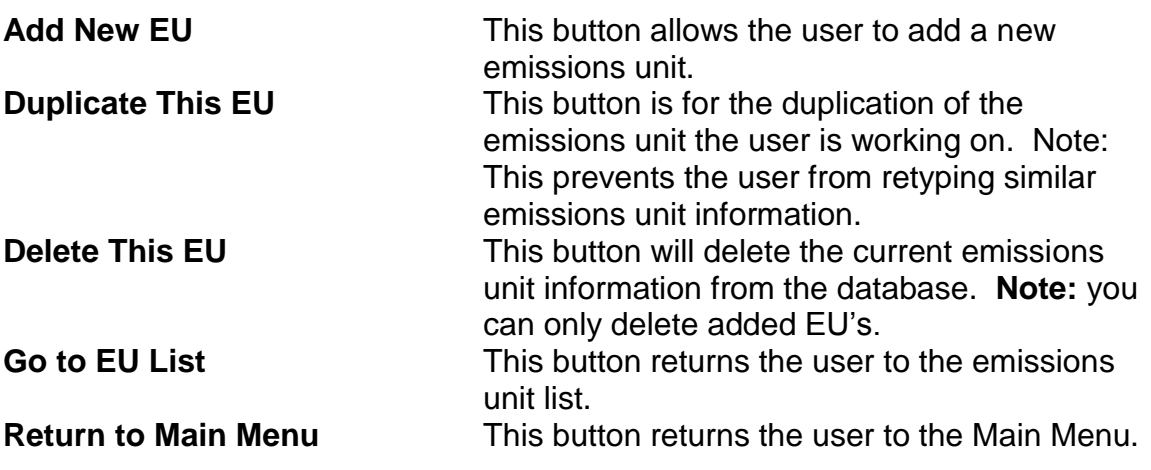

# **Add New Emission Unit**

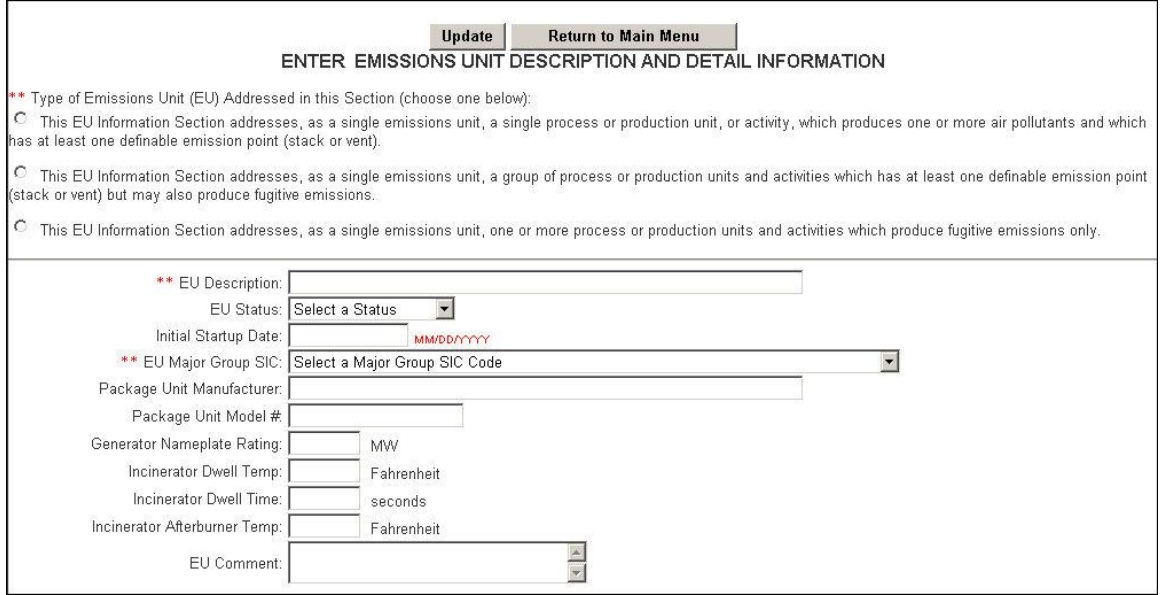

#### **ENTER EMISSIONS UNIT DESCRIPTION AND DETAIL INFORMATION:**

Select the type of emissions unit (EU) addressed in this section by clicking on the radio box that best describes the EU to be added.

**Fill in and update the following information: Note:** The boxes with the two asterisks have to be filled in order to add the emission unit.

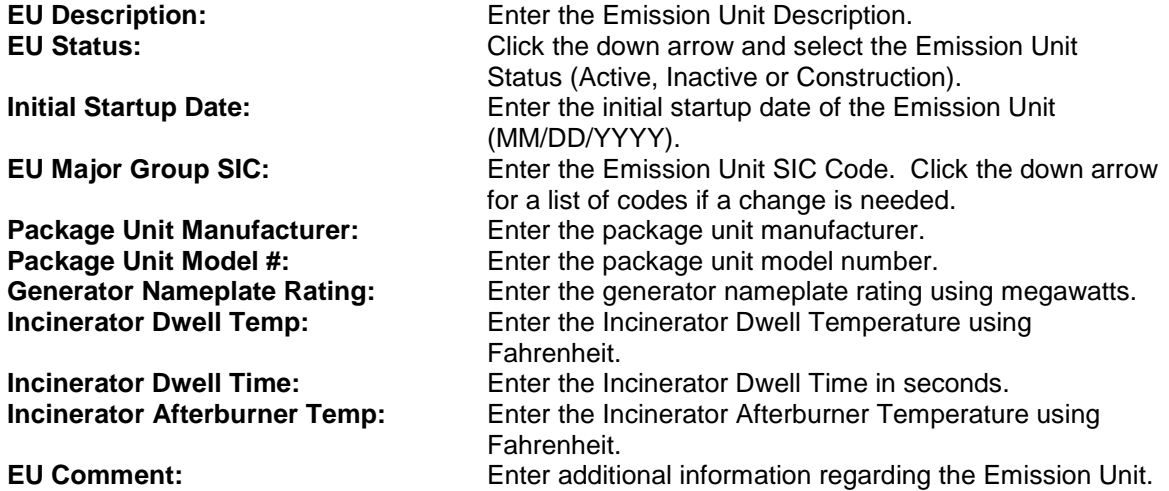

Click the Update button when all fields have been entered.

#### **Delete Emissions Unit**

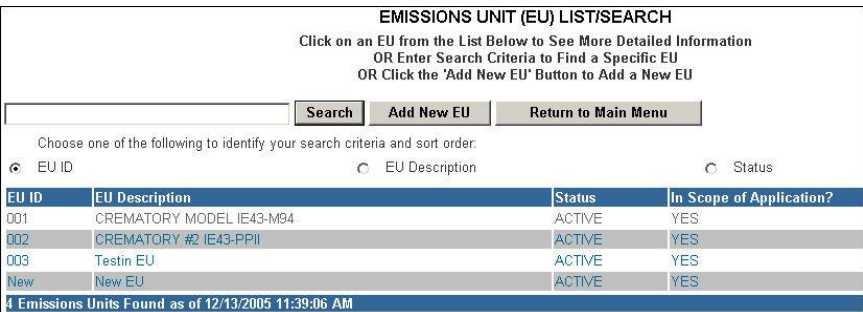

To delete added emission unit, click the Emissions Unit to be deleted. **Note:** you can only delete added EU's.

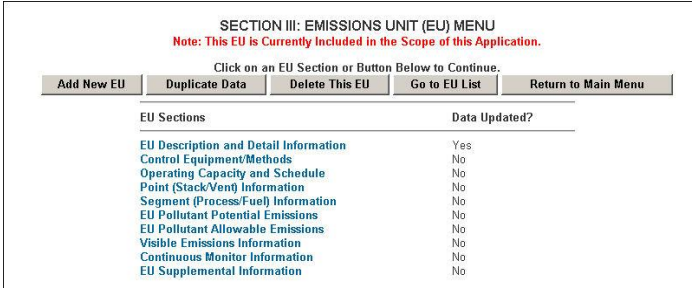

Click "Delete This EU" button.

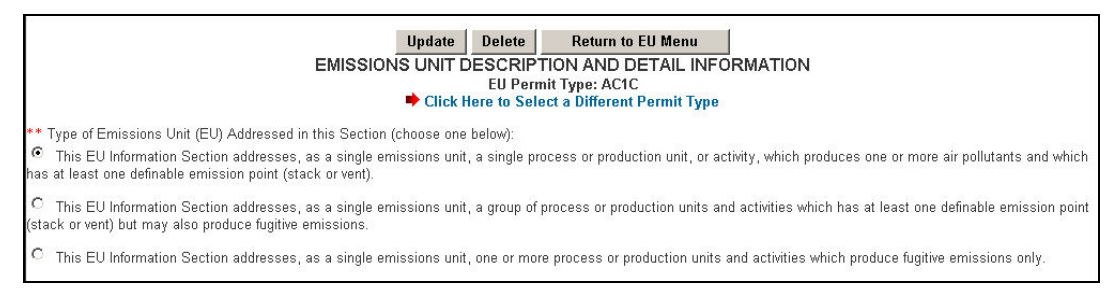

Click the "Delete" button.

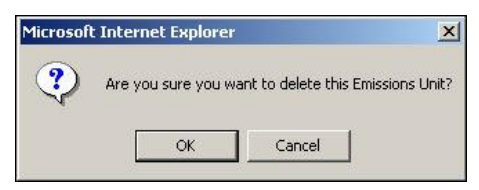

Click "OK" to verify the deletion.

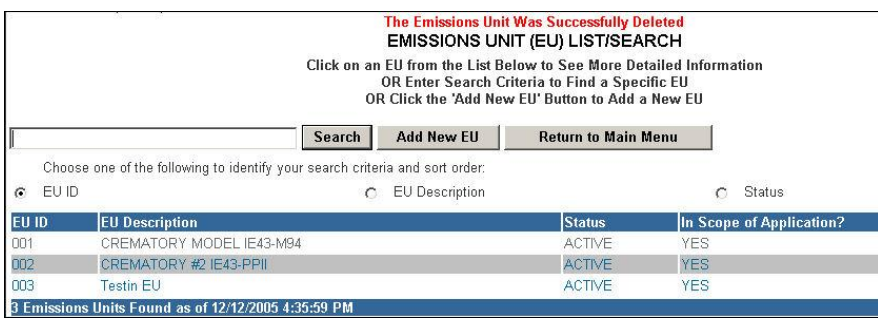

## **Duplicate Emission Unit**

Emissions unit records that contain similar data can be duplicated to save data entry time. The duplicate emissions unit selection allows for the duplication of emissions unit's data either as an additional emission unit, or by replacing existing emissions unit information. Once this task is performed simply update the information in the unit that is different from the duplicated unit.

## **Option 1: Create a New EU that is a Duplicate of this EU**

1. Select the desired Emissions Unit from the "Emissions Unit List/Search" page.

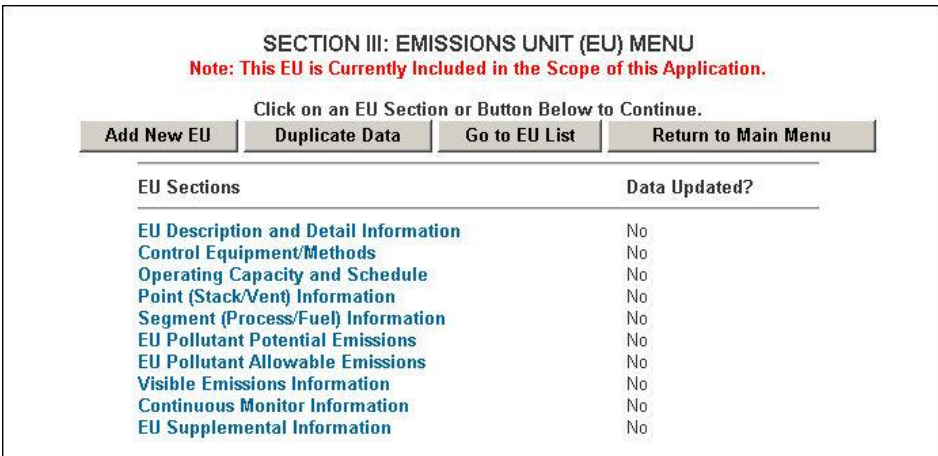

2. Click "Duplicate Data" button.

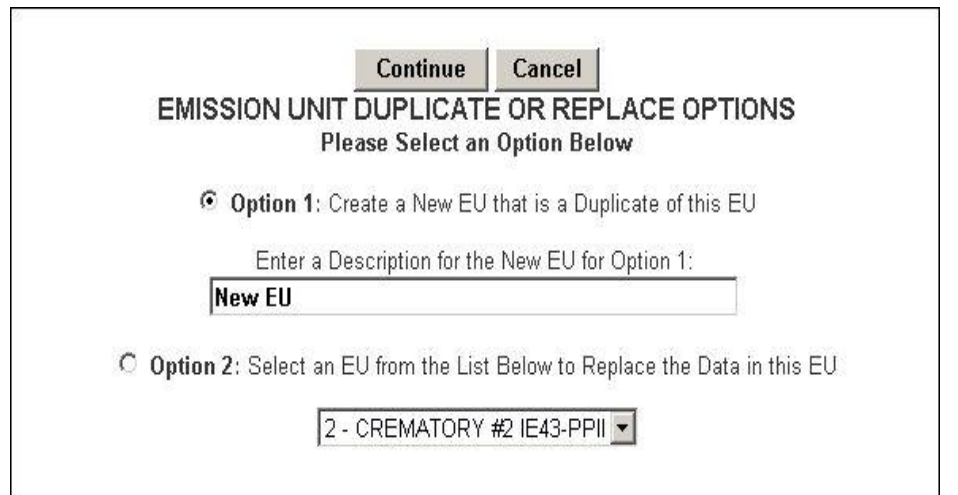

3. Click "Option 1" radio button and enter a description for the new emissions unit then click "Continue."

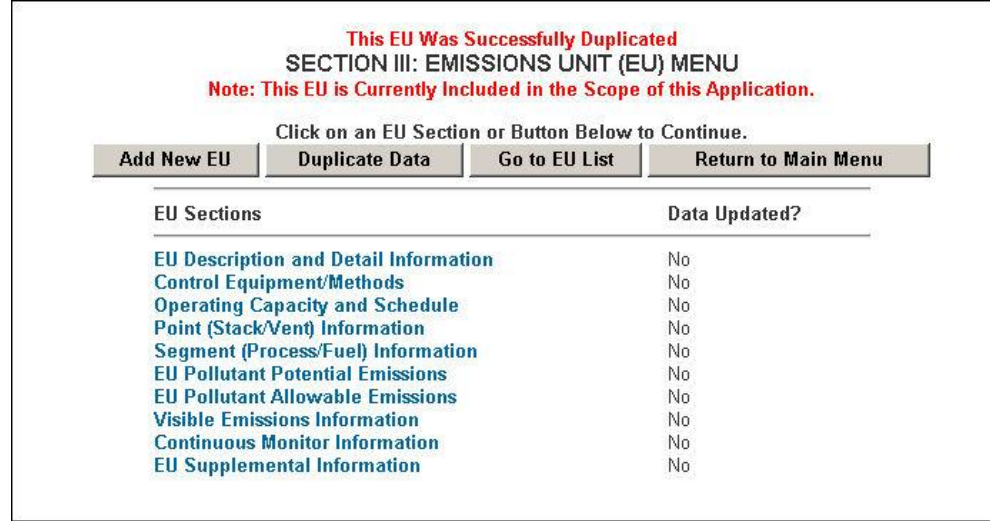

4. This step created a duplicate emissions unit. **Note:** if the duplicate emissions unit is not included in the scope of application, it will automatically be added when you change or add information.

#### **Replace Emissions Unit**

The Emissions Unit Replace option has added functionality that allows a review of similar data during the replacement of one emission unit"s data into another. For instance, if you have added a new emissions unit in your facility that has the same type of smoke stack and same times of emissions you are able to use the information from your old stack for your new stack without

**Option 2: Select an EU from the List Below to Replace the Data in this EU**

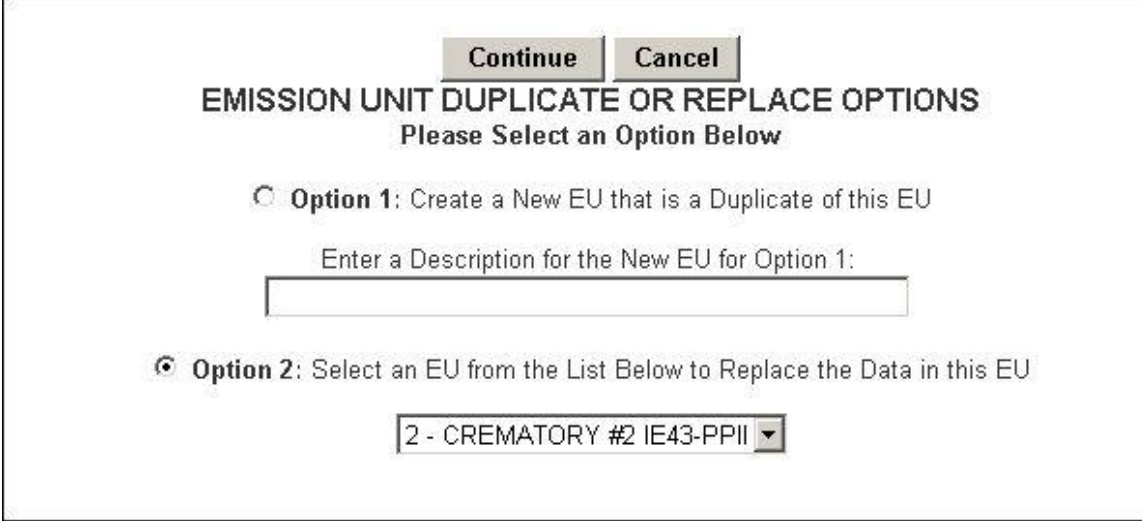

- 1. After selecting the desired Emissions Unit from the "Emissions Unit List/Search" page, click "Option 2" radio button.
- 2. Select an existing emission unit to replace by clicking the drop down arrow and selecting the desired emissions unit then click "Continue" button.

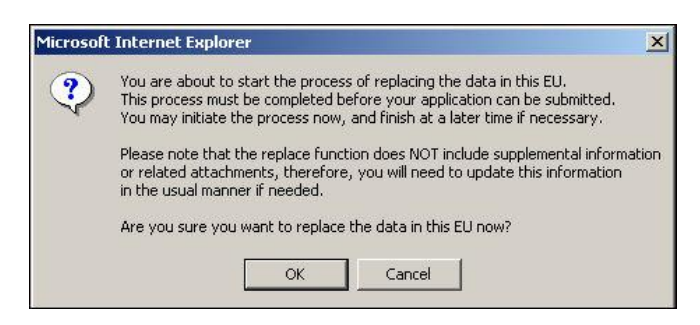

3. Click "Ok" to continue with the replace EU function. **Note:** This step may be started on one date or time and finished at a later date or time as long as it's done before you submit.

# **Replace Point Descriptions**

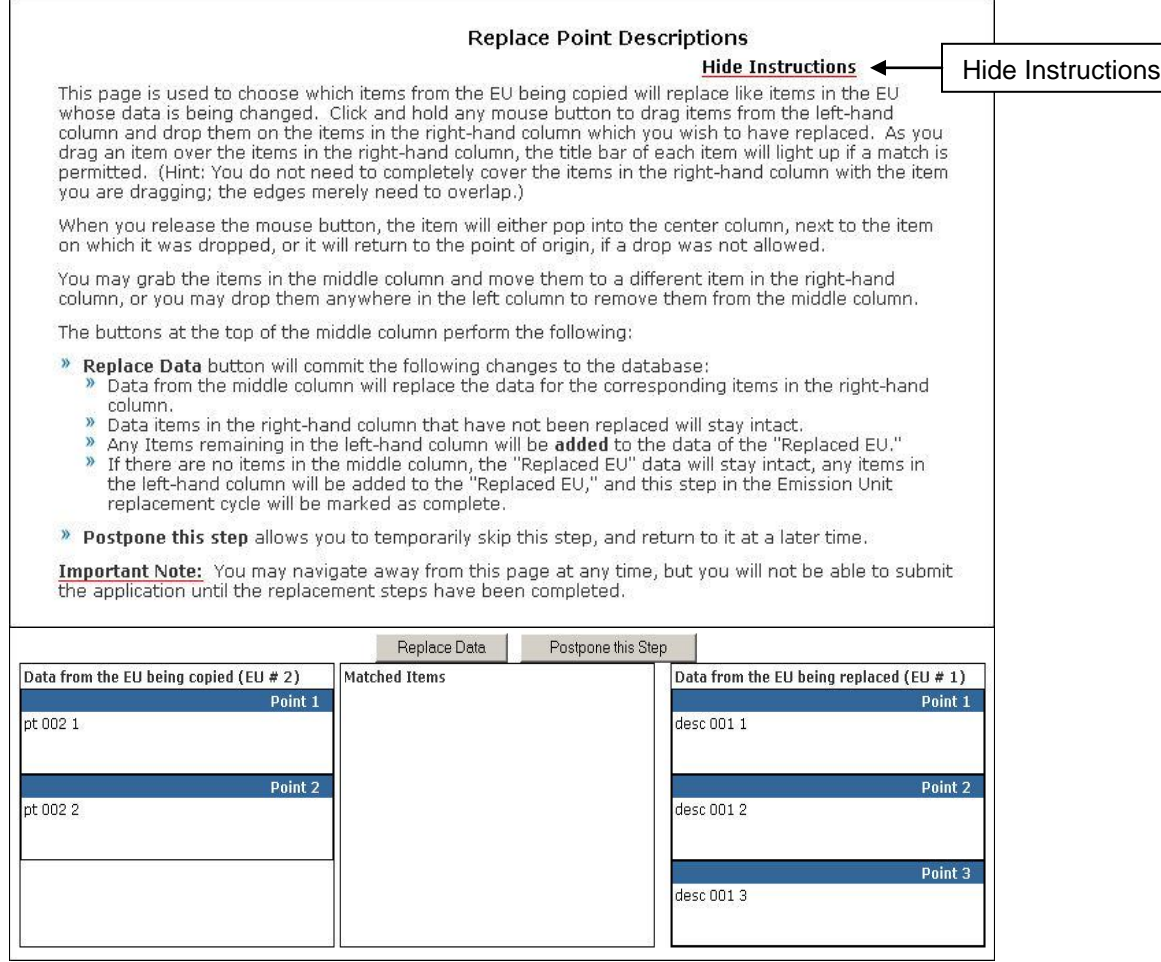

Instructions are available on the Replacing Descriptions page to help with accomplishing the task of replacing EU data. Note: These instructions can be hidden by clicking the "Hide Instructions" hyperlink. To re-open them, click "Show Instructions" hyperlink.

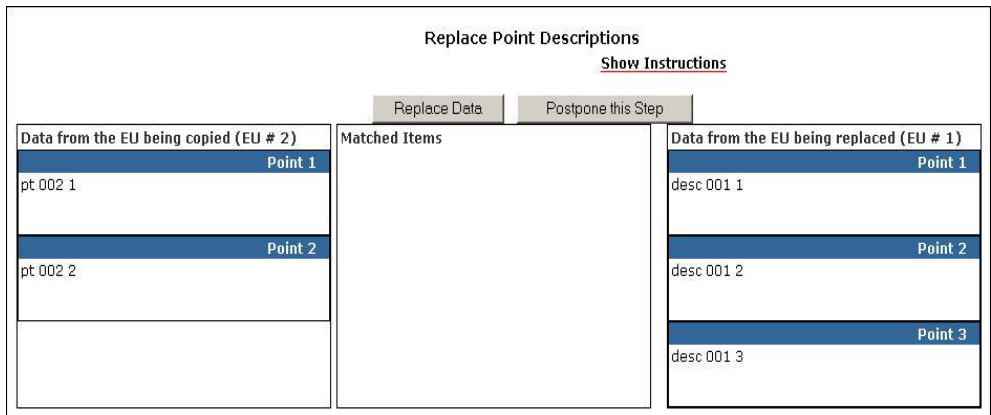

To copy EU information from one EU to the other, click and hold any mouse button and drag items from the left-hand column to the right-hand column. This will drop the copied EU into the EU being replaced column. **Note:** As you drag an item over the items in the right-hand column, the title bar of each item will light up if a match is permitted.

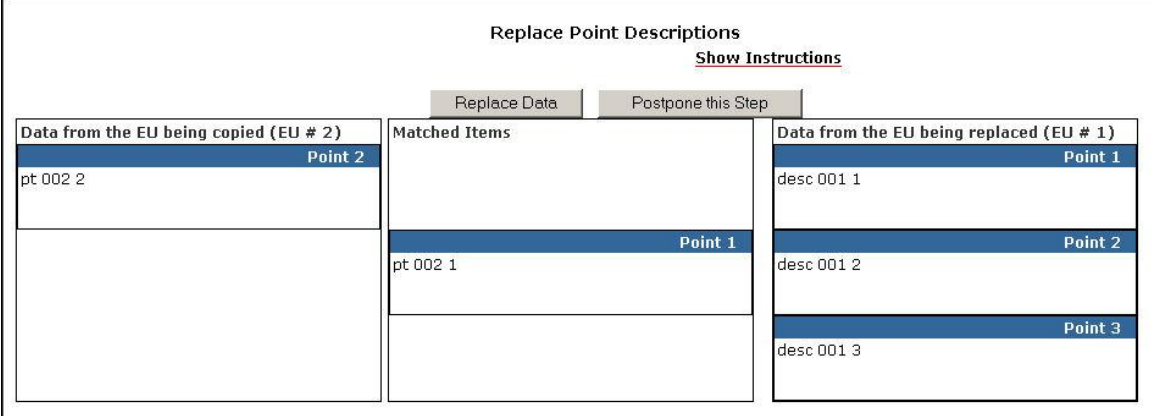

When the copied EU information is accepted as a replacement the replaced information is listed in the Matched Items column next to the replaced EU data.

Click the "Replace Data" button to continue.

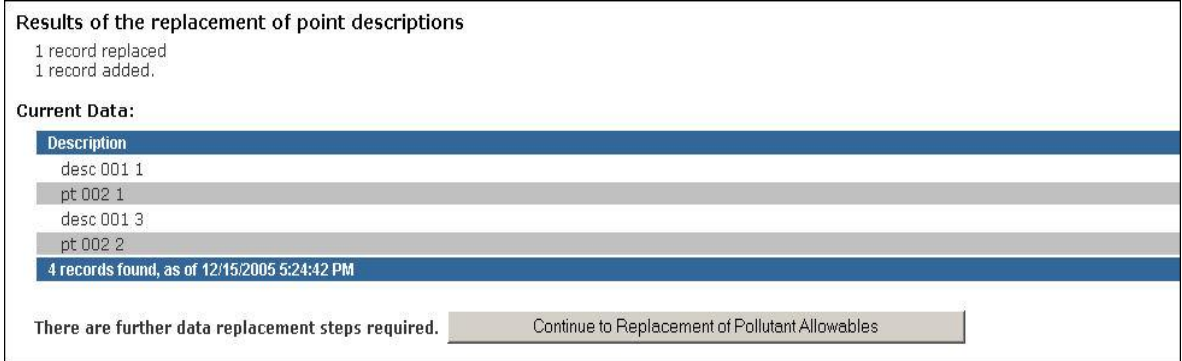

Click the "Continue to Replacement of Pollutant Allowables" button to continue. **Note:** this step can be completed at a later date and/or time.

## **Replace Pollutant Allowables**

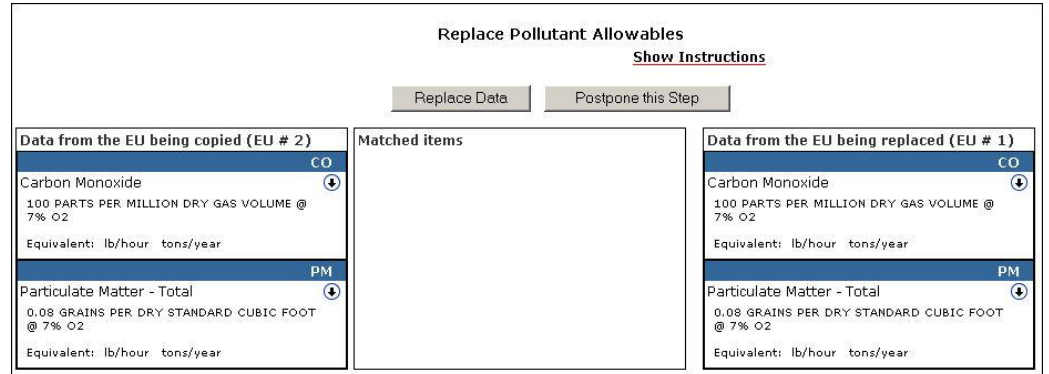

Click and hold any mouse button and drag items from the left-hand column to the right-hand column.

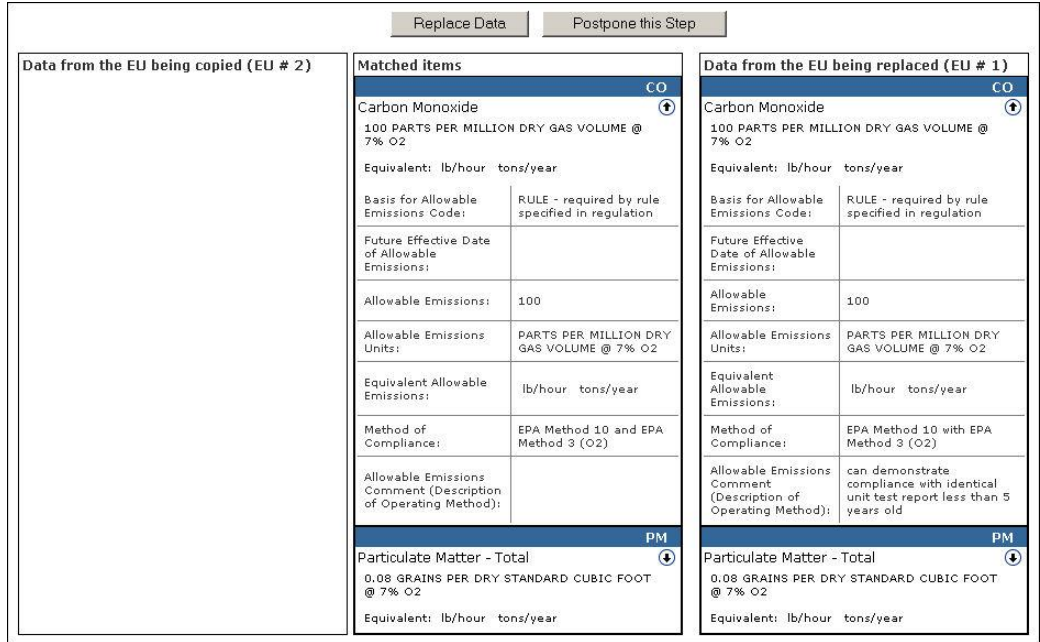

To view Pollutant Allowable information, click the down arrow next to that pollutant. Click the arrow again to collapse information.

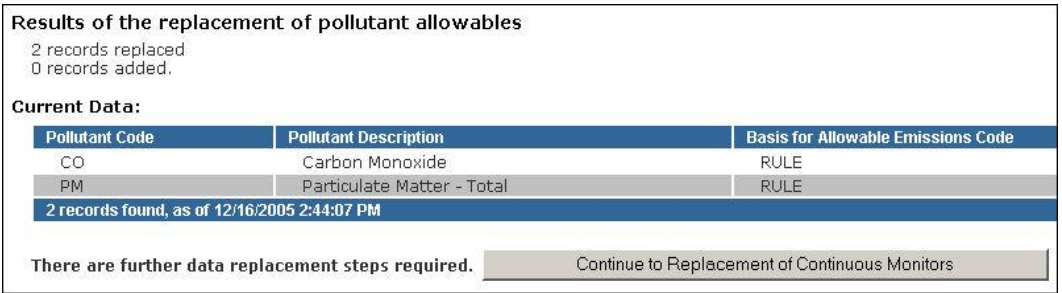

Click "Continue to Replacement of Continuous Monitors" button to continue. **Note:** this step can be completed at a later date and/or time.

# **Replace Continuous Monitors**

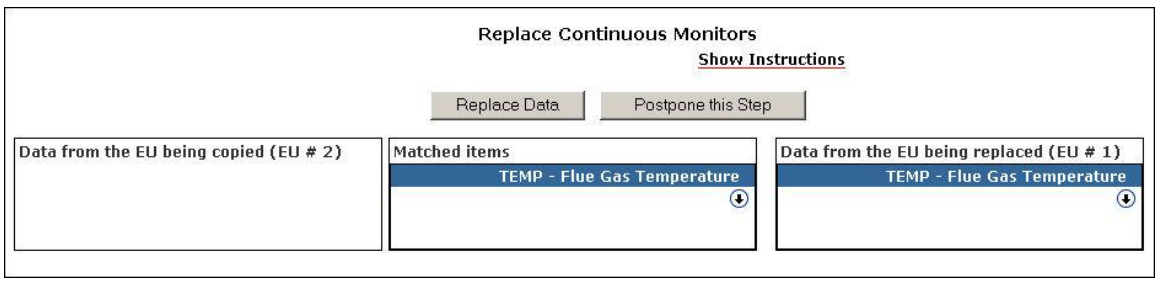

To view Continuous Monitors information, click the down arrow next to that monitor. Click the arrow again to collapse information.

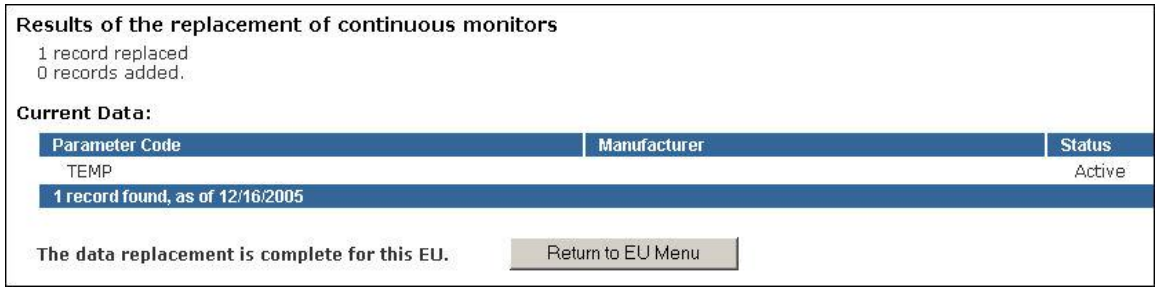

Click "Return to EU Menu" button to navigate back to the Emissions Unit Menu, thus completing the replace function.

# **EU Sections**

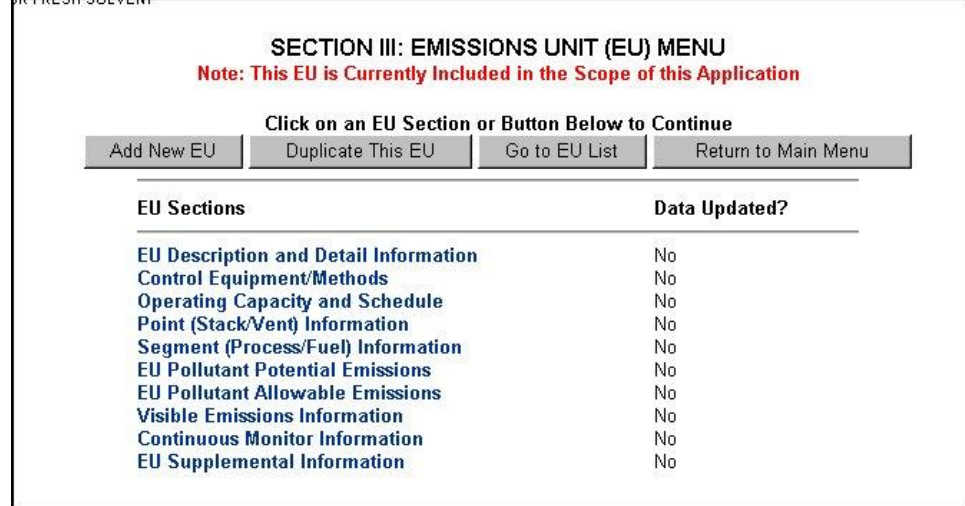

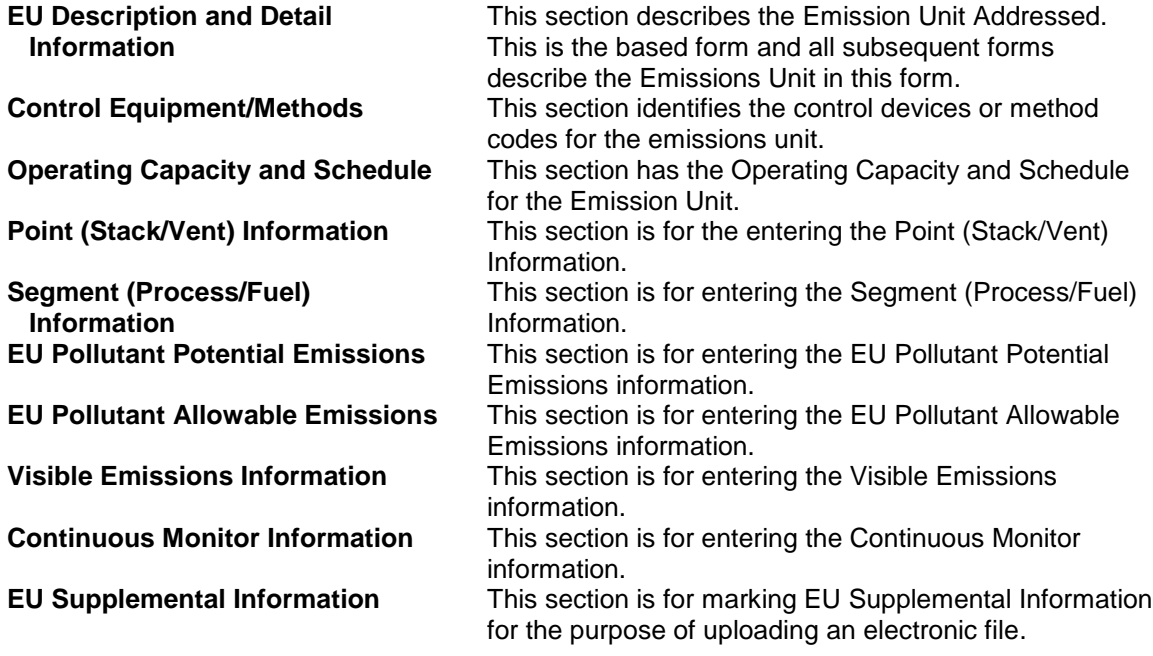

## **Emissions Unit Description and Detail Information**

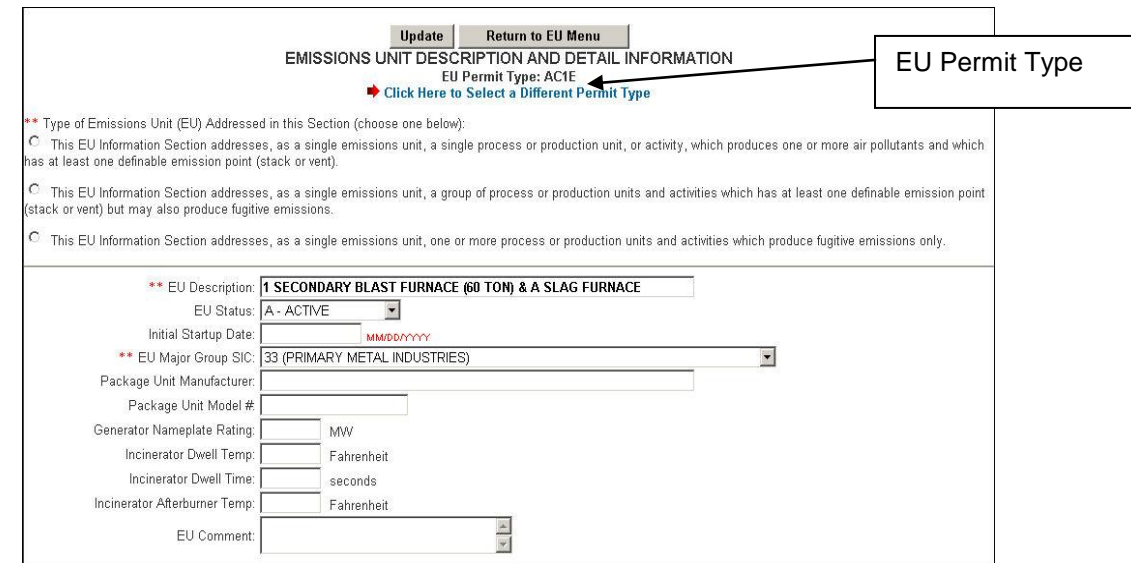

Select the type of emissions unit (EU) addressed in this section by clicking on the radio box that best describes the Emission Unit. To select a different permit type, click the "Click Here to Select a Different Permit Type" text next to the red right arrow at the top of page.

**Fill in and update the following information: Note:** The boxes with the two asterisks have to be filled in order to add the emission unit.

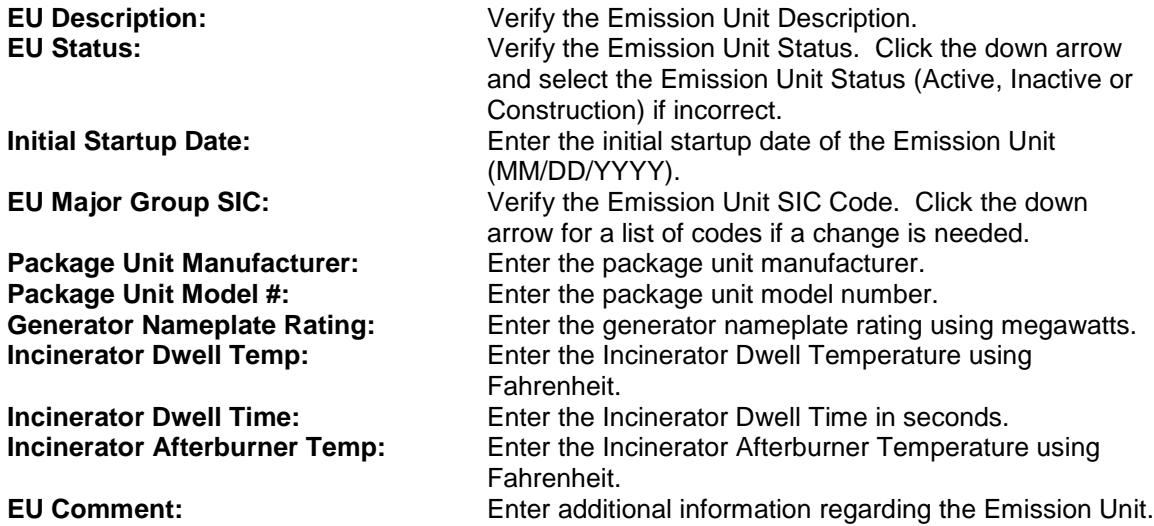

To select a different permit type, click the "Click Here to Select a Different Permit Type" text next to the red right arrow at the top of page.

Click the "Update" button when all fields are entered.

#### **Emission Unit Fee and Permit Information**

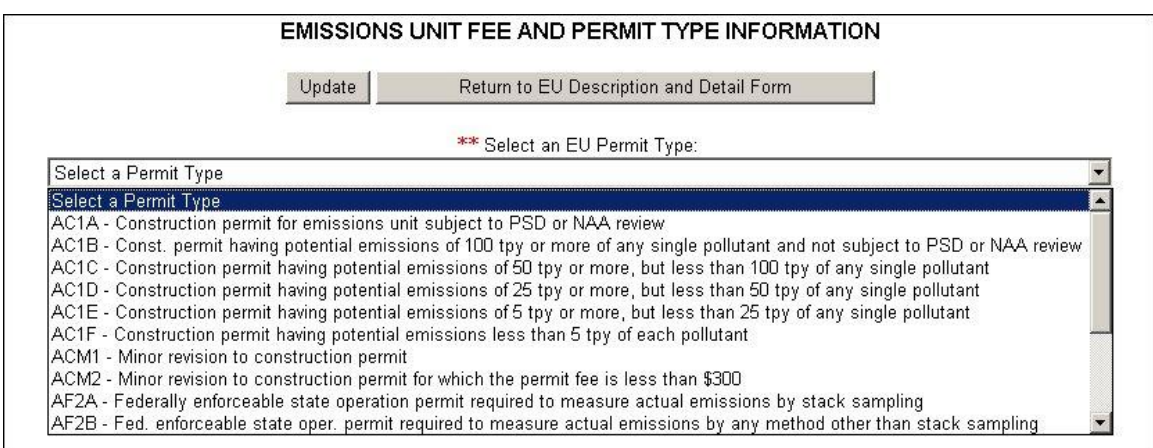

Select the appropriate Emission Unit Permit type by clicking the down arrow to view the list of EU Permit types.

- **AC1A** Construction permit for emissions unit subject to PSD or NAA review.
- **AC1B** Const. Permit having potential emissions of 100 tpy or more of any single pollutant and not subject to PSD or NAA review
- **AC1C** Construction permit having potential emissions of 50 tpy or more but less than 100 tpy of any single pollutant
- **AC1D** Construction permit having potential emissions of 25 tpy or more, but less than 50 tpy of any single pollutant
- **AC1E** Construction permit having potential emissions of 5 tpy or more, but less than 25 tpy of any single pollutant
- **AC1F** Construction permit having potential emissions less tan 5 tpy of each pollutant
- **ACM1** Minor revision to construction permit
- **ACM2** Minor revision to construction permit for which the permit fee is less than \$300
- **AF2A** Federally enforceable state operation permit required to measure actual emissions by stack sampling
- **AF2B** Fed. Enforceable state oper. Permit required to measure actual emissions by any method other tan stack sampling
- **AF2C** Federally enforceable state operation permit not required to measure actual emissions
- **AFMM** Minor revision to federally enforceable state operation permits
- **AO2A** State operation permit required to measure emissions by stack sampling
- **AO2B** State operation permit required to measure emissions by any any method other than stack sampling
- **AO2C** State operation permit not required to measure actual emissions
- **AOMM** Minor revision to state operation permit
- **OTHR** Other (Including Similar Source, etc.)

Click the **Update** button when all fields are entered.

## **Control Equipment/ Methods**

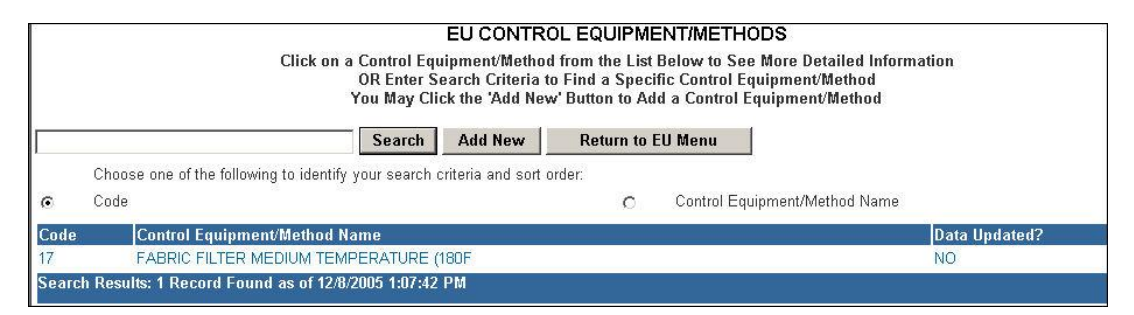

Choose a Control Equipment/Method from the list below to view more detailed information by clicking on the text or enter search criteria and click the Search button or click the **Add New** Button to add a Control Equipment/Method. **Note:** to sort, click the radio button that you would like to sort by then click **Search**

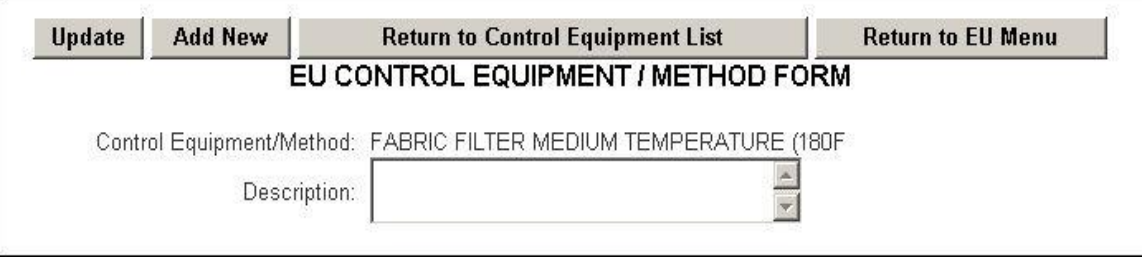

This page allows the user to update or add the chosen **Emission Unit Control Equipment/Method** form.

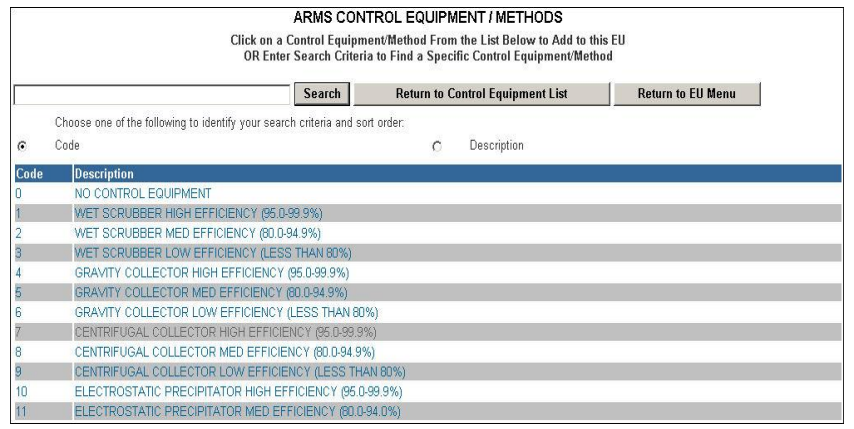

Click on a Control Equipment/Method from the list below to **Add** to this emission unit or enter search criteria to find a specific Control Equipment/Method. **Note:** to sort, click the radio button that you would like to sort by then click "Search."

# **Operating Capacity and Schedule**

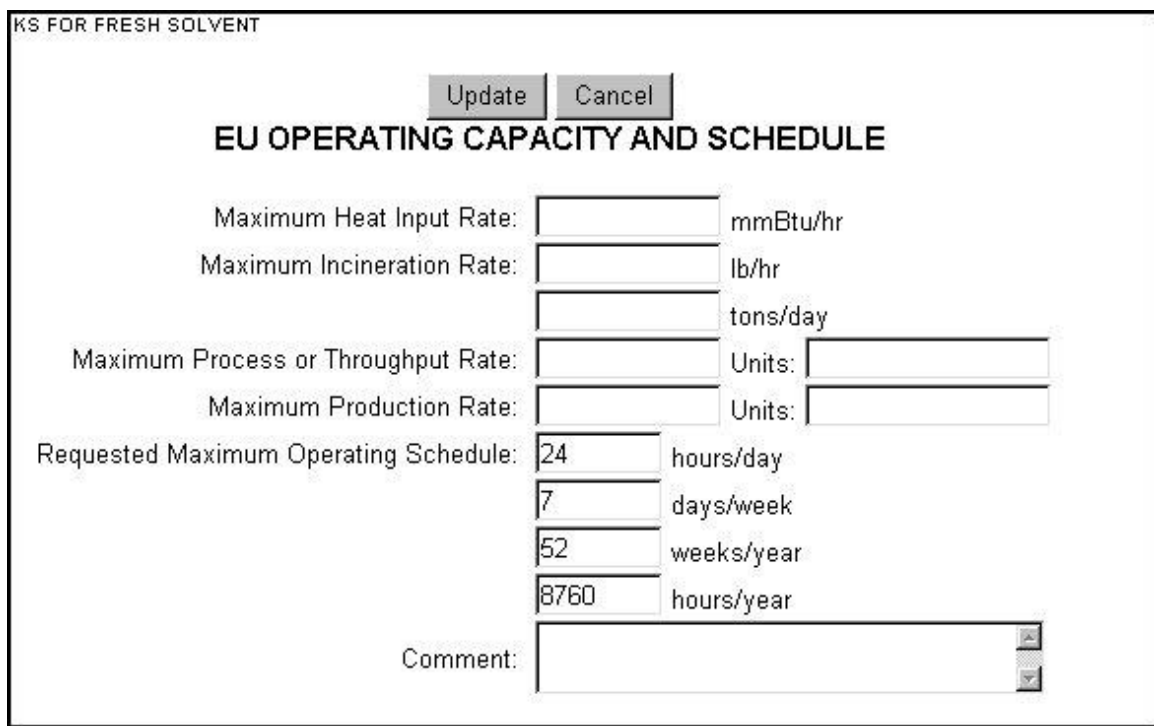

Enter the Emissions Unit Operating Capacity describing each emissions unit addressed using this form.

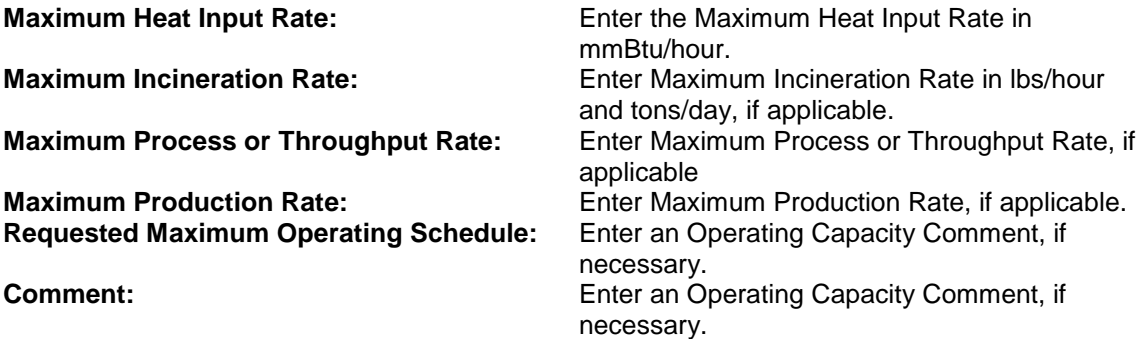

Click the "Update" button when all fields are entered.

#### **Point Stack/Vent Information**

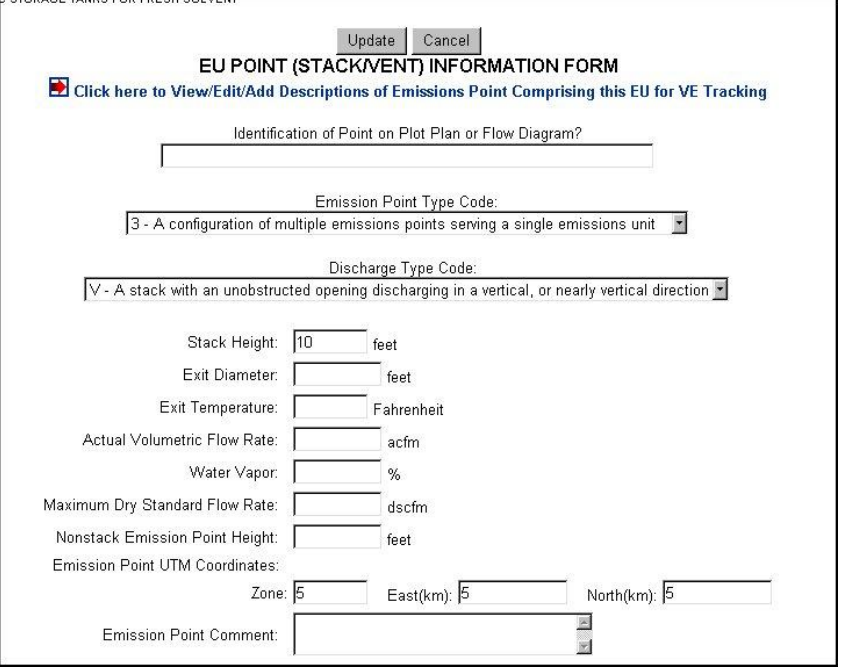

Enter the Identification of Point on Plot Plan or Flow Diagram.

Enter the Emission Point Type Code. Click on the down arrow to under this field to select an Emissions Point Type Code.

Enter the Discharge Type Code. Click on the down arrow under this field to select a discharge type code.

#### **Fill in and update the following information:**

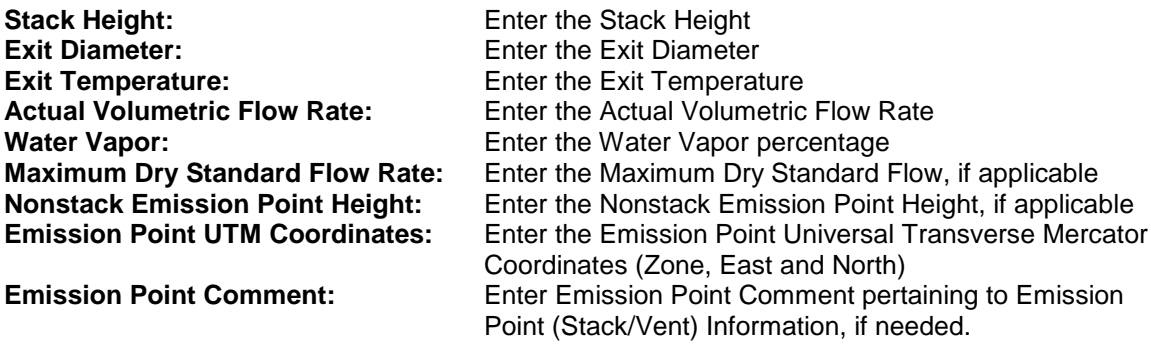

Click "Update" to save.

"Click here to View/Edit/Add Descriptions of Emissions Point Comprising this EU for VE tracking" only appears when EU type 3 (A configuration for multiple emissions points serving a single emissions unit) is selected. This allows the user to view, edit or add descriptions of Emissions Point.

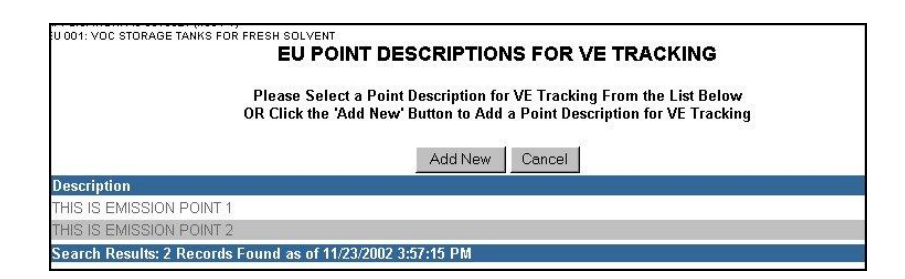

When the user click the "Click here to View/Edit/Add Descriptions of Emissions Point Comprising this EU for VE tracking" the EU Point Descriptions for VE Tracking screen appears. To add a new emission point description, click the "Add New" button.

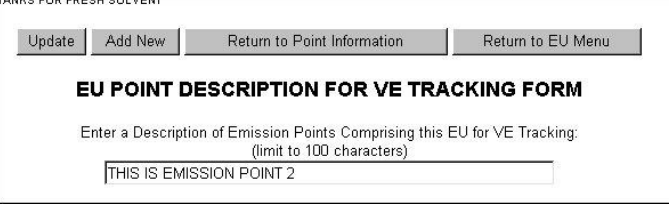

Enter the description of emission points comprising this EU fro VE tracking in the space provided. Click "Update" to save.

To return to the Point Information page, click "Return to Point Information" button.

#### **Segment (Process/Fuel) Information**

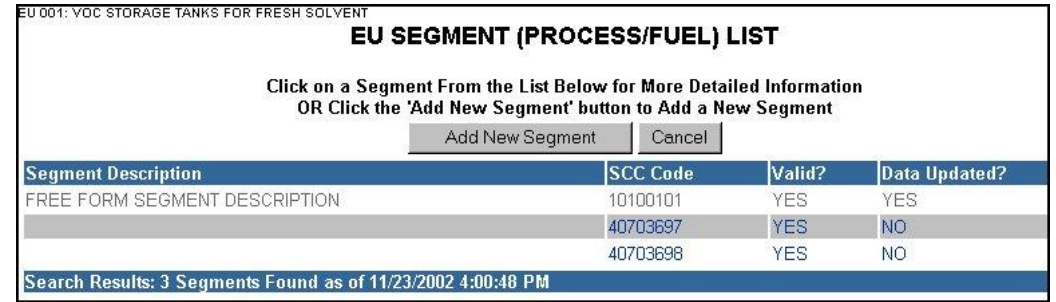

Select the desired Segment Description by clicking on the name of the Segment. If a new Segment is needed, click the "Add New Segment" button.

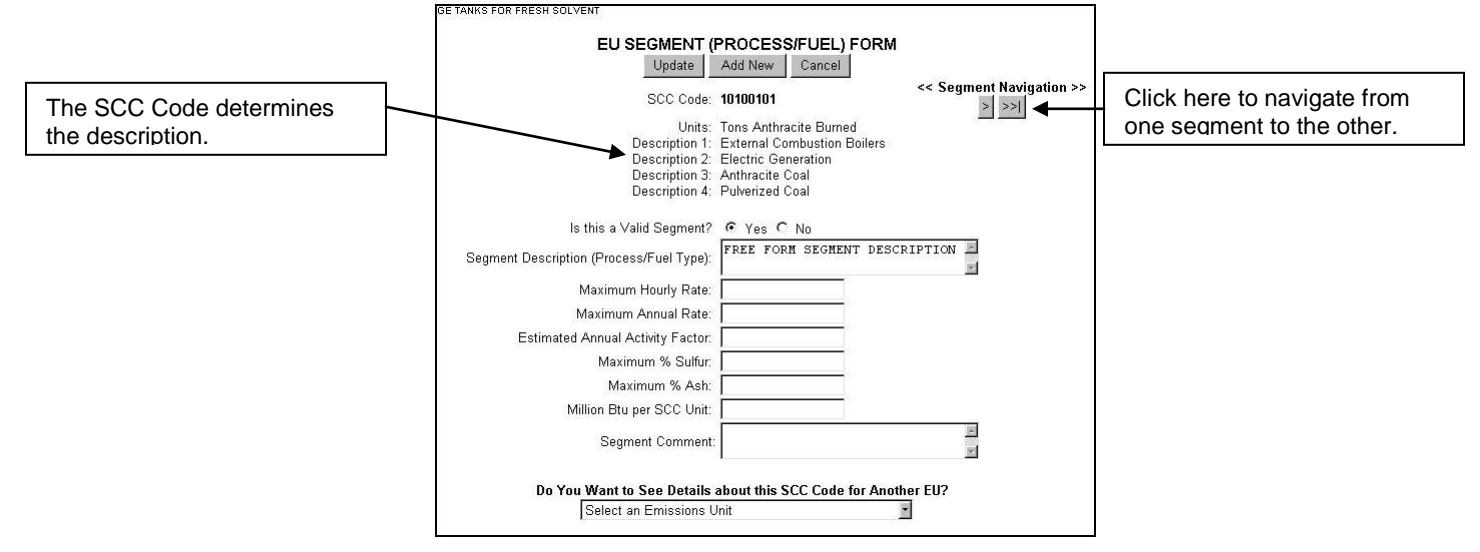

#### **Fill in and update the following information:**

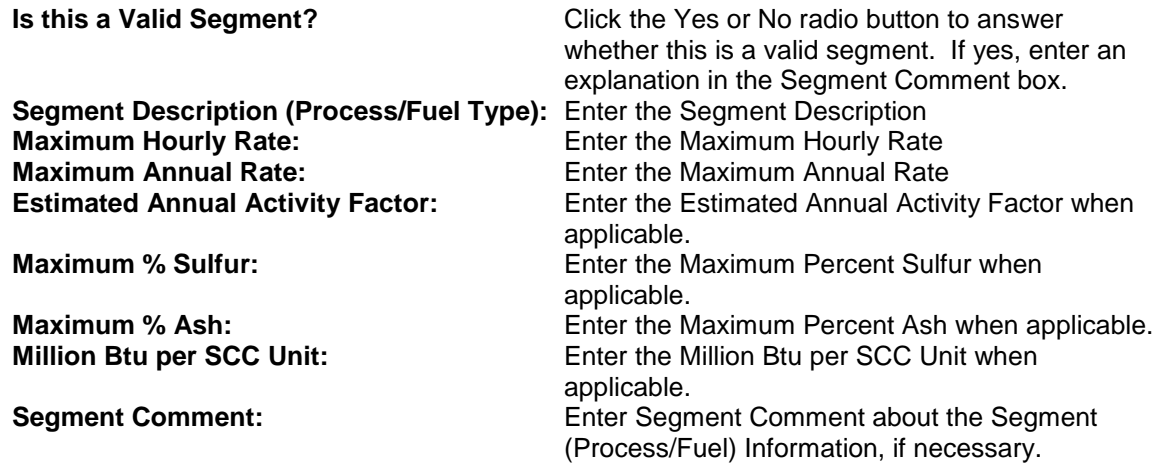

To continue entering additional segments, click the **Segment Navigation** button at the top of screen to navigate to the other Segments. After the information is updated, click the **Update** button.

#### Do You Want to See Details about this SCC Code for Another EU?

 $\overline{\phantom{a}}$ 

Select an Emissions Unit

To view details about this SCC Code for another EU while working on current EU, click on the down arrow.

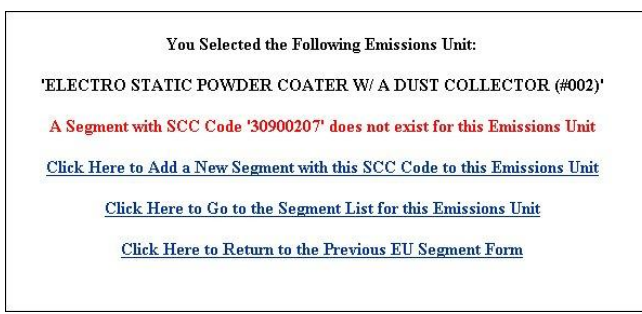

According to the message above a segment with selected SCC Code does not exist for this Emission Unit. If the selected SCC Code did exist, that EU will appear. To navigate from this page, click on any of the hyperlinks listed. **Pollutant Potential Emissions**

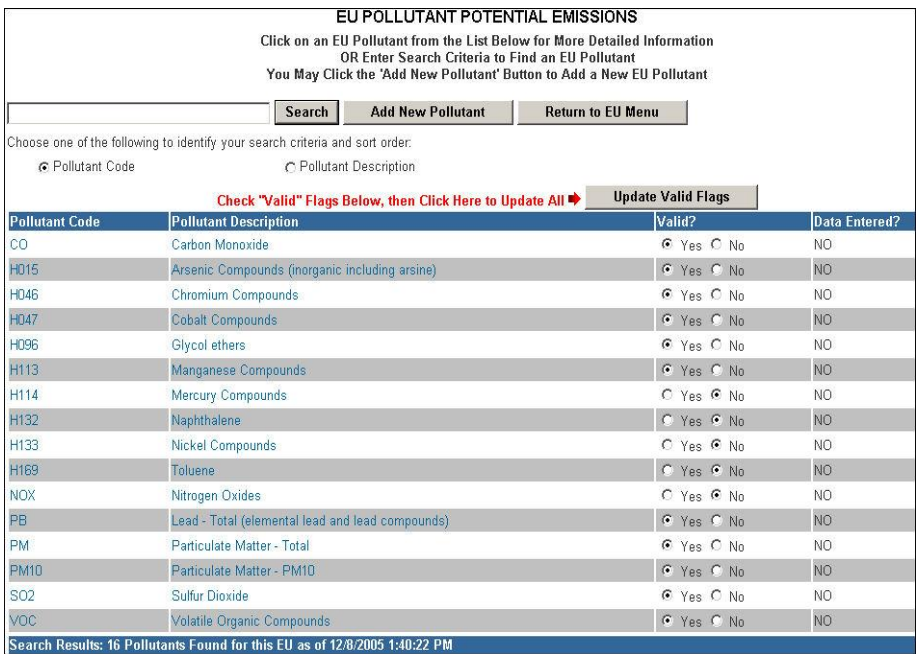

Select the desired Pollutant by clicking on the name of the Pollutant. **Note:** Initially all pollutants will be listed. Narrow down the list of pollutants by selecting the *pollutant code*, or *pollutant description* to search. In the field provided, enter the search criteria and press **Search**.

If a new pollutant is needed, click the "Add New Pollutant" button. If pollutant listed is not a valid pollutant, click the radio button beside that pollutant then click "Update Validity Flags."

#### **EU Pollutant Potential Emissions Form**

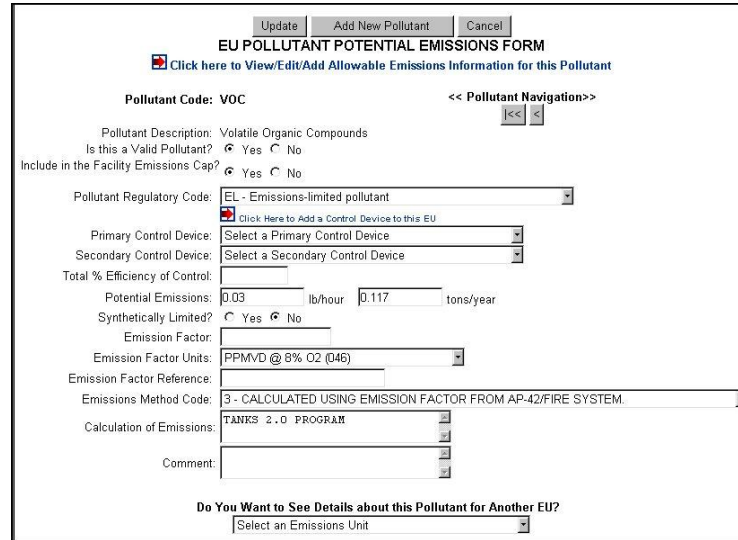

Enter the pollutant information for the emissions unit addressed on the Emissions Unit Pollutant Potential Emissions forms. There can be multiple pollutants for each emissions unit addressed.

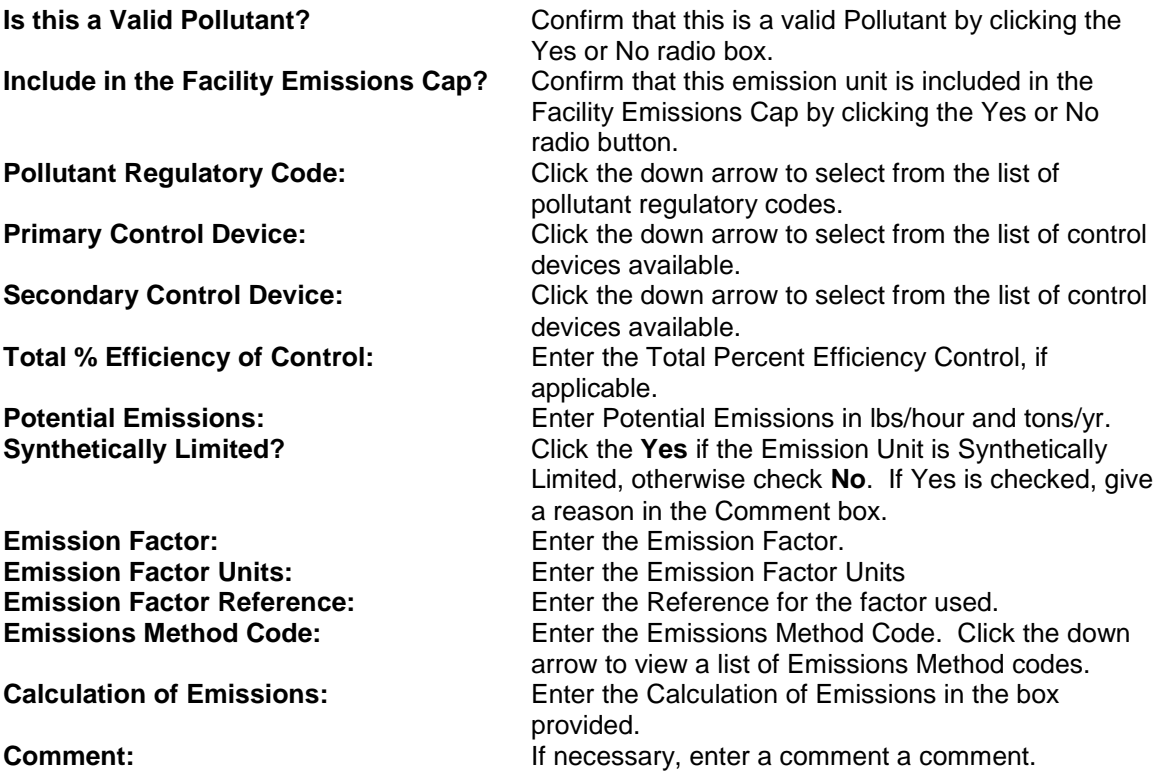

To continue entering additional pollutants, click the **Pollutant Navigation** button at the top of screen to navigate to the other pollutants. After the information is updated, click the **Update** button.

#### **Do you want to see details about this pollutant for Another EU?**

To view details about this Pollutant for another EU while working on current EU, click on the down arrow and select that EU. Note: This function is used to

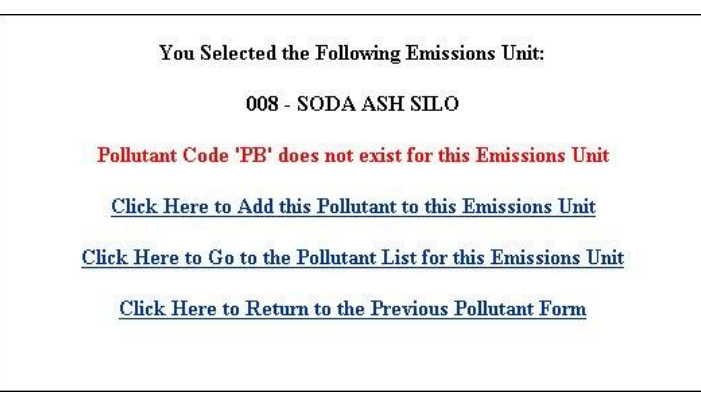

According to the message above the selected Pollutant Code does not exist for this Emission Unit. If the selected Pollutant Code did exist, that EU will appear. To navigate from this page, click on any of the hyperlinks listed.

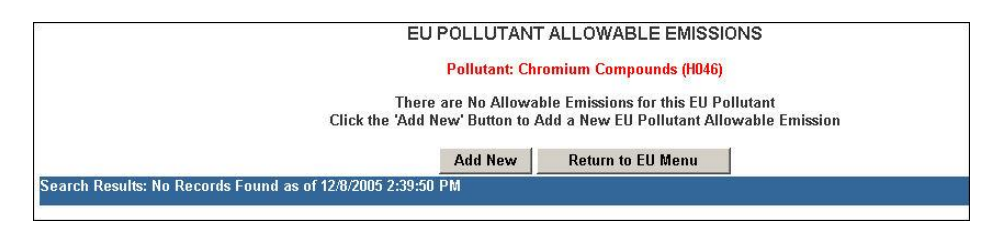

When the user click the "Click here to View/Edit/Add Allowable Emissions Information for this Pollutant" the EU Pollutant Allowable Emissions screen appears. To add a new allowable emission, click the **Add New** button.

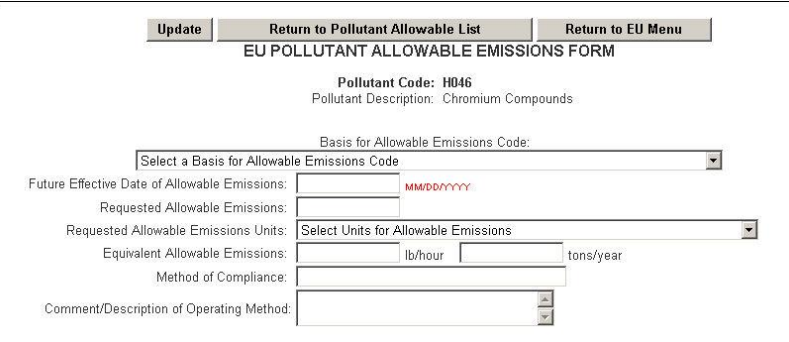

**Note:** Allowable Emissions are explained in the next section.

#### **Pollutant Allowable Emissions**

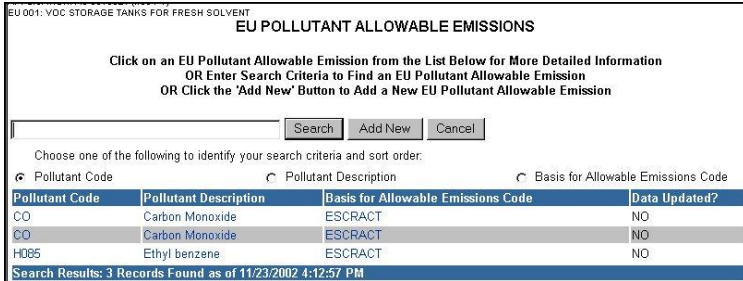

Select the desired Pollutant by clicking on the name of the Pollutant. **Note:** Initially all pollutants will be listed. Narrow down the list of pollutants by selecting the *pollutant code*, *pollutant description or basis for allowable emissions code* to search. In the field provided, enter the search criteria and press "Search."

If a new pollutant is needed, click the "Add New" button.

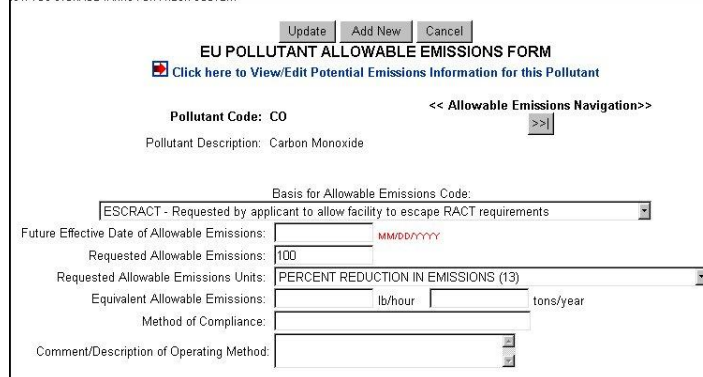

The current Facility Number and its description, and also the current emissions unit and the pollutant information appear at the top of the screen to ensure accuracy.

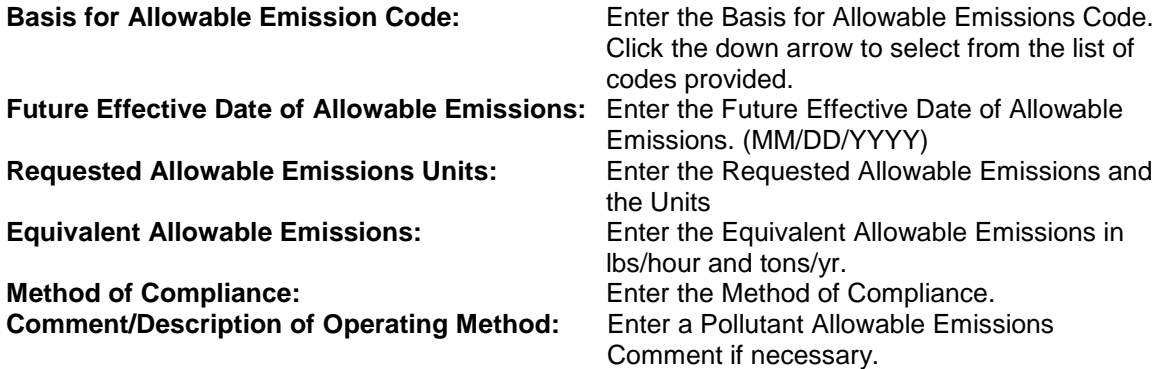

Click the "Update" button to save Pollutant information.

## **EU Pollutant Allowable Emissions from Potential Pollutant Section**

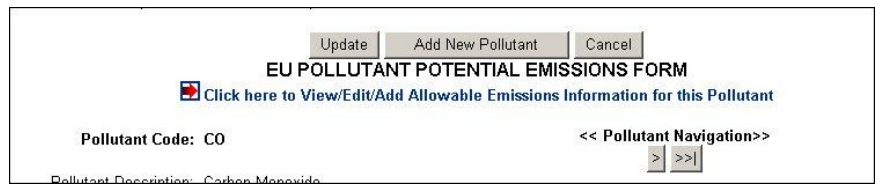

To navigate to EU Pollutant Allowable Emissions from the Potential Pollutant section, click on the "Click here to View/Edit/Add Allowable Emissions Information for this Pollutant" hyperlink.

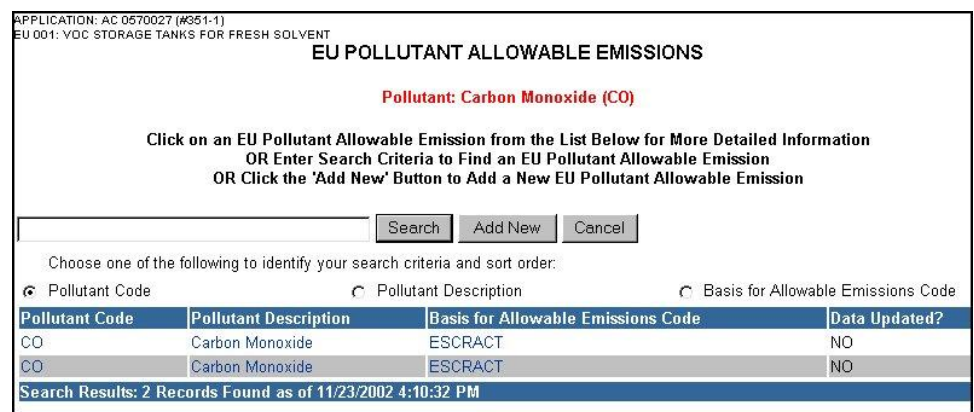

Select the desired Pollutant by clicking on the name of the Pollutant. **Note:** Initially all pollutants will be listed. Narrow down the list of pollutants by selecting the *pollutant code*, *pollutant description or basis for allowable emissions code* to search. In the field provided, enter the search criteria and press **Search**.

Now you are able to complete the EU Pollutant Potential Emissions form as instructed from the EU Pollutant Potential Emissions Page.

#### **Visible Emissions Form**

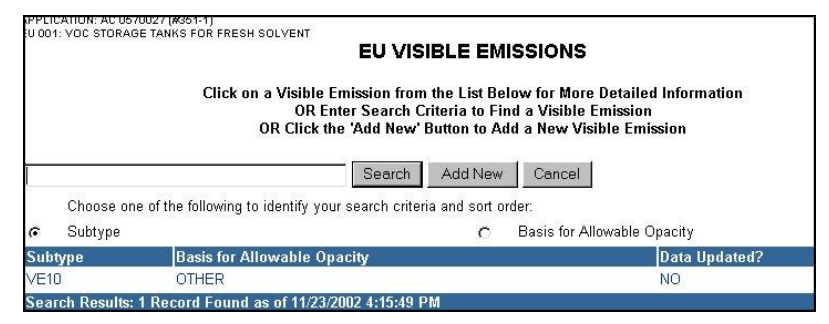

Select the desired Visual Emission Subtype by clicking on the name of the Subtype. **Note:** Initially all Visual Emission Subtypes will be listed. Narrow down the list of subtypes by selecting the *subtype* or *basis for allowable opacity* to search. In the field provided, enter the search criteria and press **Search**.

If a new pollutant is needed, click the "Add New" button.

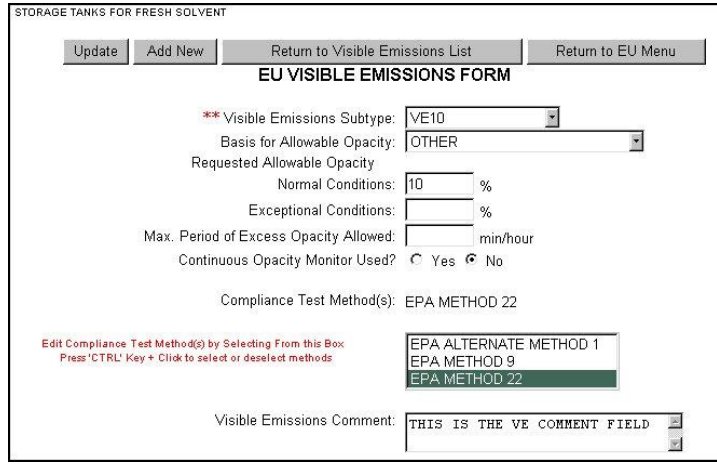

Enter Visible Emissions Information relevant to the emissions unit addressed in this section on this form. Multiple visual emissions may be entered foe achy emissions type. Enter the Requested Allowable Opacity under each of the two conditions.

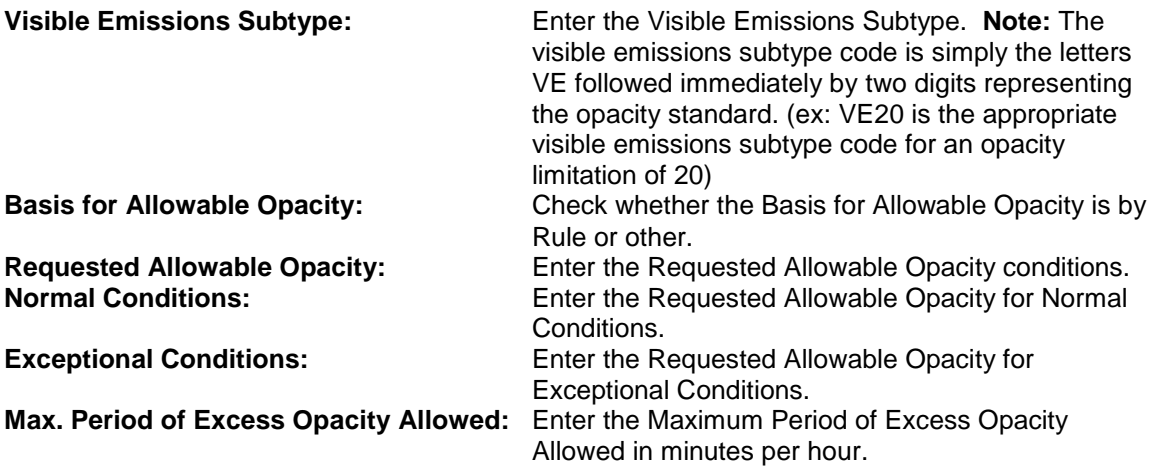

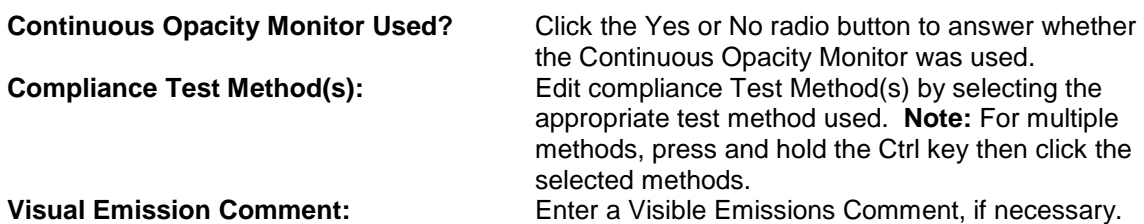

Click the **Update** button to save Pollutant information. To return to previous page to insert additional VE, click the "Return to Visible Emissions" button and repeat this step.

#### **Continuous Monitor Information**

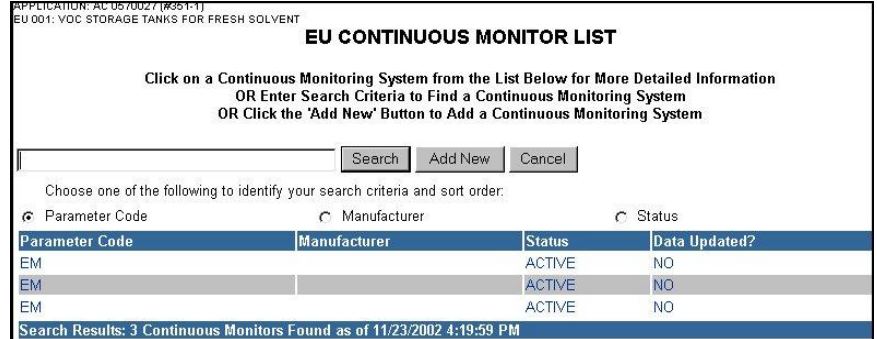

Select the desired Parameter Code by clicking on the name of the Parameter Code. **Note:** Initially all Visual Emission Subtypes will be listed. Narrow down the list of subtypes by selecting the *parameter code, manufacturer, or status* to search. In the field provided, enter the search criteria and press **Search**.

If a new pollutant is needed, click the "Add New" button.

## **Continuous Monitor Form**

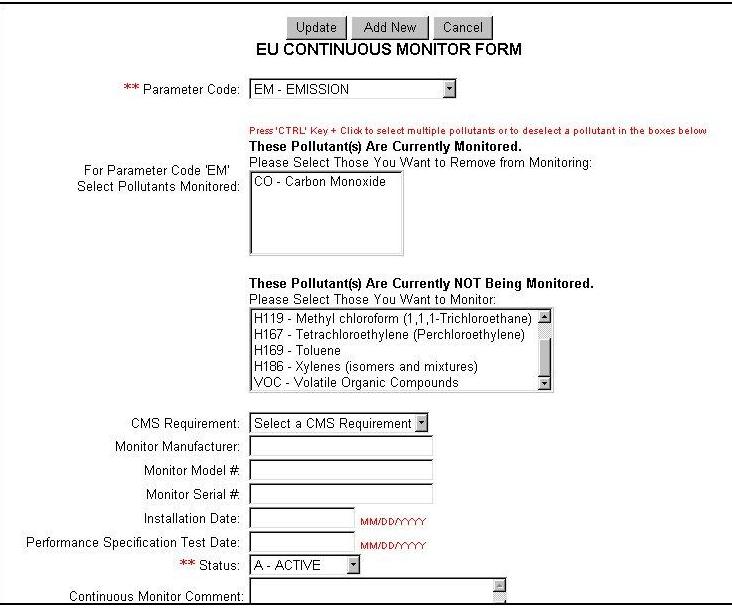

Enter Continuous Monitor Information on this form for each emissions unit addressed in the emissions unit section. Multiple Continuous Monitor Information for each Emission Unit addressed, may be entered. **Note:** To ensure the entry of the information for the correct facility and the correct emissions unit, Continuous Monitor Information will appear at the bottom of the window.

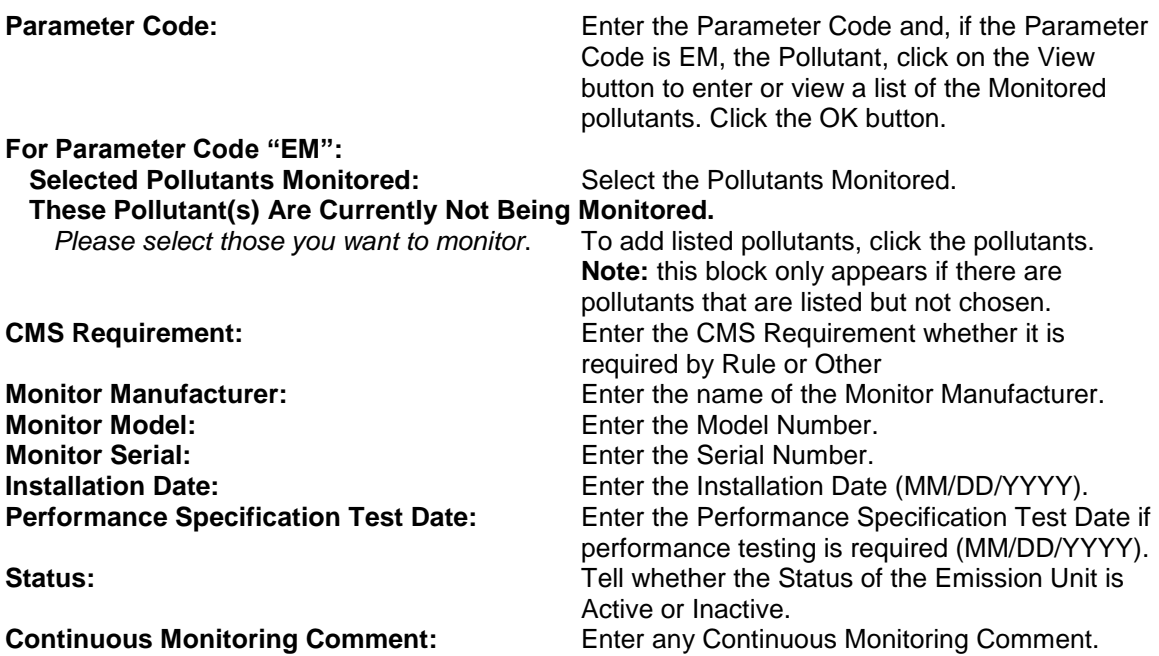

Click the "Update" button to save Continuous Monitoring information.

# **Emission Unit Supplemental Information**

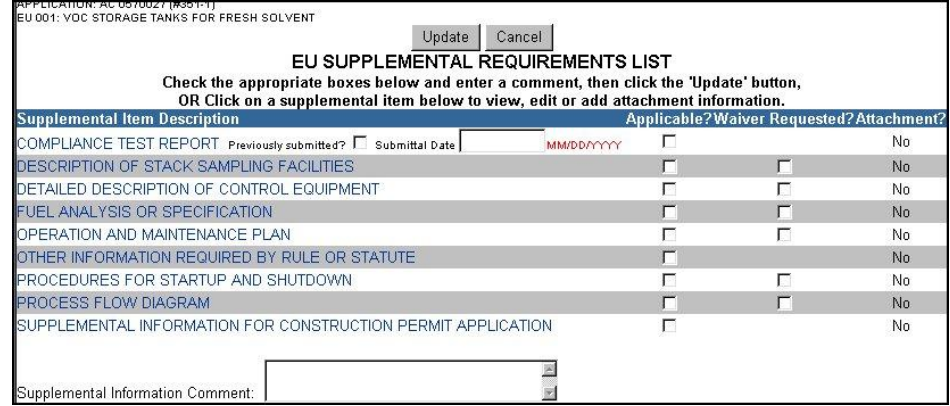

Check the appropriate boxes and enter a comment.

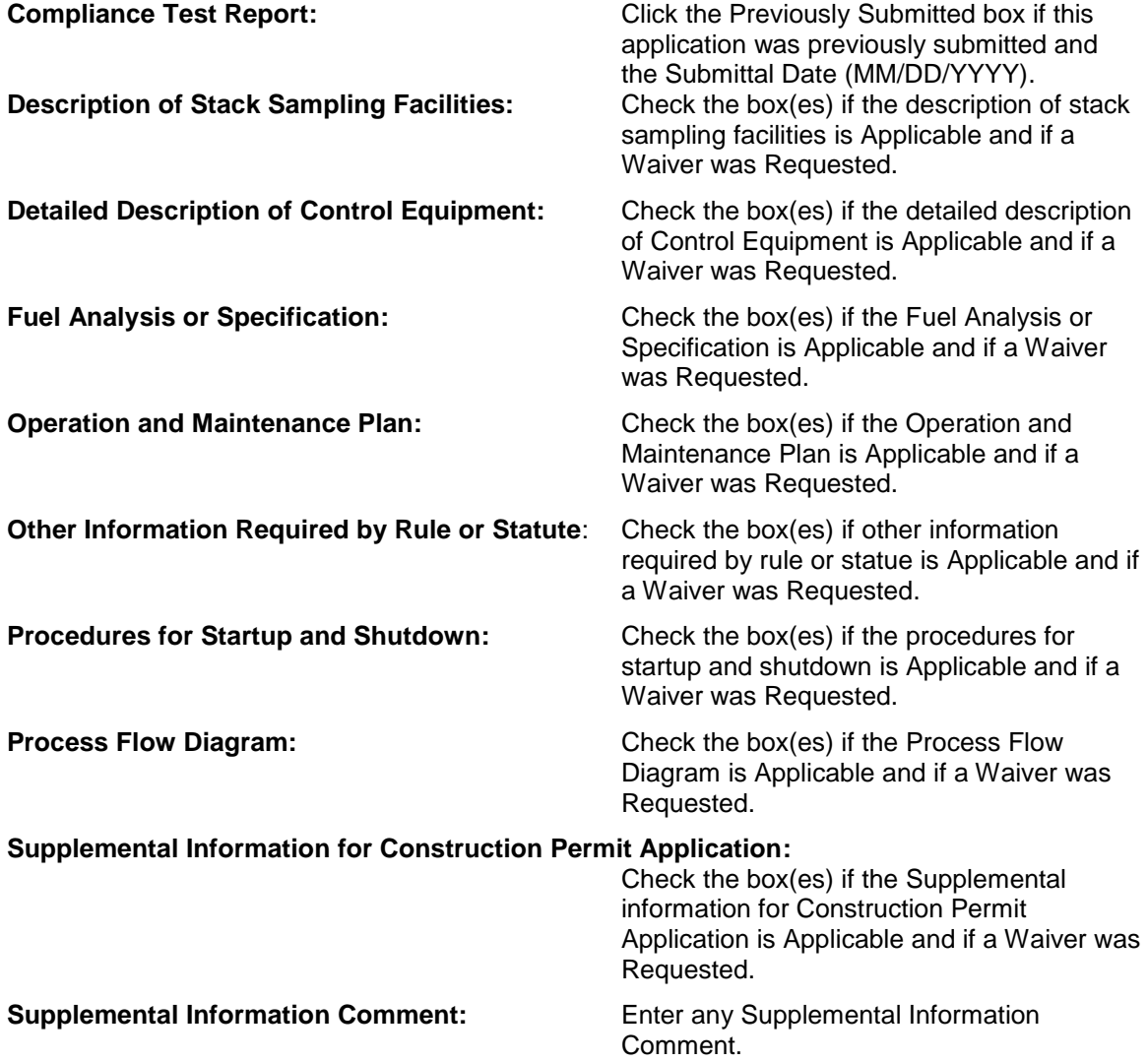

#### **EU Supplemental Attachment Form**

When attaching documents, there is a 4MB limit per upload and there may be limitation to the types of files that the permitting office can view. Files created with newer versions of Autocad for example may not be viewable by the permitting office. If you have any questions about the files you are uploading, call the permitting office or the DARM Application Support Desk to discuss submittal options

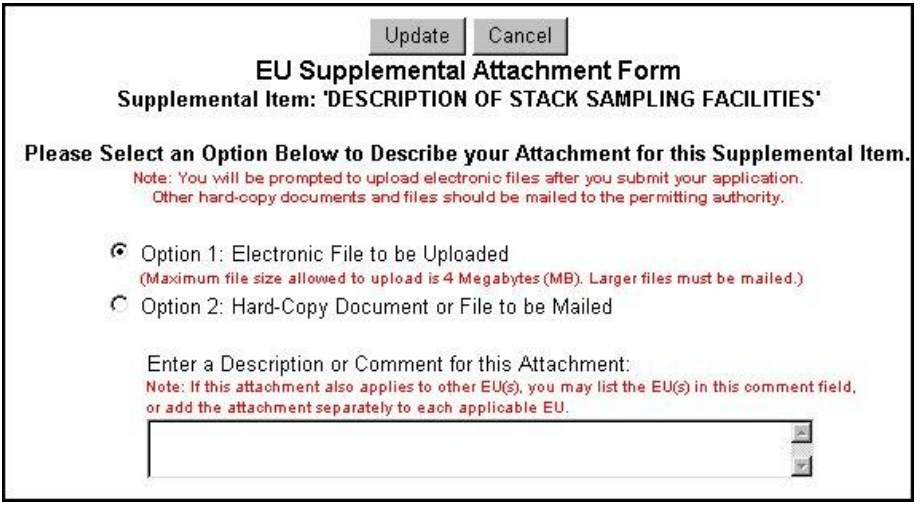

Click on a Supplemental item to view, edit or add attachment information. **Note:** If there is an attachment associated with the supplemental item, there will be a **Yes** underneath the attachment.

**Select Option 1: Electronic File to be Uploaded** and enter the description or comment for attachment in the comment box. **Note:** the maximum file size allowed to upload is 4 Megabytes (MB). Larger files must be mailed.

**Select Option 2: Hard-Copy Document or File to be Mailed** and enter the description or comment for attachment in the comment box.

Click the "Update" button to save Emission Unit Supplemental Attachment and return to the Emission Supplemental Requirement List. Continue until all the EU Supplemental Requirements information is entered.

**Note:** You will be prompted to upload electronic files after you submit your application. Also if the attachment applies to other EU(s), you may list the EU(s) in the comment field, or add the attachment separately to each applicable Emission Unit. *See "Upload Attachment" sections for further instructions on how to upload electronic files.*

# **Edit for Sufficiency**

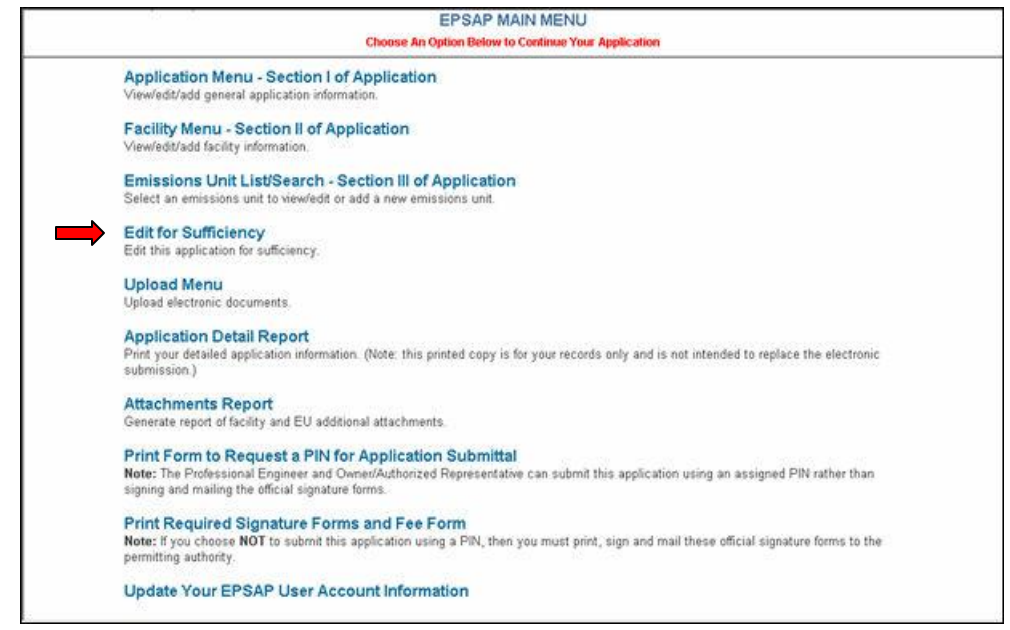

Click the "Edit for Sufficiency" hyperlink to query missed data.

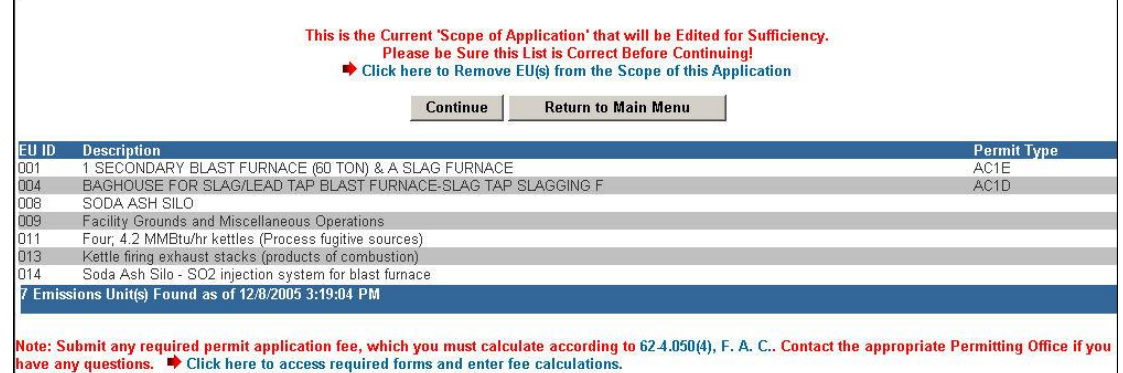

The EU(s) in the scope of the application is listed on this page. You are able to Add or Remove EU(s) from the Scope if needed at this time. Click the "Continue Sufficiency Edit" button to continue.

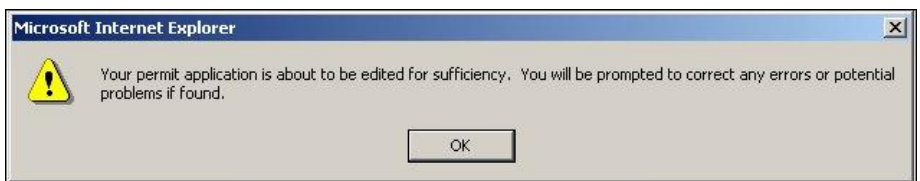

Verification message appears. Click "OK" to continue the "Sufficiency Edit."

# **Application Problem List**

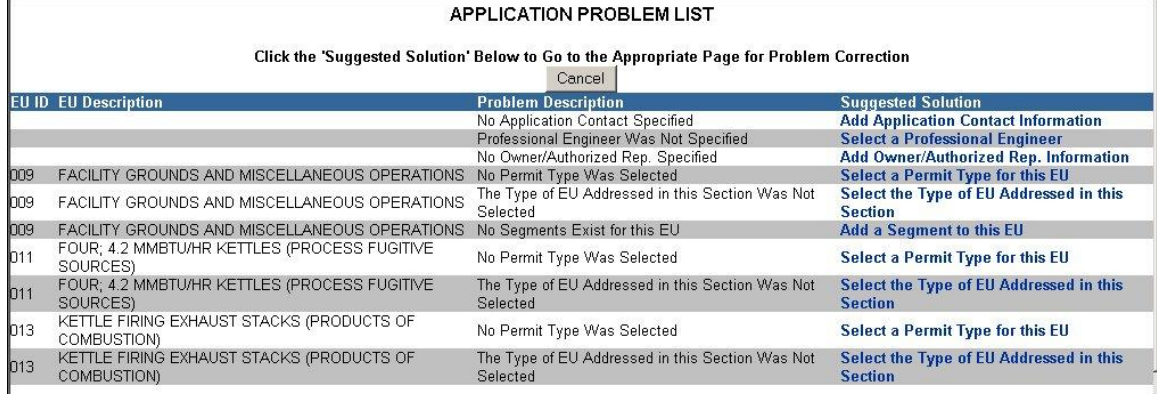

The Application Problem List appears with potential problems after the **OK** button is pressed. At this time you are able to correct errors that are listed by click the "Suggested Solution" or you could choose not to correct them by pressing the "Cancel" button. **Note:** The application problem screen is here only to make you aware of the areas that were missed. An application can be submitted with these errors but not recommended.

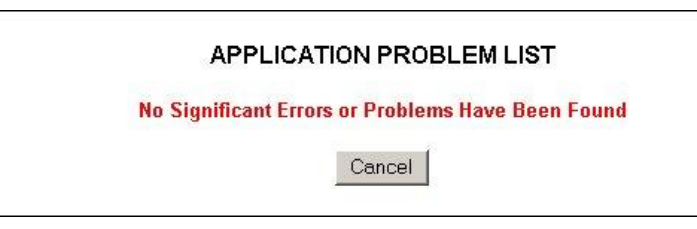

When all of the problems are corrected the Application Problem List will say "No Significant Errors or Problems Have Been Found" then press the "Cancel" button to return you to the Edit for Sufficiency main menu. Click "Cancel" again to return to EPSAP Main Menu.

# **Upload Menu**

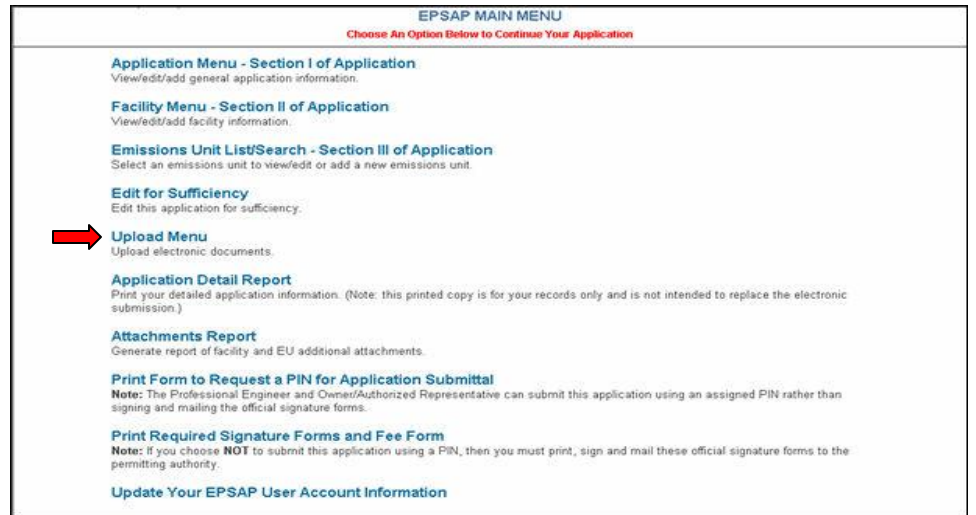

The "Upload Menu" option allows you to upload, view and update Facility and Emissions Unit electronic files. **Note:** Files must be marked on the Facility and Emissions Unit Supplemental pages to enable upload.

# **Upload Electronic Files**

Click the "Upload Menu" hyperlink on the EPSAP Main Menu.

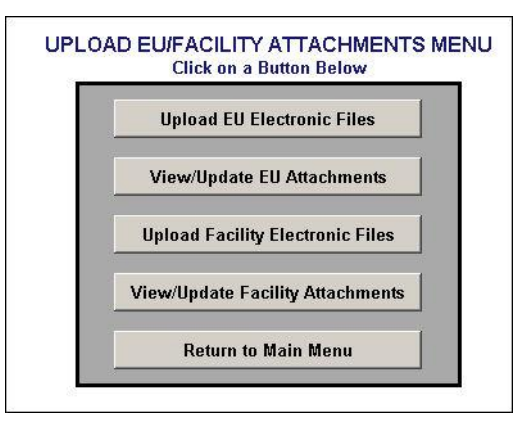

Click the "Upload EU Electronic Files" or "Upload Facility Electronic Files" button where your marked supplemental attachment is located.

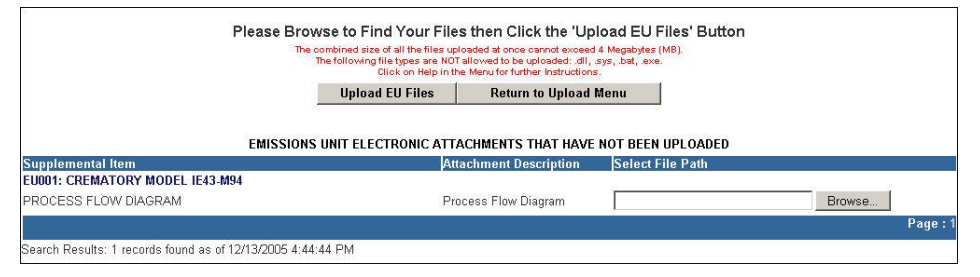

Click "Browse" button, navigate to your attachment then click "OK."
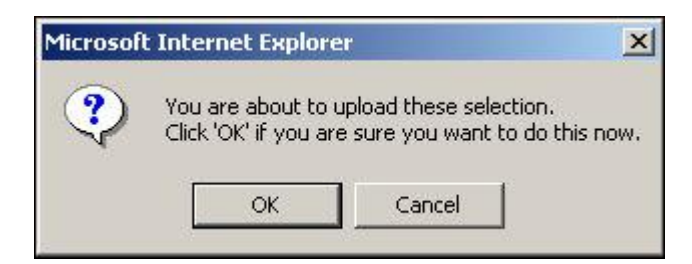

Click "Ok" to confirm that you want to upload the electronic file now. **Note:** once the attachment has been uploaded, you are not able to update file. To update file, return to your original file, make corrections then re-upload file to EPSAP.

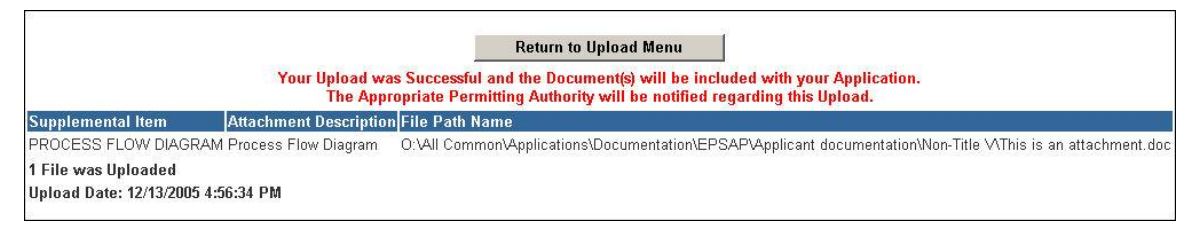

Click the "Return to Upload Menu" button to return.

## **View Uploaded Files**

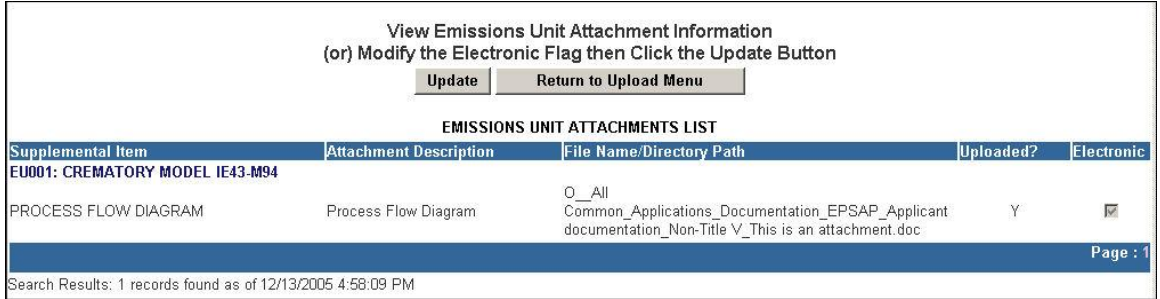

To view your uploaded file, click on "View/Update EU Attachments" or "View/Update Facility Attachments" button from the Upload Menu. **Note:** this file can also be viewed from the "Attachment Report."

## **Delete Attachments**

To delete an attachment, return to the "Facility Supplemental Information" or "EU Supplemental Information" page.

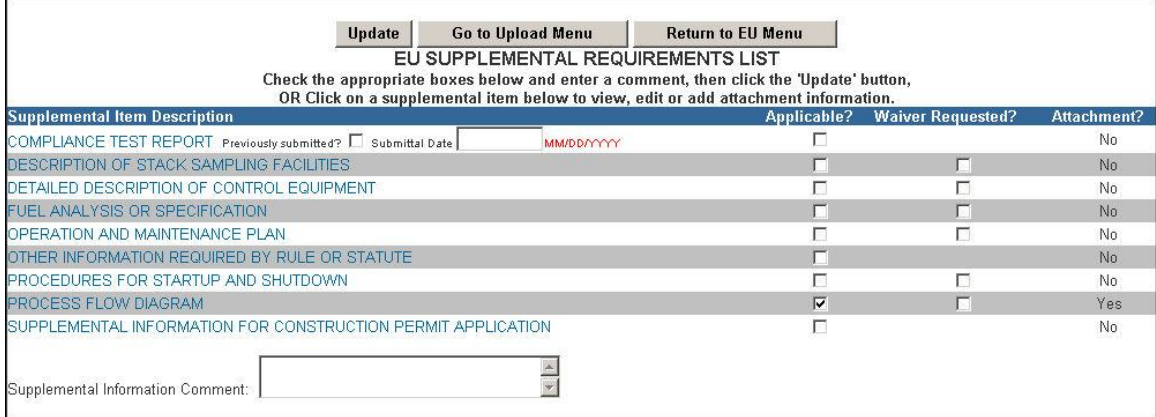

Click the Supplemental Item Description to navigate to the attachment search page.

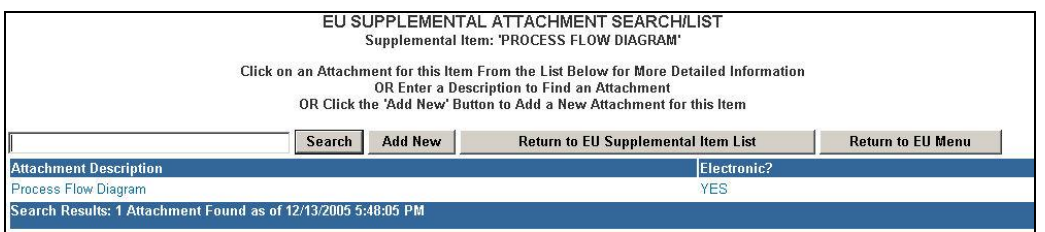

Click on the desired Attachment Description.

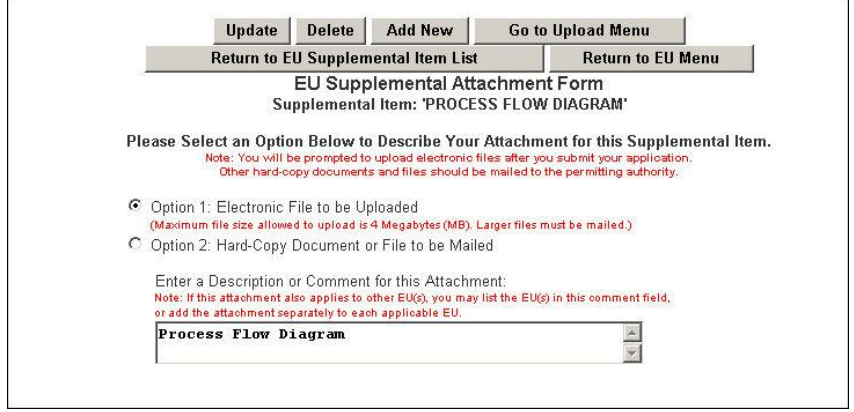

Click the "Delete" button.

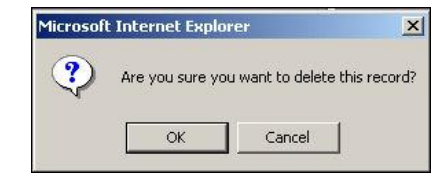

Click "OK" to complete the deletion process.

# *S***ubmit This Application**

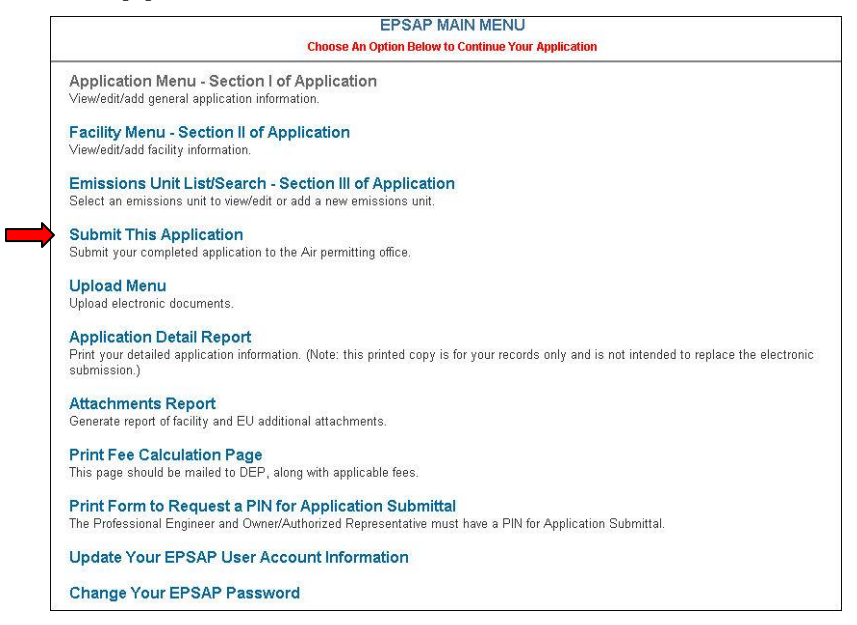

To submit an Application using EPSAP, the signing party(s) must have a Personal Identification Number (PIN) to represent their signature. To receive a personal identification number, the PIN Request form must be filled out and sent to the DARM Application Support Desk. *See EPSAP PIN Request Form section of this document.*

**Note:** The Professional Engineer and Owner/Authorize Representative are the only users to see the Submit option.

To submit, click the "Submit This Application" hyperlink. This will take you to the Final Scope of Application page. **Note:** the PE is able to review the application while or after the preparer has completed the application.

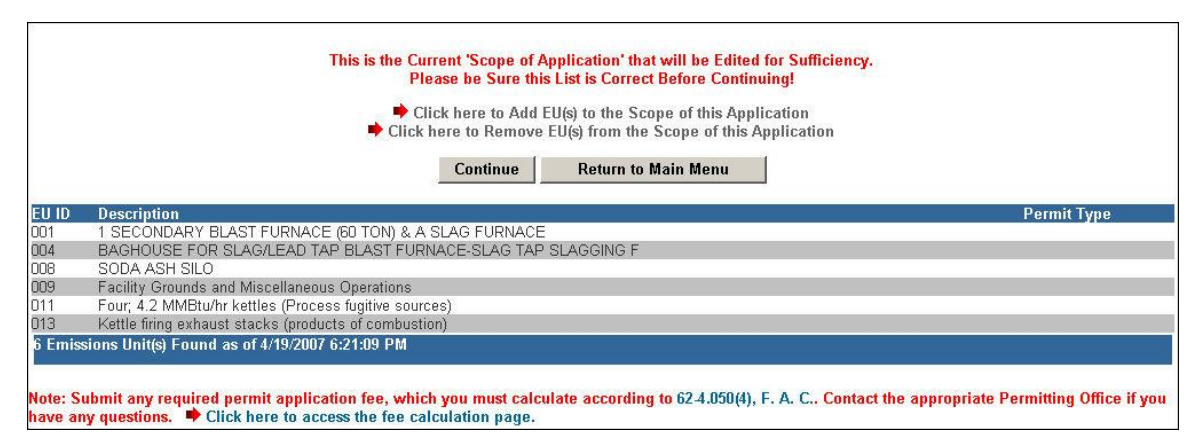

If all emission units are listed correctly on the Scope of Application page, click the "Continue" button. If not, click the "Click here to Remove EU(s) from the Scope of this Application" hyperlink to remove EU(s) or click the "Click here to Add EU(s) to Scope of this Application" hyperlink to add an EU(s). **Note:** Submit any required permit application fee, which you must calculate according to 62- 4.050(4), F.A.C.

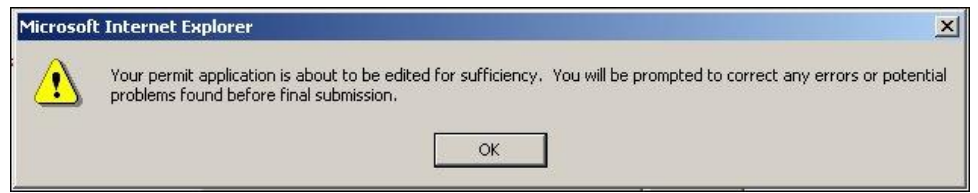

When the "Continue Application Submission" button is clicked a message telling you that the permit application is about to be edited for sufficiency appears. Click **OK** to continue.

### **Application Problem List**

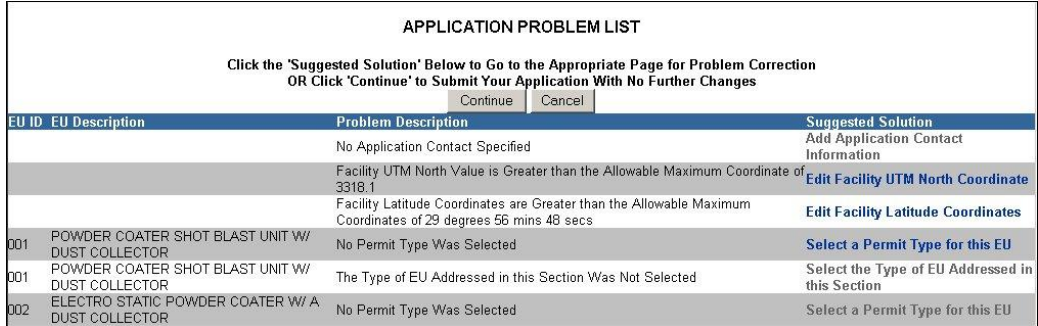

The Application Problem List appears with potential problems. At this time you are able to correct the errors that appear on this screen by clicking the problems listed under "Suggested Solution" or you could choose not to correct them by pressing the "Cancel" button. **Note:** The application problem list is here only to make you aware of the areas that were missed in EPSAP. An application can be submitted with these errors but not recommended.

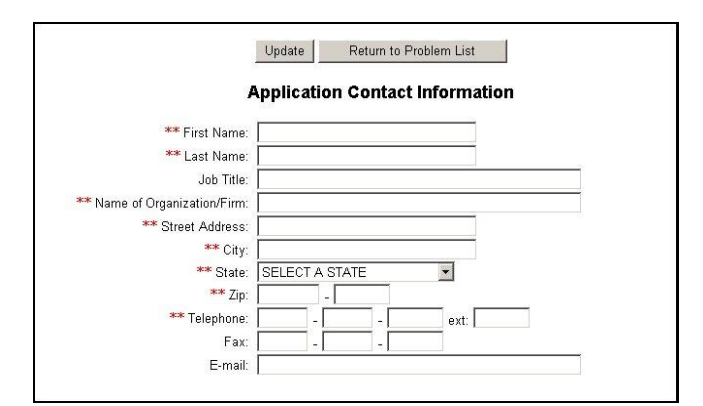

Here we have decided to make a correction to the Application Contact Information by adding the Contact Information that was left off previously. Click "Update" to save then "Return to Problem List."

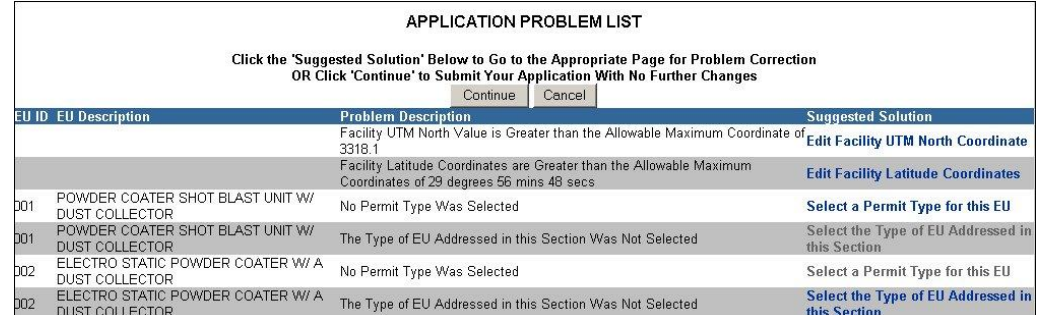

Since we updated the information, the Applicant Contact Information section has been removed from the list of potential problems.

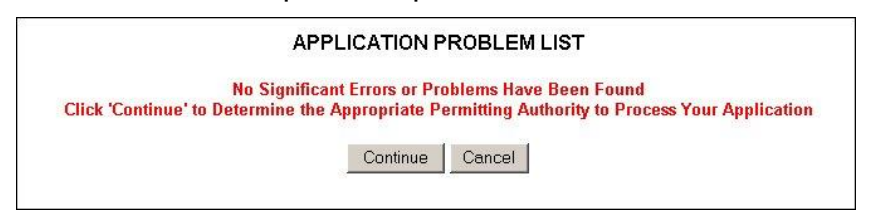

When all of the problems are corrected the Application Problem List or if there are not problems, the message "No Significant Errors or Problems Have Been Found" will appear. Click the "Continue" button to navigate to the login screen or "Cancel" to abort.

# **Professional Engineer Submittal**

## **Professional Engineer Verification**

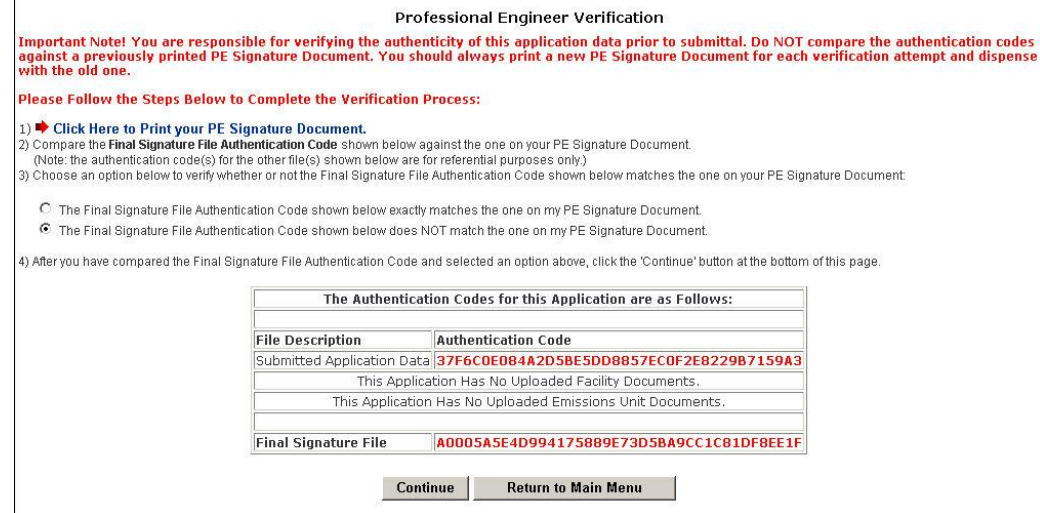

1. Print the PE Signature Document by clicking step #1 on the Professional Engineer Verification page.

### **Professional Engineer Signature Document**

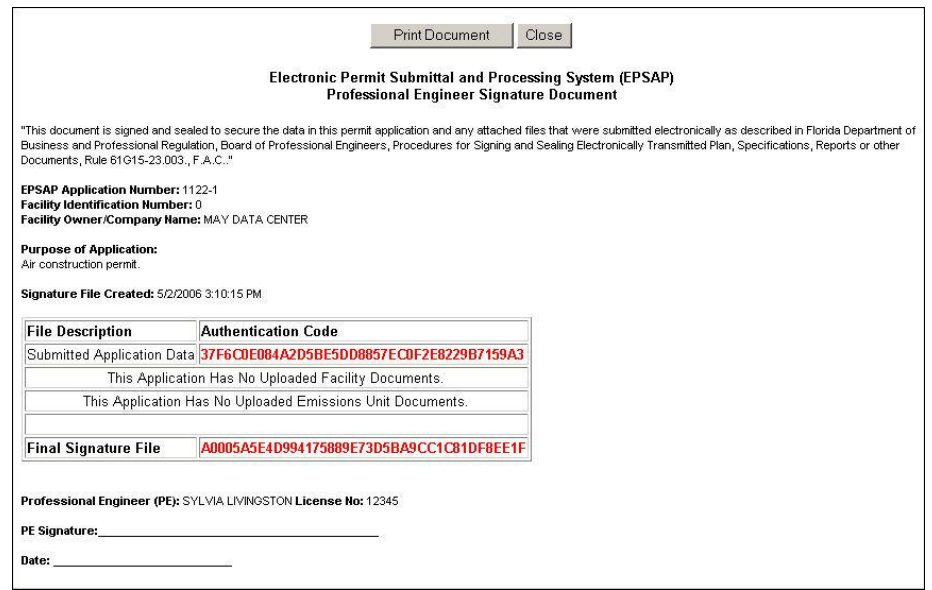

2. Compare the authentication codes on the printed copy to the authentication codes on the screen. **Note**: The PE is responsible for verifying the authenticity of this application data prior to submittal. Do not compare the authentication codes against a previously printed PE Signature Document.

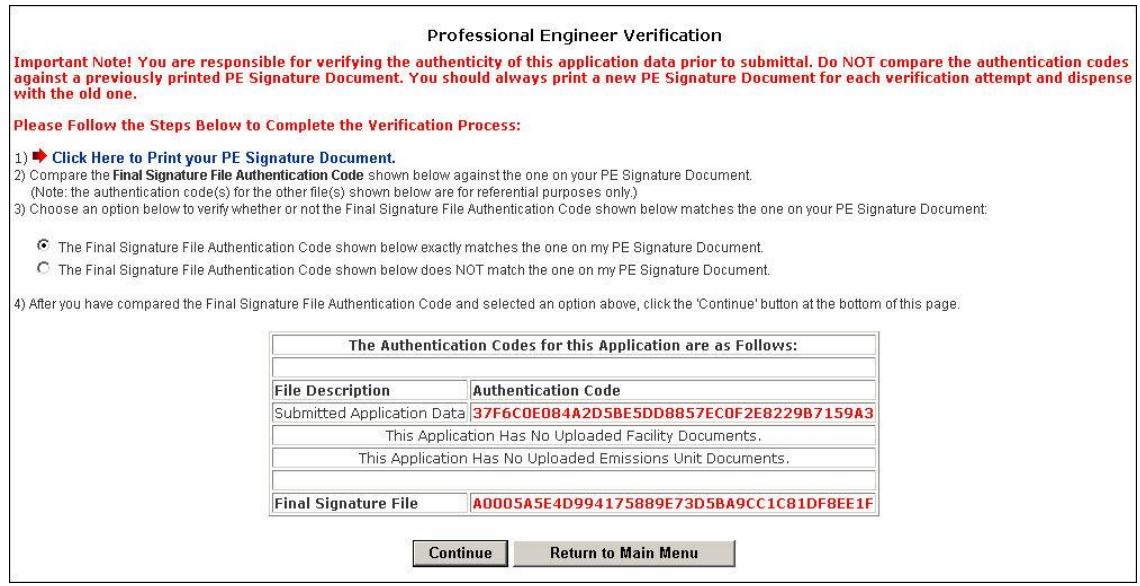

3. Choose the option to verify whether or not the Final Signature File Authentication Code shown below matches the one on your PE Signature Document then click "Continue." **Note:** the PE Signature document can be printed from EPSAP Main Menu. As well as the ability to re-verify the Authentication Codes.

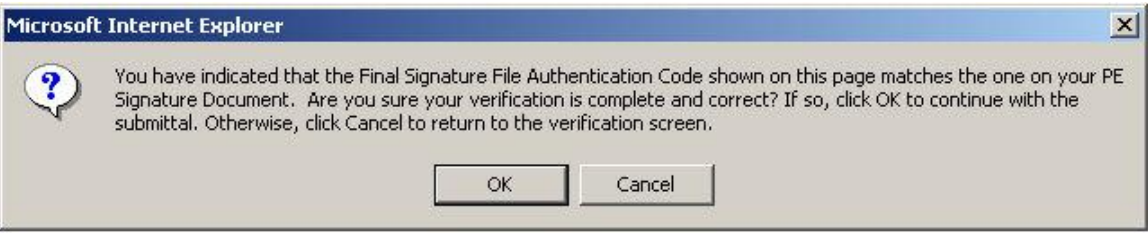

4. Click "OK" to verify Final Signature File Authentication Code. **Note:** If the wrong Final Signature File Authentication Code statement was selected, click "Cancel" to return to the PE Verification page.

## **Professional Engineer Certification**

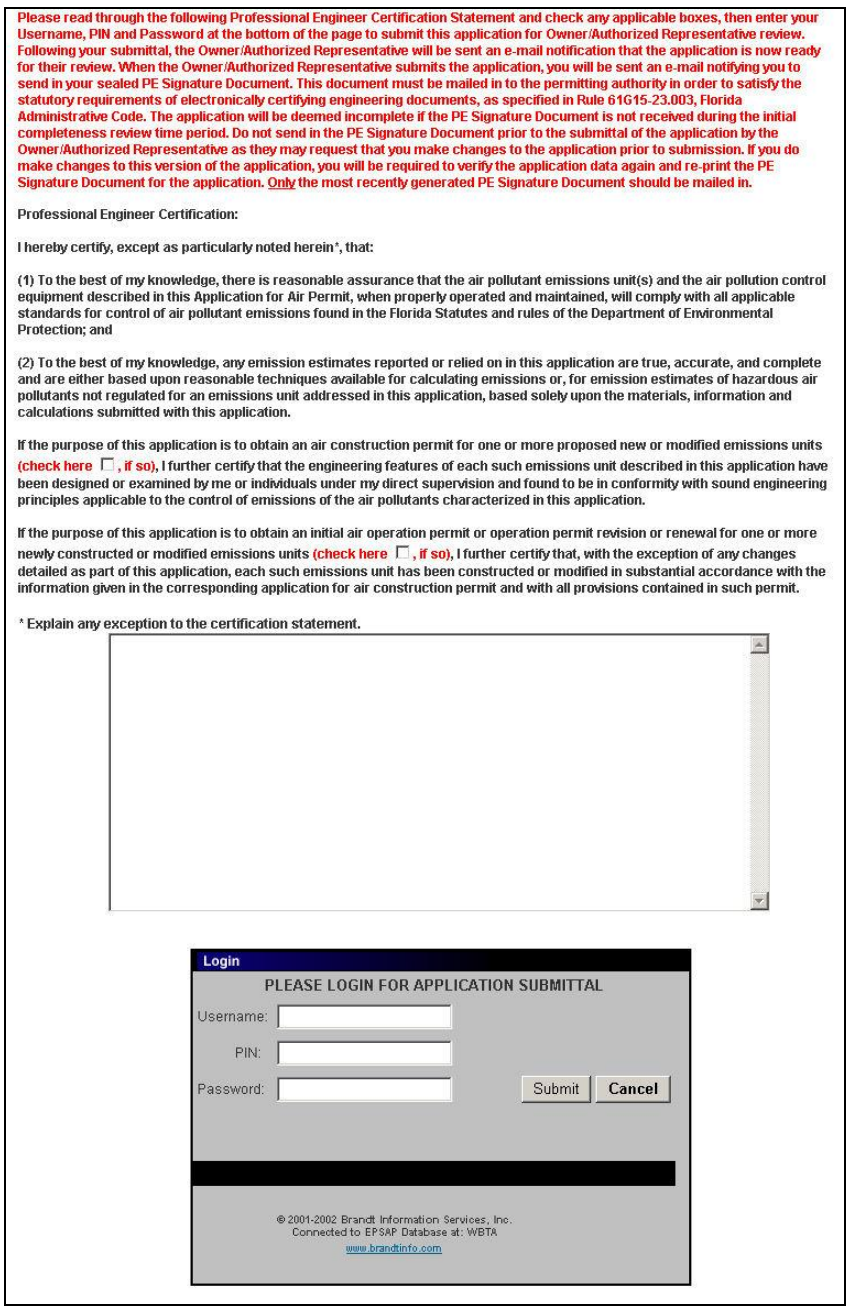

5. The professional engineer (PE) must read the Professional Engineer Certification statement and enter in their Username, PIN (Personal Identification Number) and Password to certify that the information in the application is correct. Click the "Submit" button to submit or the "Cancel" button to cancel. **Note:** Following the submittal, the Owner/Authorized Representative (AR) will be sent an e-mail notification that the application is now ready for their review. When the AR submits the application, the PE will be sent an e-mail notifying the PE to send in their sealed PE Signature

Document. This document must be mailed in to the permitting authority in order to satisfy the statutory requirements of electronically certifying engineering documents, as specified in Rule 61G15-23.003, Florida Administrative Code. If the PE Signature Document is not received in the permitting office, a request will be made for this document with an incompleteness letter soliciting submittal of any items necessary, but not included in the original submittal. Do not send in the PE Signature Document prior to the submittal of the application by the AR as they may request that the PE make changes to the application prior to submission. If the PE does make changes to the current version of the application, the PE will be required to verify the application data again and re-print the PE Signature Document for the application. Only the most recently generated PE Signature Document should be mailed in.

## **Withdraw PE Approval**

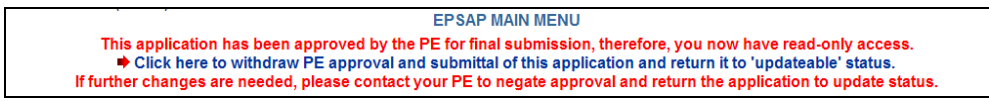

### **Professional Engineer Submittal**

To make changes to the application after it has been submitted, the PE can withdraw the application by clicking on the statement "Click here to withdraw PE approval and submittal of this application and return it to "updateable" status." A notifying email will be sent to the AR that the PE has withdrawn the submitted application.

## **Owner/Authorized Representative Submittal**

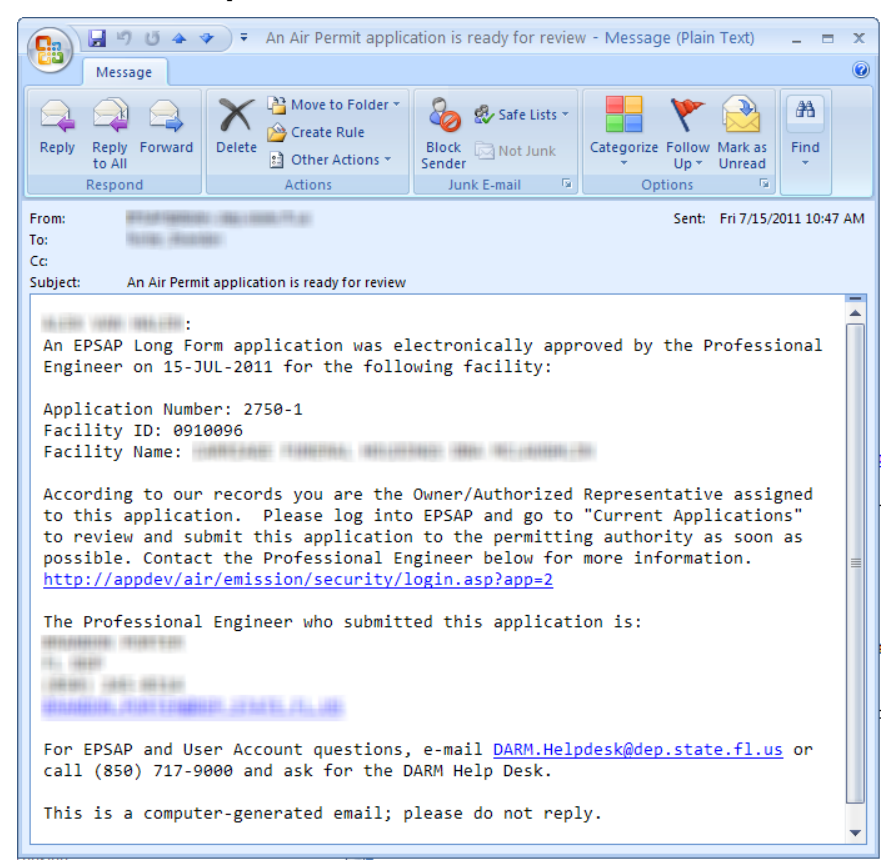

When an application has been electronically signed by the PE, an email message similar to the one displayed above is sent to the next signatory (the *Owner/Authorized Representative)* indicating that the application is ready for submittal to the permitting authority.

To perform the final submittal, the signatory will log in to EPSAP and select the "Current Applications" to find and select the application to be submitted. Then follow these steps to submit to the permitting authority:

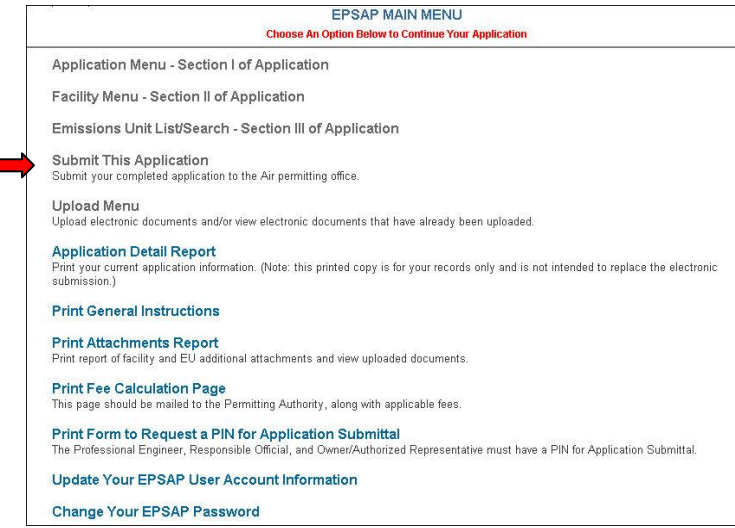

To submit the application, click the "Submit This Application" hyperlink.

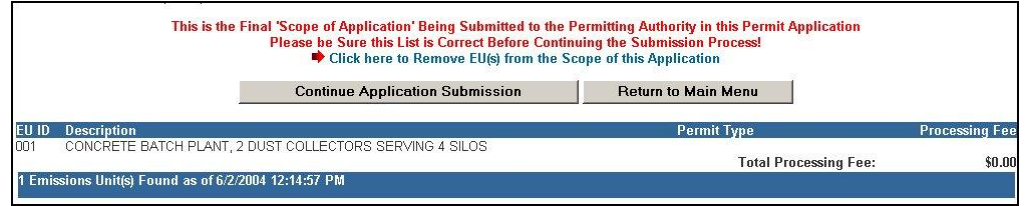

Click the "Continue Application Submission" button or the "Return to Main Menu" button to return to the main menu.

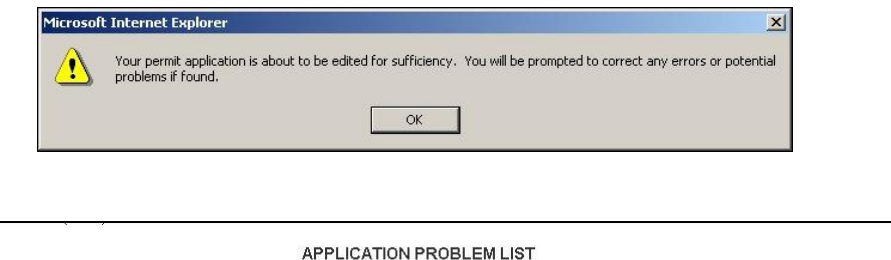

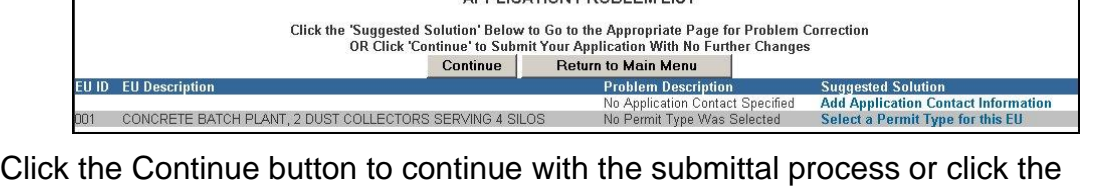

Return to Main Menu button to return to the main menu. **Note:** It is not necessary to correct all suggested problems listed on the Application Problem list page to complete the submittal process. If you choose to correct the suggested solutions, click on the problem hyperlink, correct the problem, click update then return to this section.

# **Owner/Authorized Representative Statement**

Click "OK."

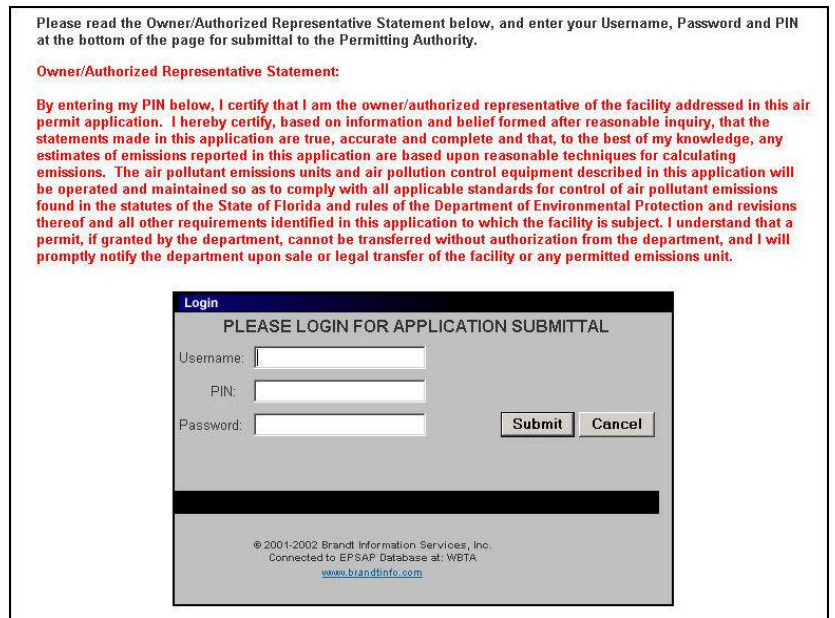

The owner/authorized representative (AR) must read the Owner/Authorized Representative Certification statement and enter in their Username, PIN and Password to certify that the information in the application is correct. Click the "Submit" button to submit or the "Cancel" button to cancel. **Note:** The Personal Identification Number represents the signature.

## **Air Permit Office Selection**

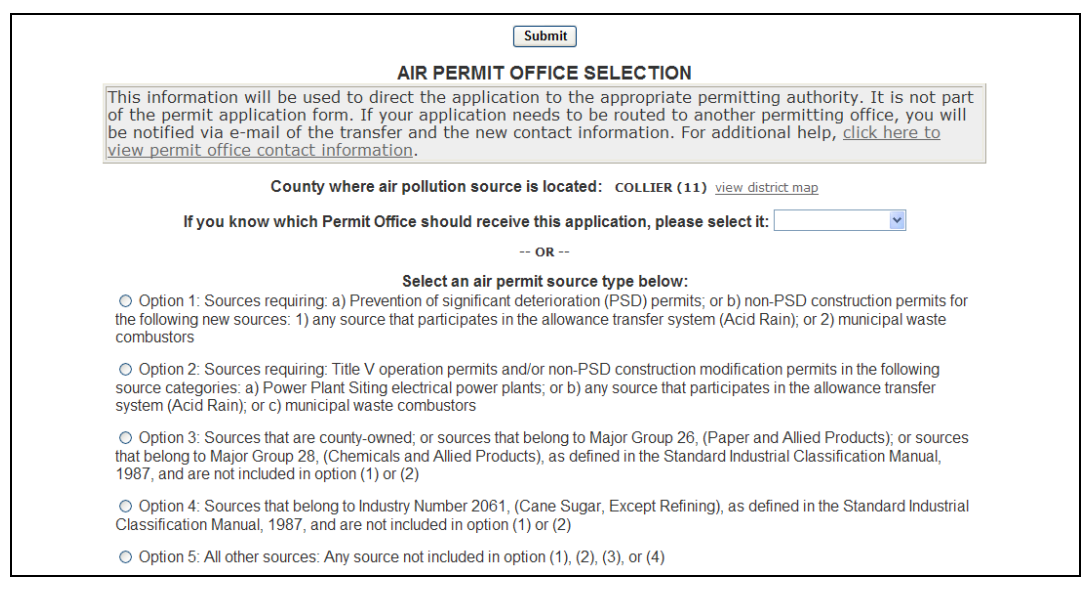

Select a Permit Office from the drop-down selection box or select an Air Permit Source Type by clicking an appropriate radio box. **Note:** the County is pre-filled and read-only; however, Marion County will be required to select one of the following counties: Marion – East of I-75 or Marion – West of I-75.

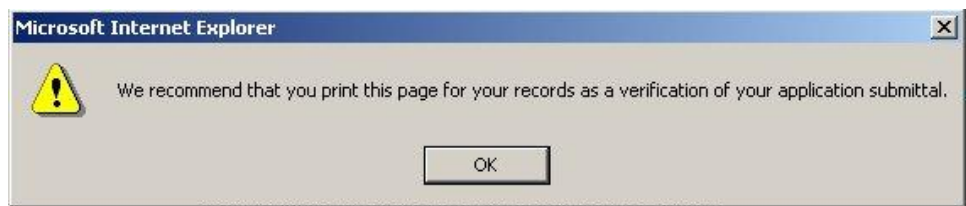

The message "We recommend that you print this page for your records as a verification of your application submittal" appears. Click "OK" to continue the submittal process.

## **Air Permit Application Verification of Submittal**

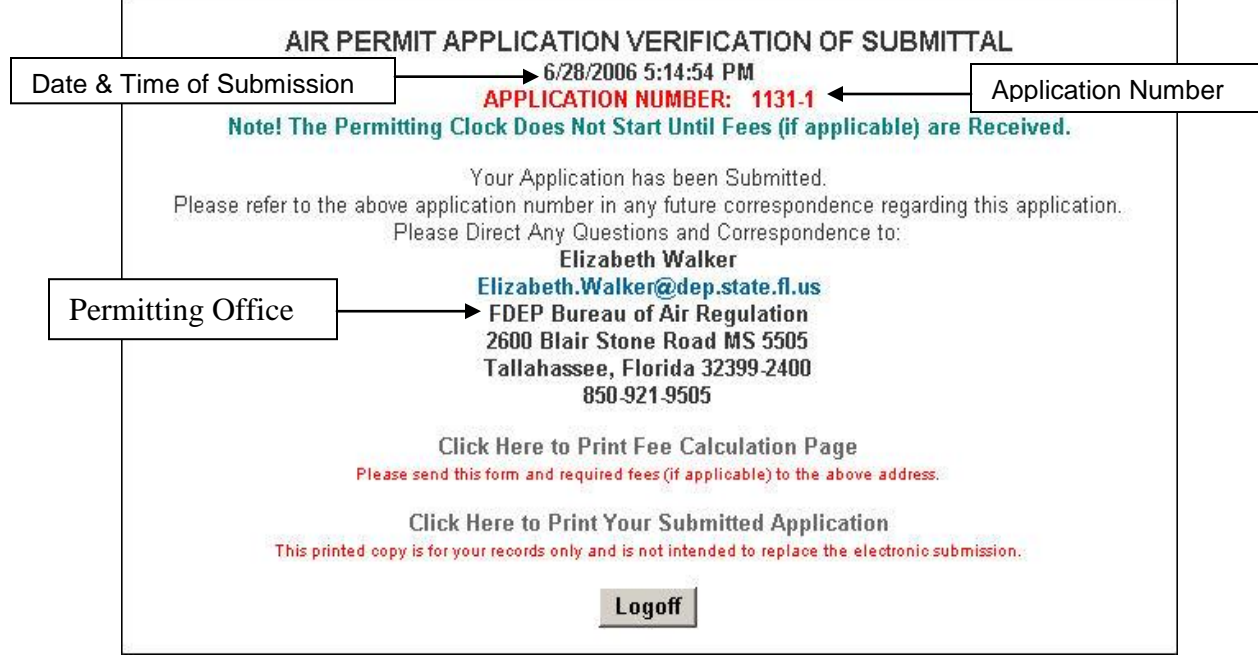

If you have questions regarding your submitted application, contact the office written on your application Air Permit Application Verification of Submittal page and refer to the application number in your inquiry. **Note:** after submittal you are able to view your certification statement by clicking on the **Application Detail Report** hyperlink.

## **Confirmation Email**

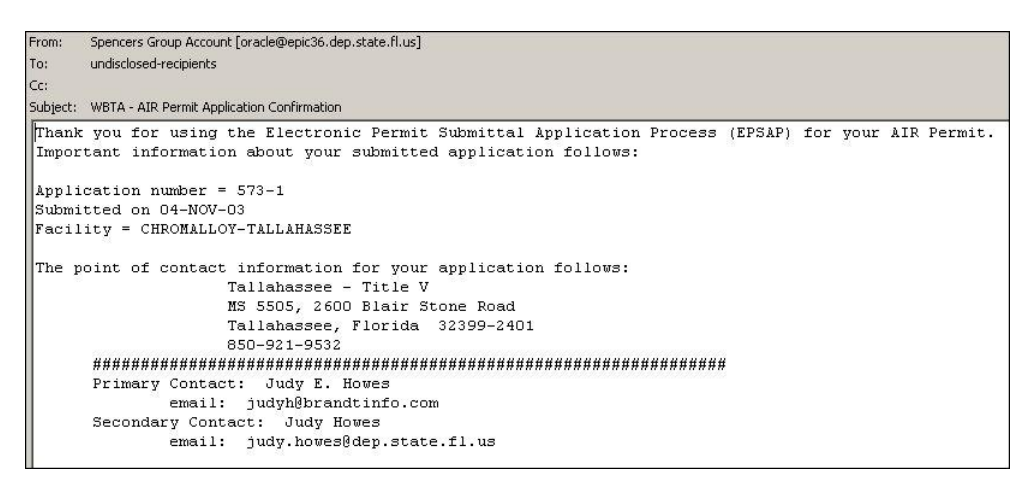

Once your application has been submitted, you will receive an email message confirming that submission. This email also lets you know who to contact if you have any further questions.

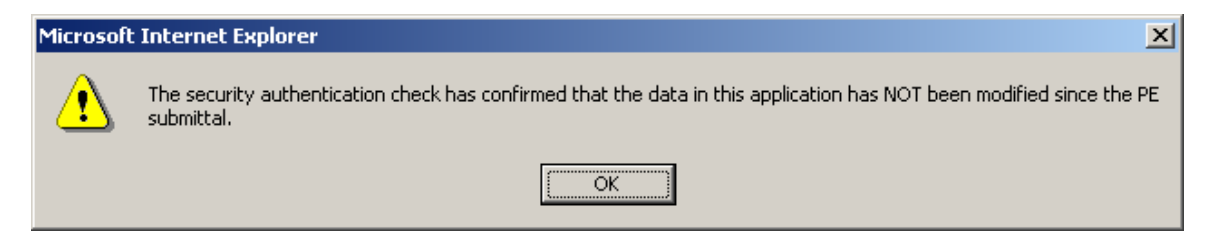

# **Application Detail Report**

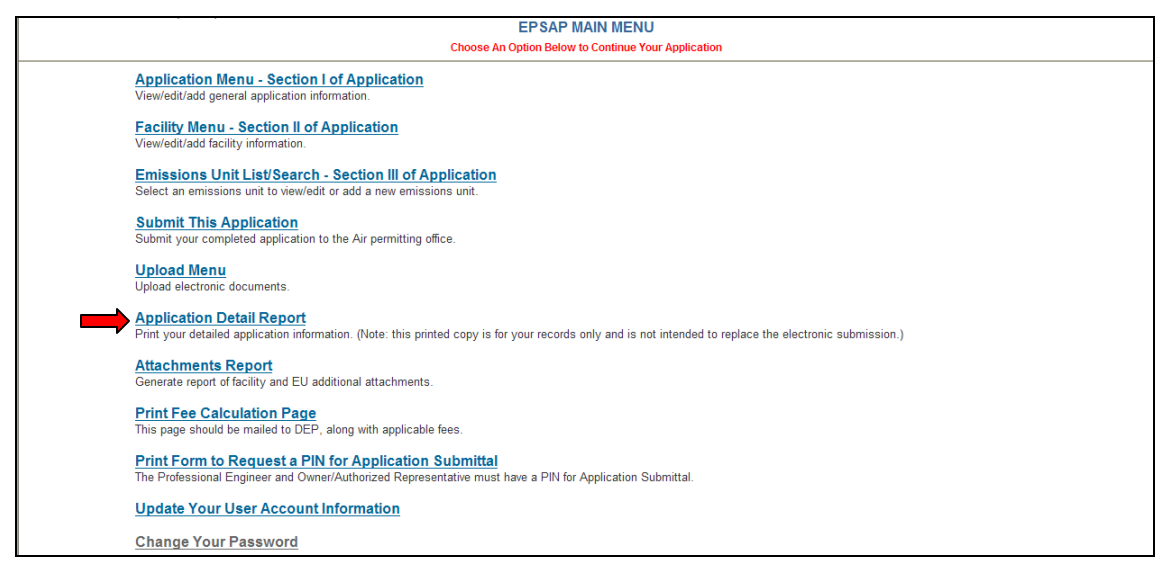

Click the "Application Detail Report" hyperlink on the EPSAP Main Menu to open report. This report lists everything entered in EPSAP for current application. **Note:** this copy is for your records only and is not intended to replace the electronic submission.

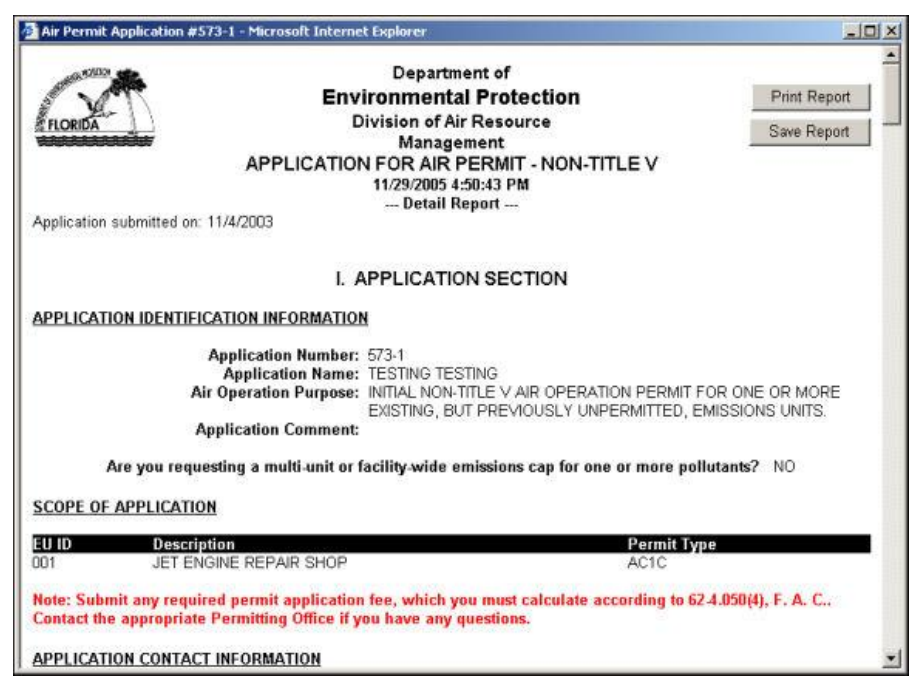

Click the "Print Report" button to print or click the "Save Report" button to save. Close the window to close report.

# **Attachments Report**

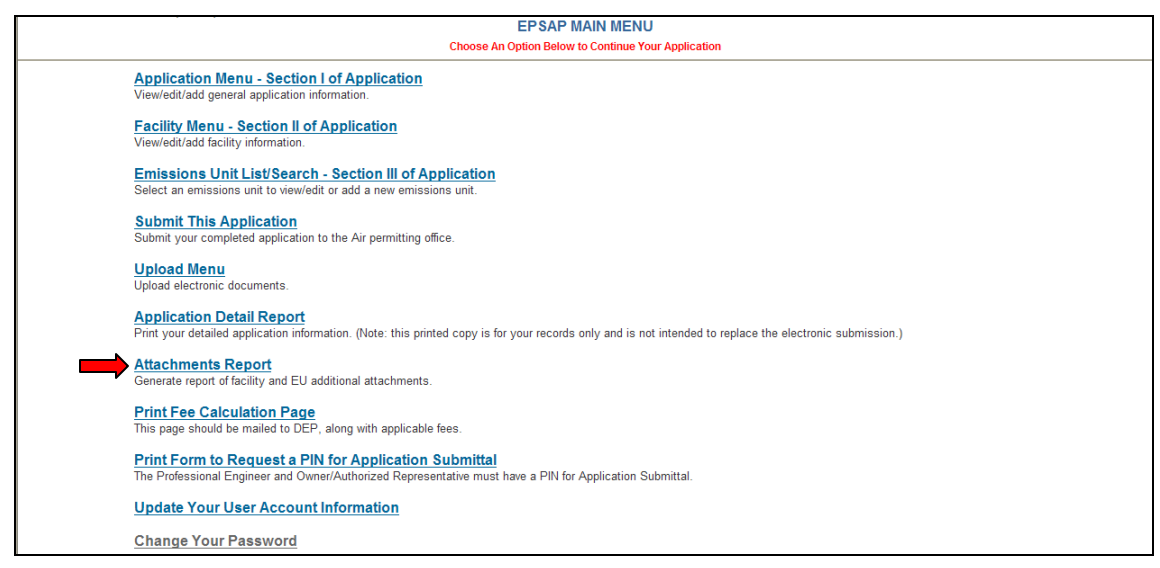

Click the "Attachments Report" hyperlink on the EPSAP Main Menu to open report. This report lists attachments that were marked on the supplemental pages.

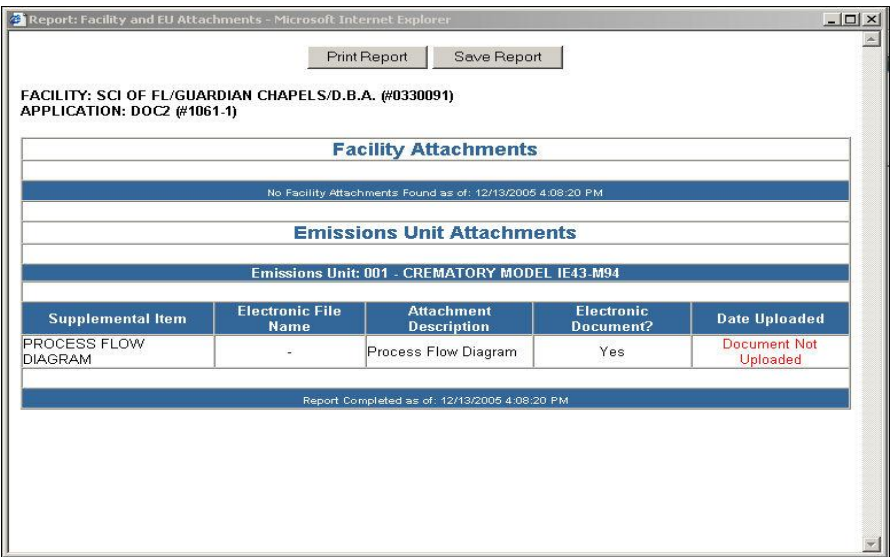

Click the "Print Report" button to print or click the "Save Report" button to save. Close the window to close report.

# **Print Form to Request a PIN for Application Submittal**

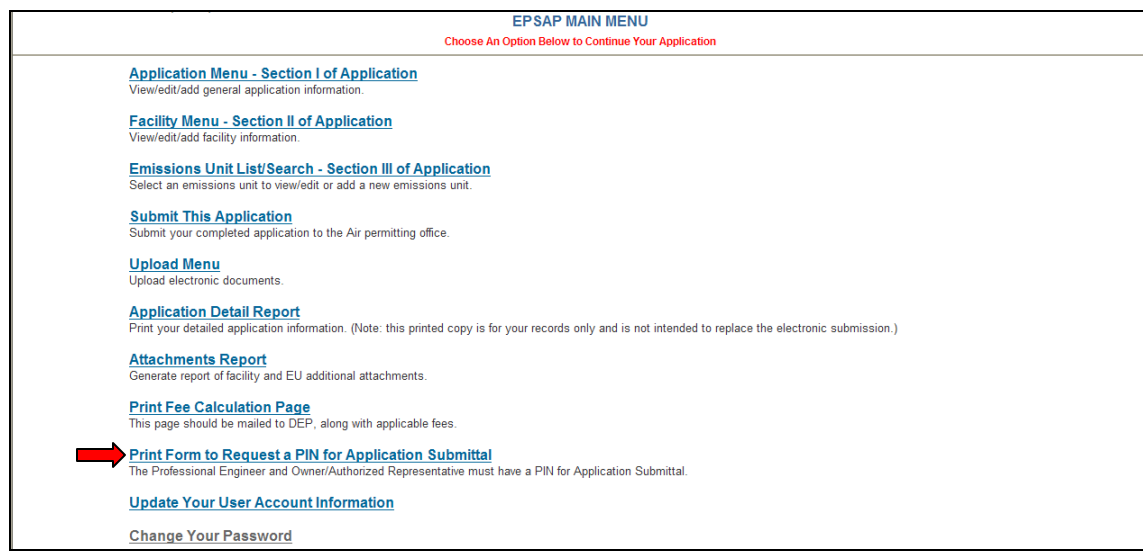

Click the "Print Form to Request a PIN for Application Submittal" hyperlink located on EPSAP's Main menu page.

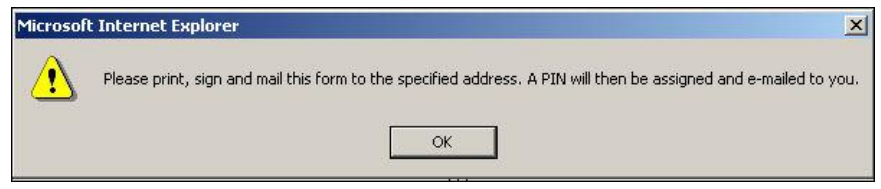

### Click "OK" button to confirm message

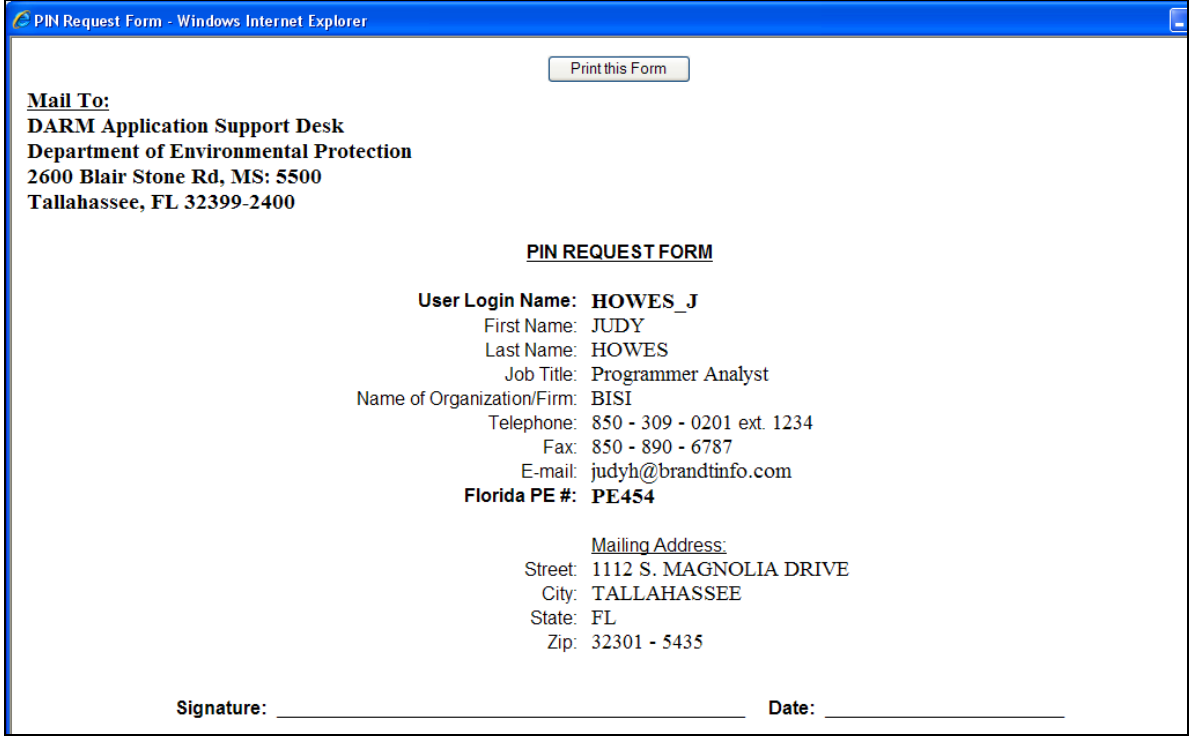

The EPSAP PIN Request Form has information captured from the Account Setup page. Print form by clicking the "Print this Form" button, sign and mail to DARM Application Support Desk Department of Environmental Protection 2600 Blair Stone Rd, MS 5500 Tallahassee, FL 32399-2400. **Note:** Your Personal Identification Number represents your signature for both Non-Title V and Long Form EPSAP applications.

# **Print Fee Calculation Page**

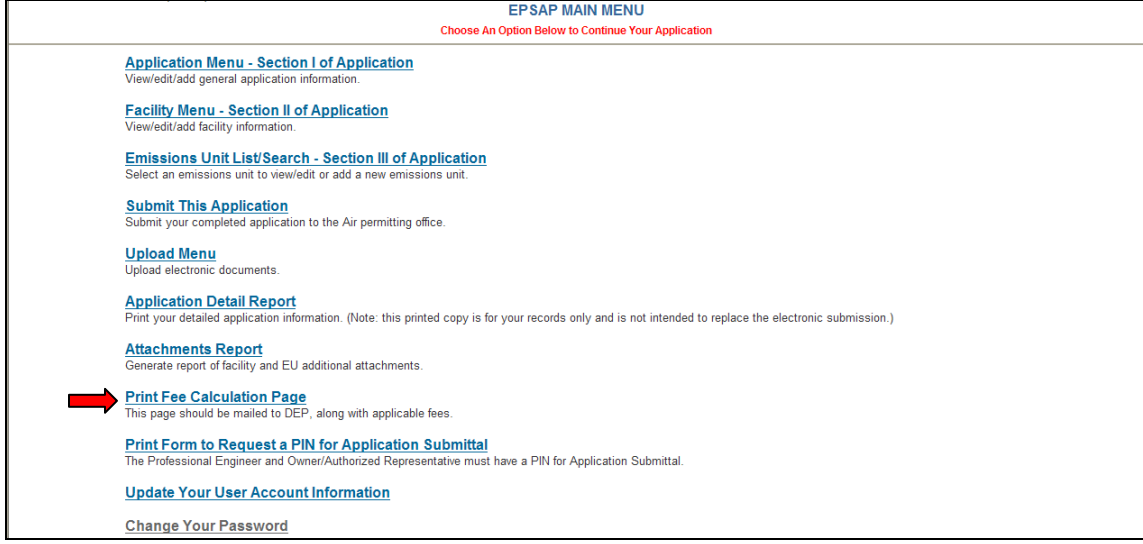

Click the **Print Fee Calculation Page** hyperlink. **Note:** this page should be mailed to DEP, along with applicable fees.

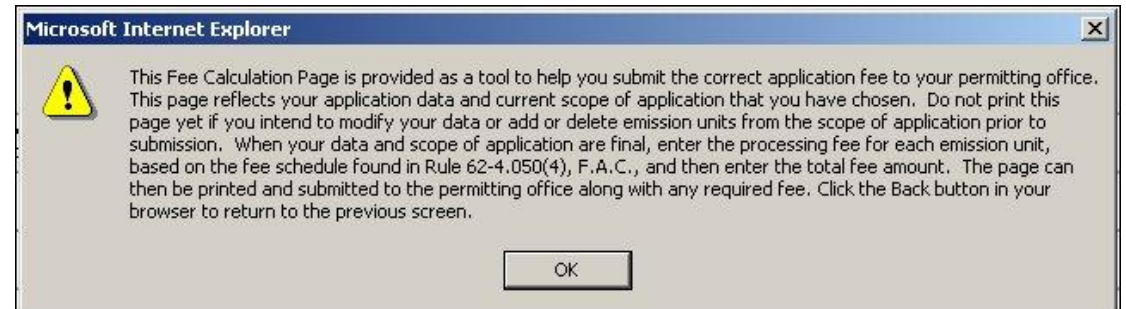

Click **OK** to acknowledge the Fee Calculation page instructions.

Fill in all appropriate fields. **Note**: Submit any required permit application fee, which you must calculate according to 62-4.050(4), F.A.C. Contact the appropriate Permitting Office if you have any questions. If you have questions regarding rule 62-4.050(4), F.A.C., click the text hyperlink to read the rule.

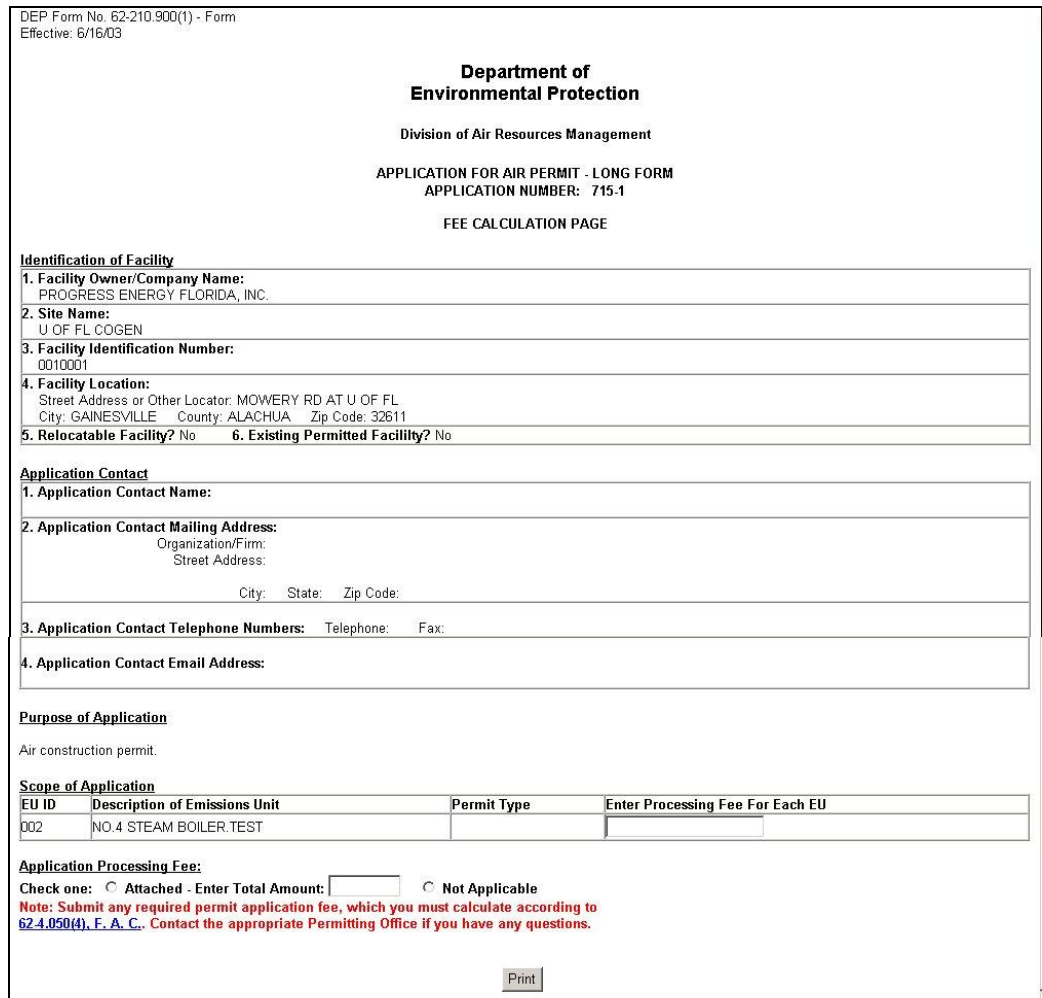

Click the **Print** button at the bottom of page to print.

To return to EPSAP main menu, click the back button in your browser.

# *Update Your EPSAP User Account Information*

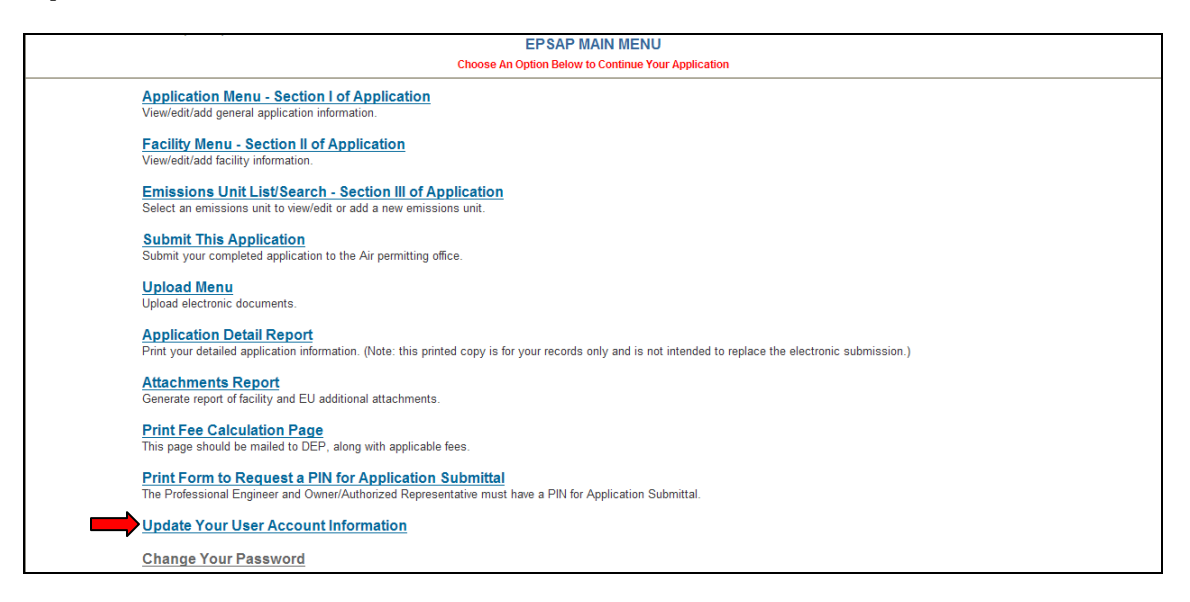

To update your account information, click on Update Your User Account Information hyperlink from either EPSAP Home page or Main Menu page. When you update your PE Number your ability to submit an application will be suspended until you send the DARM Application Support Desk a new PIN Request form. **Note:** Information marked with two red \*\*asterisks are required information.

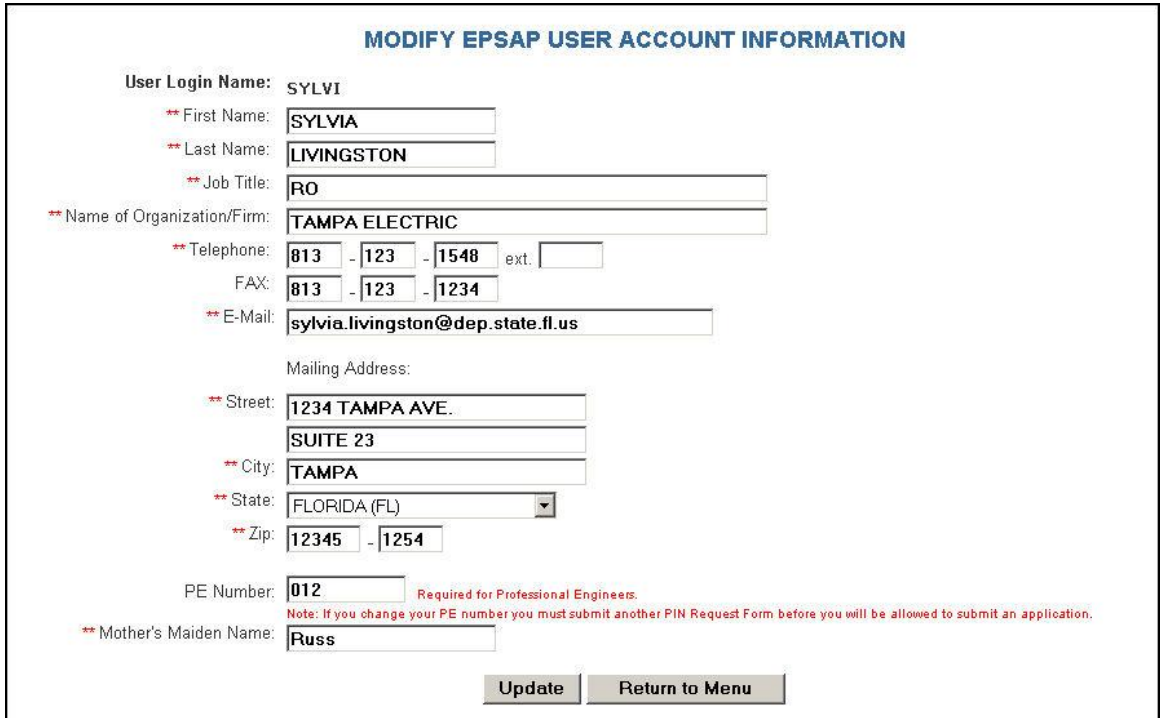

Click **Update** to save changes.

### **Index**

#### **A**

Account set up, 5 Add EU's to scope, 24 Add new EU, 40 Add new pollutant, 35 Air Permit Application Verification of Submittal, 82 *Application Detail Report*, 84 Application Identification Form, 23 Application Menu, 18 Application Problem List, 68, 73 Application purpose, 15 Application Sections, 23 Application Verification, 82 Assign/Delete Professional Engineer, 21 Assign/Remove edit rights, 20 *Attachments Report*, 85

### **C**

Certification Statements Authorized Representative, 79, 80 Change Password, 8 Confirmation Email, 83 Contact Information, 26 Continuous Monitor Information, 63 Control Equipment/Methods, 52 Create a new facility, 14

### **D**

Delete Attachments, 71 Duplicate Emission Unit, 42

#### **E**

Edit for Sufficiency, 67 Edit Submitted Application, 11 Emission Unit Fee, 51 Emission Unit List/Search, 38 Emission Unit Menu, 39 EPSAP Buttons and Menu, 9 EU Continuous Monitor form, 64 EU Control Equipment/Method form, 52 EU Description and Detail Information, 50 EU Pollutant Potential Emissions, 57 EU Pollutant Potential Emissions form, 61 EU Pollutant Potential Emissions Form, 58 EU Sections, 49 EU Segment Information, 56 EU Supplemental Attachement form, 66 EU Supplemental Requirements List, 65

#### **F**

Facility Contact Information, 32 Facility Identification Information, 30 Facility Location and Type, 31 Facility Menu, 29

Facility Pollutants, 35 Facility Regulatory Classications, 33 Facility Search, 12 Facility Supplemental Information, 36 Forgotten Password, 9

#### **H**

Help Desk, 3

Logging In, 4

### **L**

Login Name, 8

#### **M**

**Main Menu**, 17

#### **N**

Negate PE Approval, 78 New User, 5

### **O**

Operating Capacity and Schedule, 53 **Option 1 Create a Duplicate EU**, 42 **Option 2 Replace the Data in EU**, 44 Owner/Authorized Representative Information, 28 Owner/Authorized Representative Statement, 80 Owner/Authorized Representative Submittal, 79

#### **P**

PE Information, 27 Permit Information, 51 Personal Identification Number Submittal Authorized Representative, 79, 80 Point Stack/Vent Information, 54 Pollutant Allowable Emissions, 60 Professional Engineer Certification Submit, 77 Professional Engineer Signature Document, 75 Professional Engineer Submittal, 75 Professional Engineer Verification, 75

### **R**

Register, 8 Replace Continuous Monitors, 48 Replace Emissions Unit, 44 Replace Point Descriptions, 45 Replace Pollutant Allowables, 47 *Request a PIN for Application Submittal*, 86 Rule Applicatbility Analysis, 34

92

## **S**

Scope of Application, 24 Section 1, 18 Section 2, 29 Section 3, 38 Select a Current Application, 11 Start a Non-Title V Renewal Application, 16 Start Application, 12 Submission Confirmation, 83 S*ubmit This Application*, 72

## **U**

Upload Electronic Files, 69 *Upload Menu*, 69 Using EPSAP, 10

#### **V**

View Uploaded Files, 70 Visible Emissions Form, 62

## **T**

Transfer ownership of application, 22